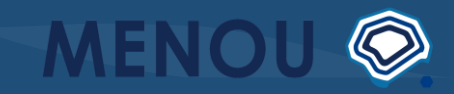

**1**

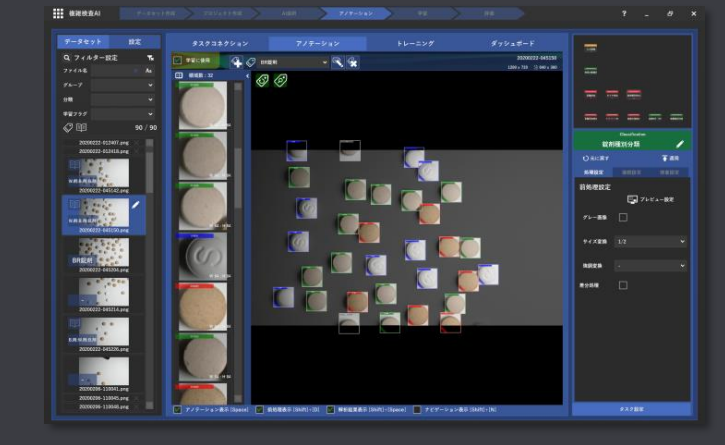

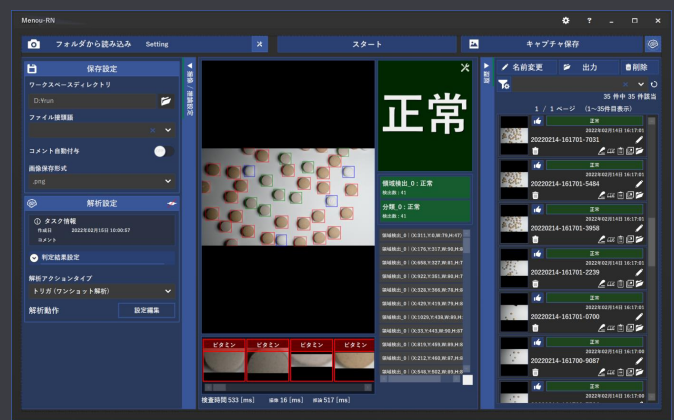

# **MENOU で AI開発をはじめる**

**MENOU のソフトウェアを使った 外観検査AI開発と検査実行の基本的な流れを説明します**

MENOU<sup>®</sup>

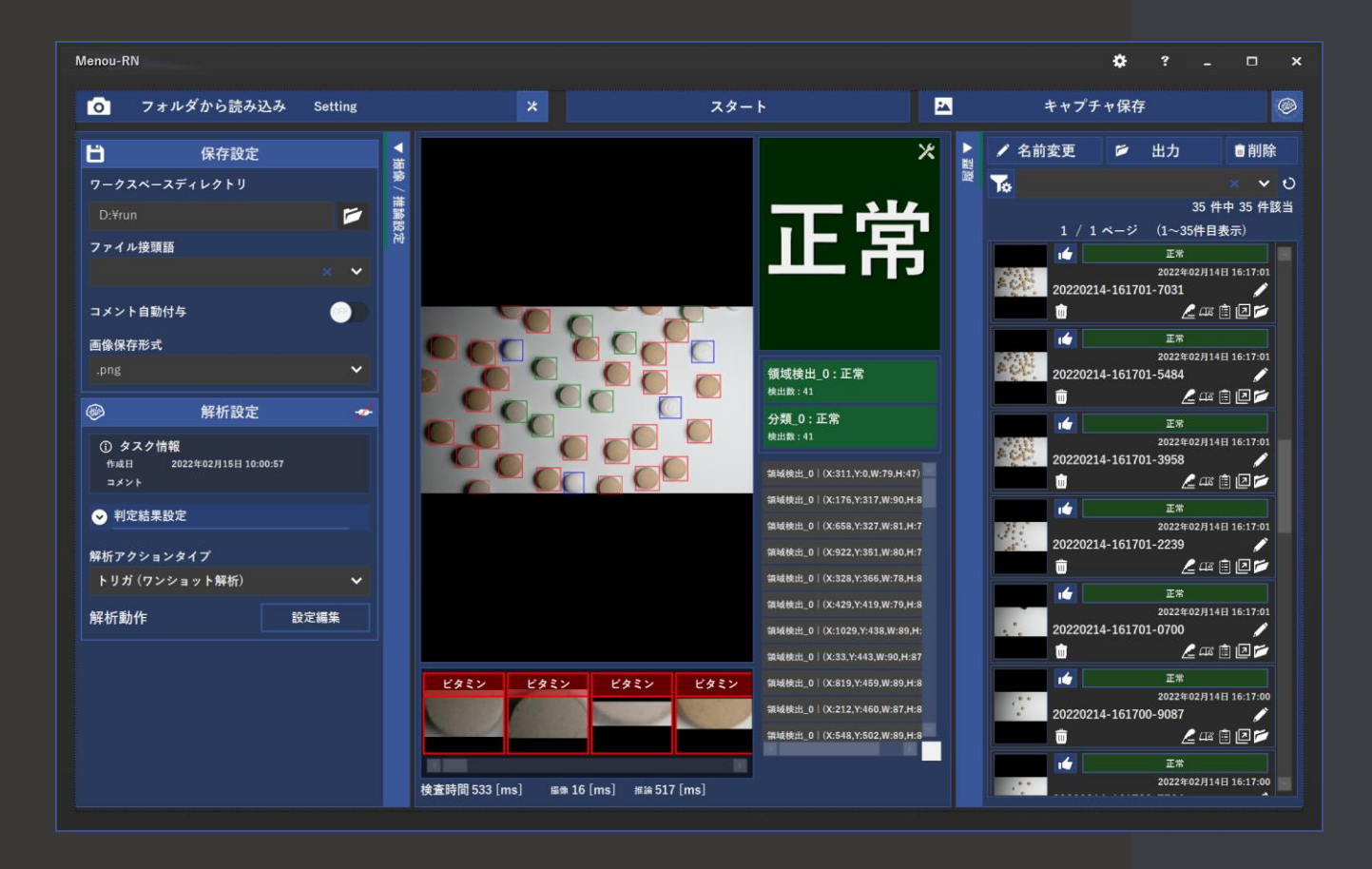

**MENOU AI プラットフォーム**

MENOU<sup>®</sup>

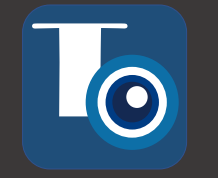

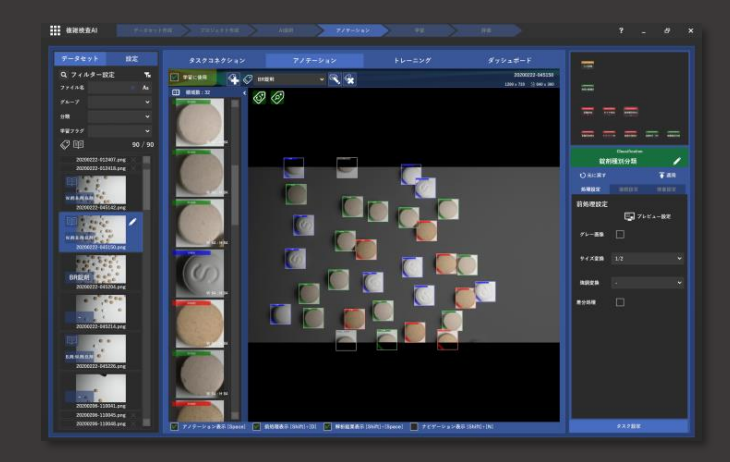

**検査 AI 開発ツール 検査 AI 実行ツール**

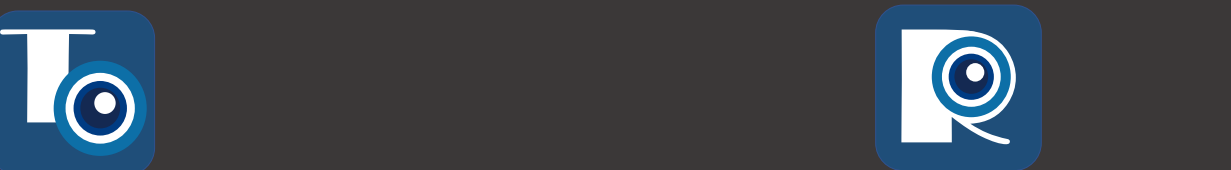

## **MENOU-TE MENOU-RN**

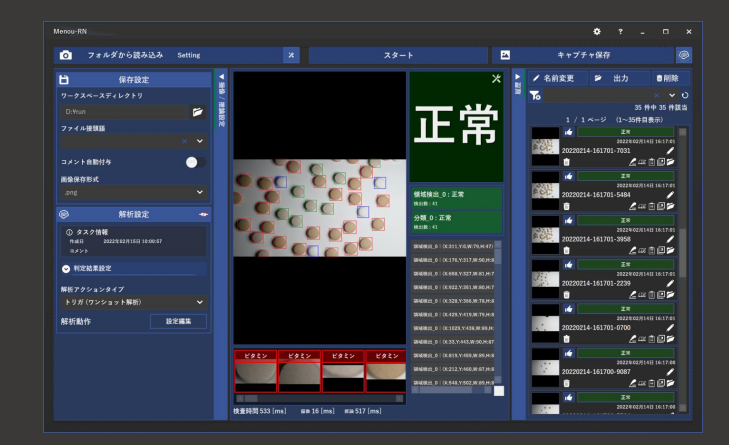

**検査AIの開発ツールであるMENOU-TE (メノート) と 実行ツールであるMENOU-RN (メノーラン) の2つを使用します**

#### **検査AIの開発と実行の流れ**

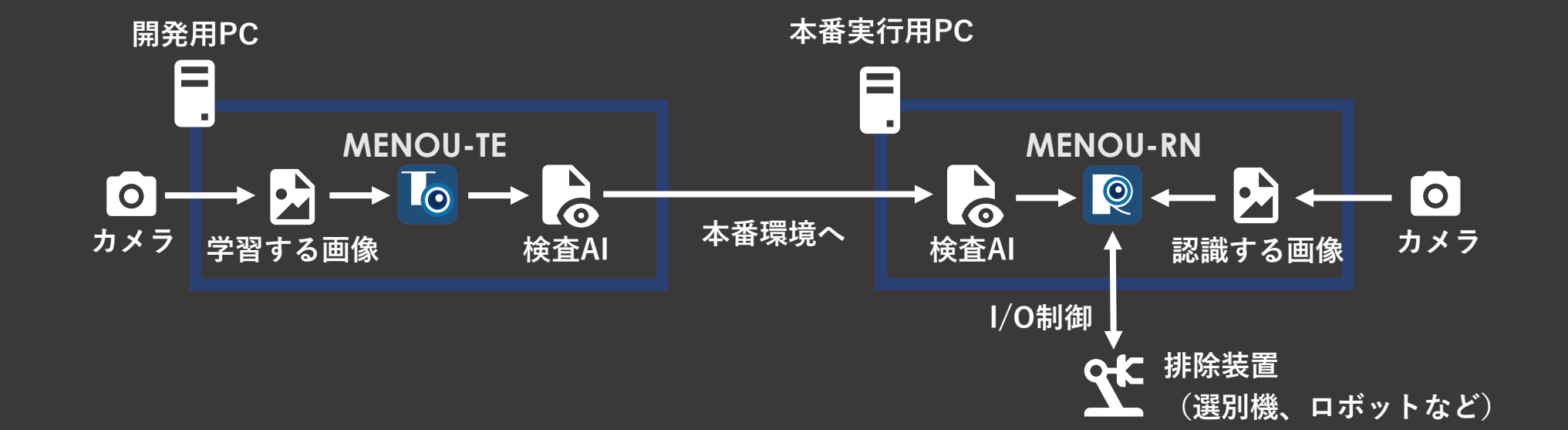

**MENOU-TEだけでも検査AIの動作確認はできます MENOU-RNは推論結果をもとに排除装置を制御できます**

**MENO** 

 $\circledcirc$ 

#### **MENOU-TE で検出対象を認識する検査AIを開発し MENOU-RN を使ってAIとカメラやI/Oと連携させます**

### **セットアップ**

### **ソフトウェア動作環境**

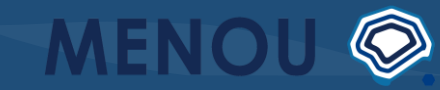

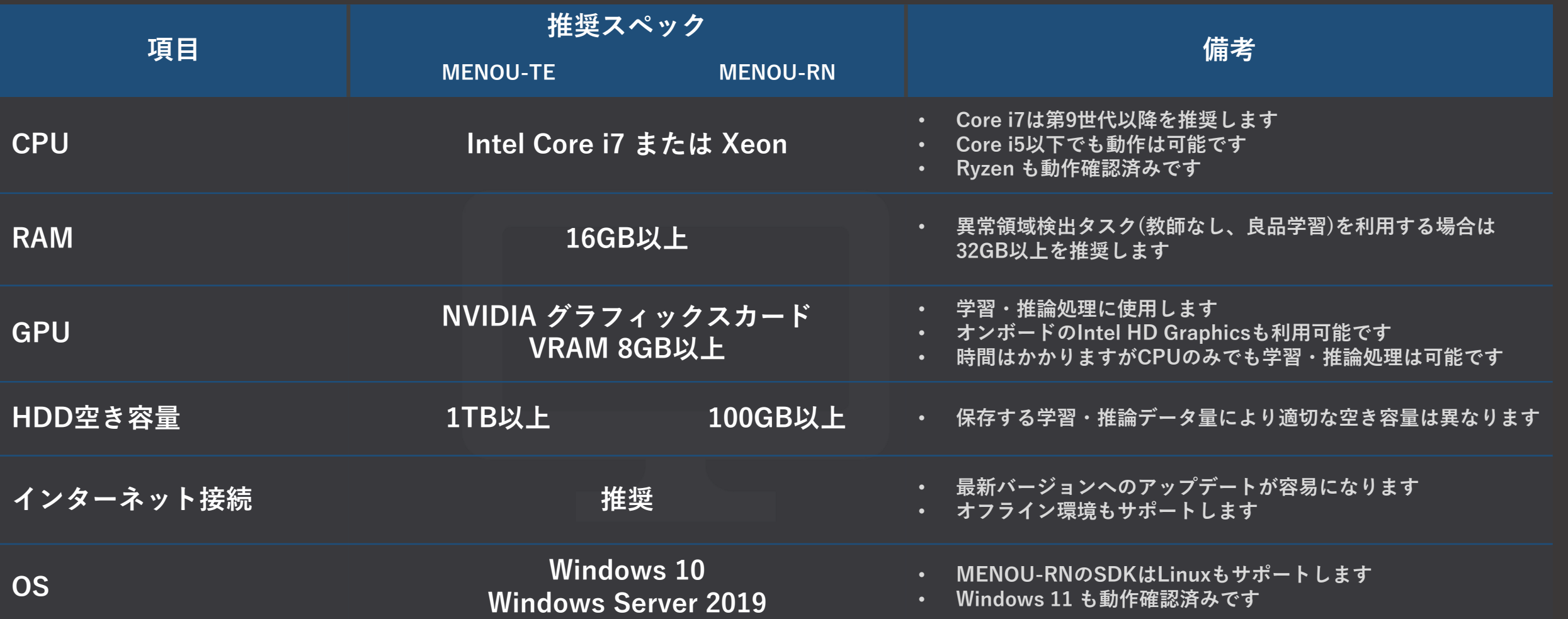

**まずは一般的なビジネス用PCにインストールして使い勝手を確認し GPU搭載のPCが準備できたら本格的なAI開発を始めましょう**

**セットアップから利用開始までの流れ**

**● 無償トライアルまたは導入サービスお申し込み ● インストーラー(msixbundleファイル)入手 ● インストール ● 追加コンポーネントのセットアップ ● ライセンスアクティベーション ● 利用開始**

**※無償トライアルはMENOU-TEのみご提供しております**

**セットアップやライセンスについてはこちらのFAQをご覧ください <https://forum.menou.co.jp/c/faq/>**

**7**

**MENO** 

### **MENOU-TE による検査AI開発**

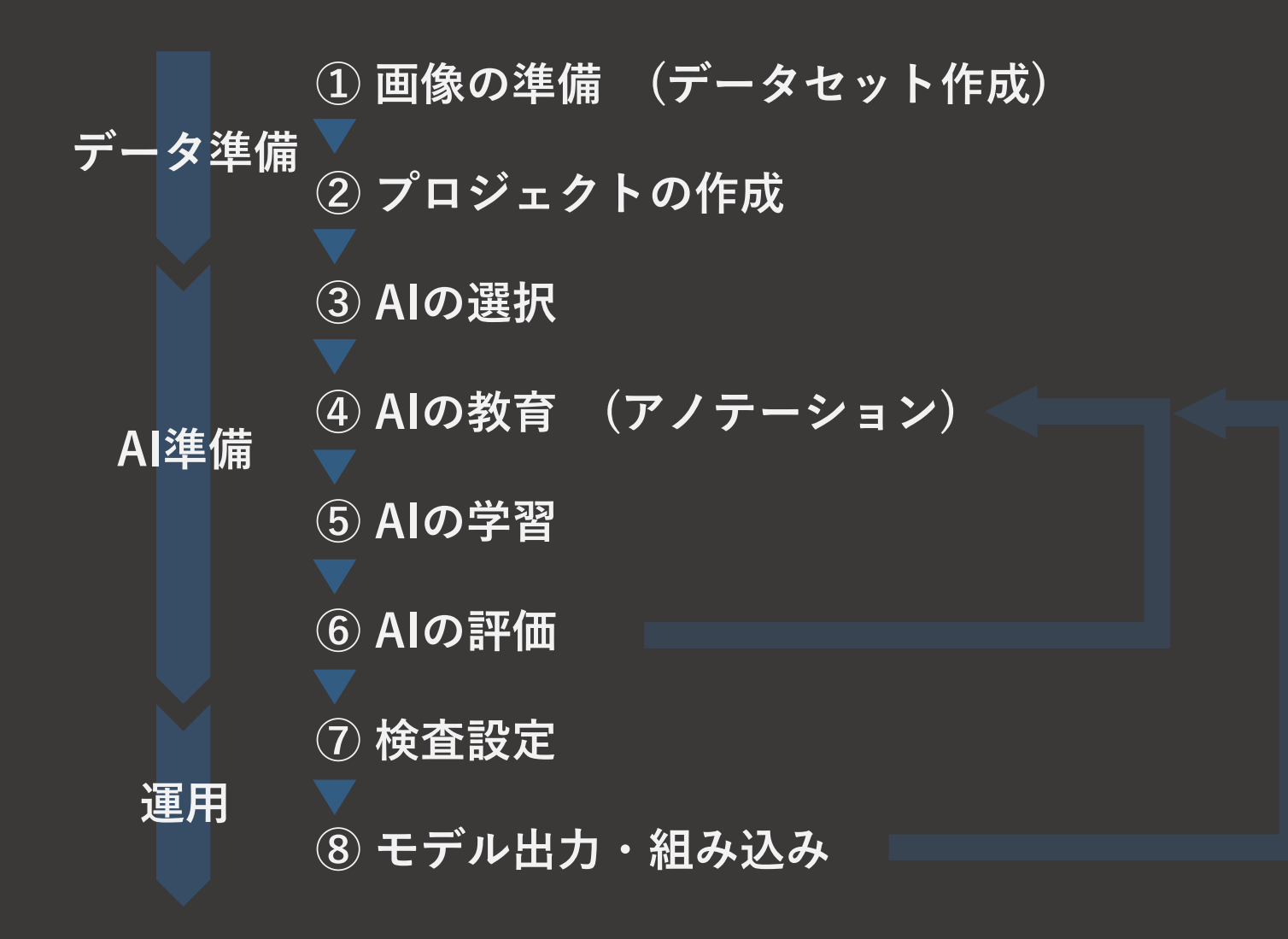

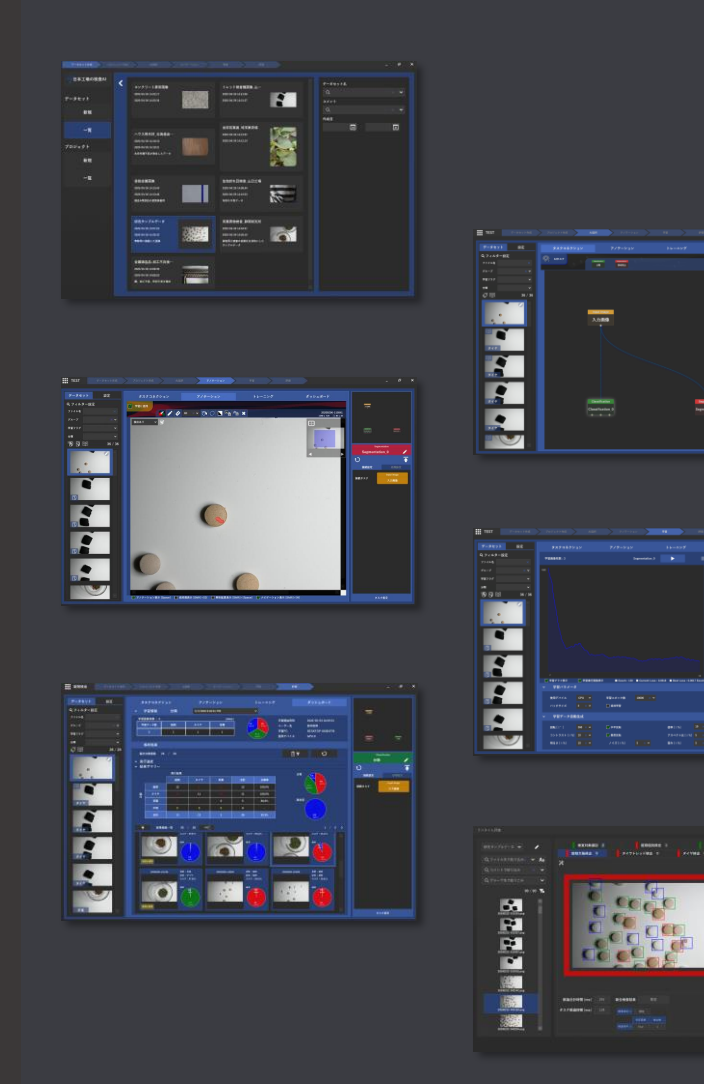

**MENOU-TEを使った検査AI開発の基本的な流れです**

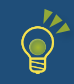

MENOU-TE 操作ヒント

MENOU-TEを始める

https://youtu.be/n3npb4kNOgg

MENOU-TE作成のステップはとてもシンプルです

すべてこのアプリケーション1つで行うことが可能です

MENOU-TEを使って、Al作成を始めましょう!

① 画像の準備 (データセット作成) 2 目的に合わせたAIの選択

3 Alの教育 (アノテーション)

4 AIの学習

5 AIの評価

MENOU-TEを使ったAl作成の始め方を紹介します

MENOU-TEは誰でも高度な画像解析AIを作成できるアプリケーションです

作ったAIのモデルをAPI経由でお客様のシステムに組み込むことが可能です

MENOUではお客様のシステムに組み込むサービスも提供しておりますので、お気軽にお問い合わせください

### **操作方法ヒントの確認**

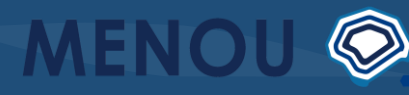

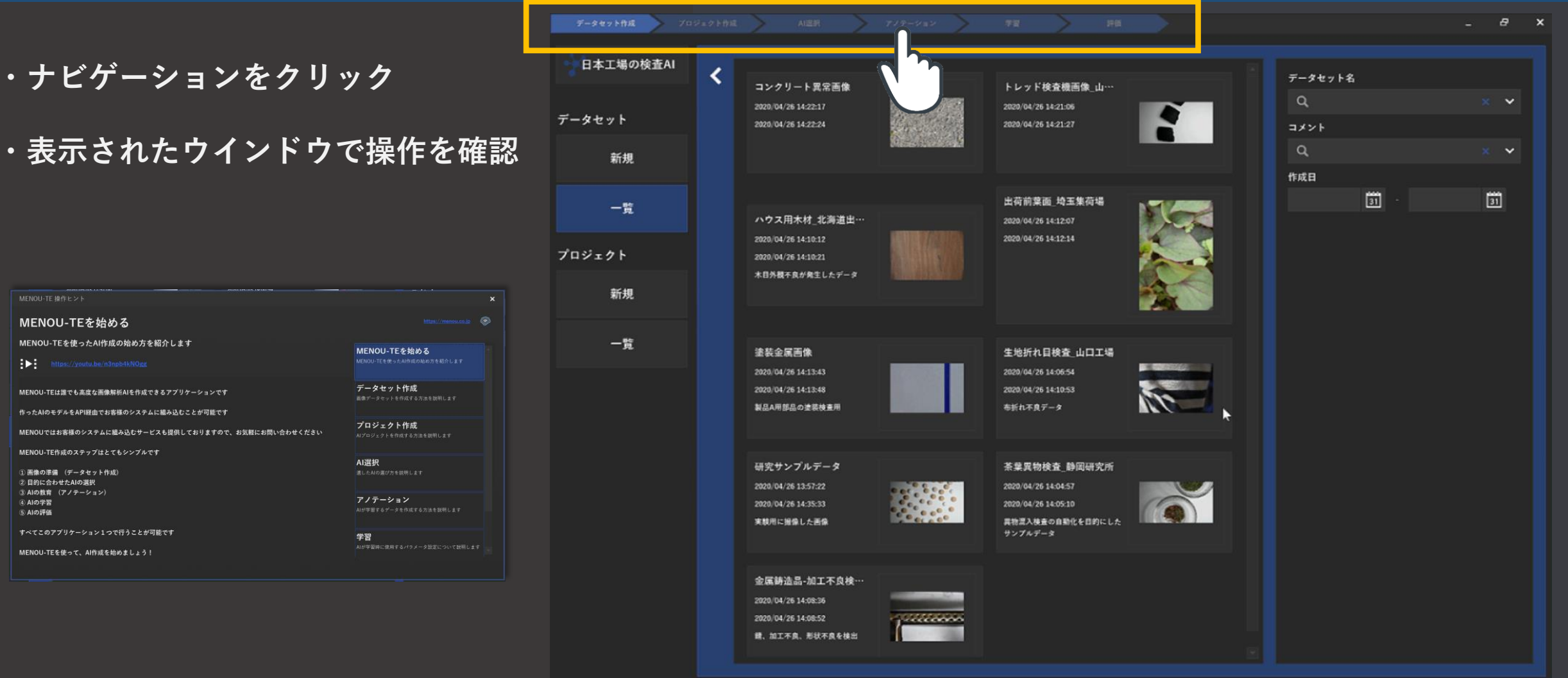

**上部のナビゲーションをクリックすることで操作のヒント画面を表示できます 10**

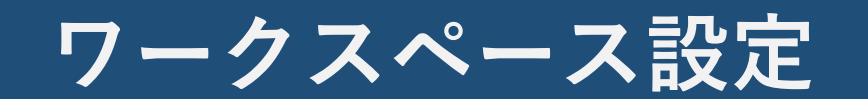

**ワークスペース設定**

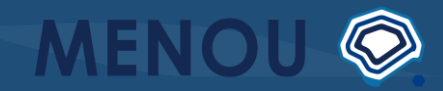

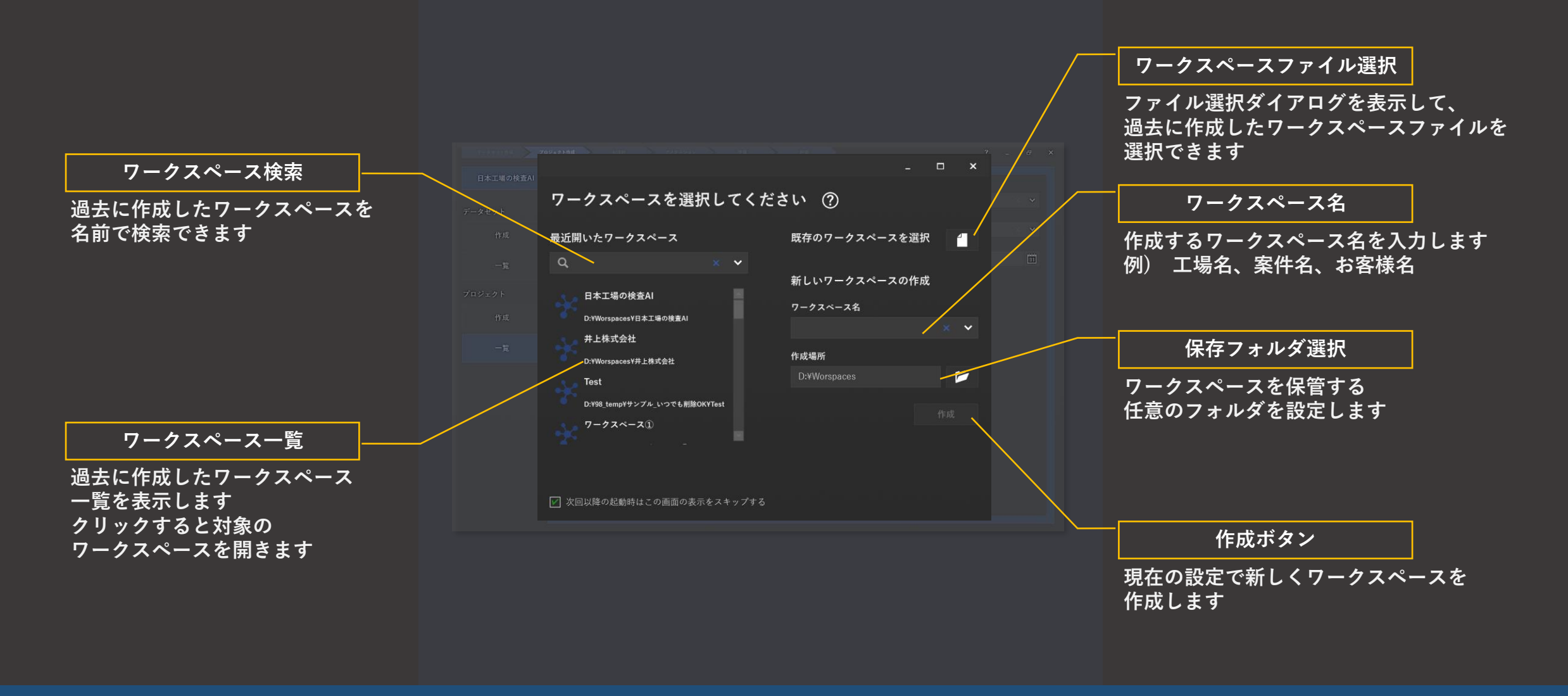

#### **初めにワークスペース(作業フォルダ)を設定します ここで設定したワークスペースにMENOU-TEはデータを保管します**

### **① 画像の準備(データセット作成)**

**動画からも確認できます https://menou.co.jp/helpvideos/?id=2**

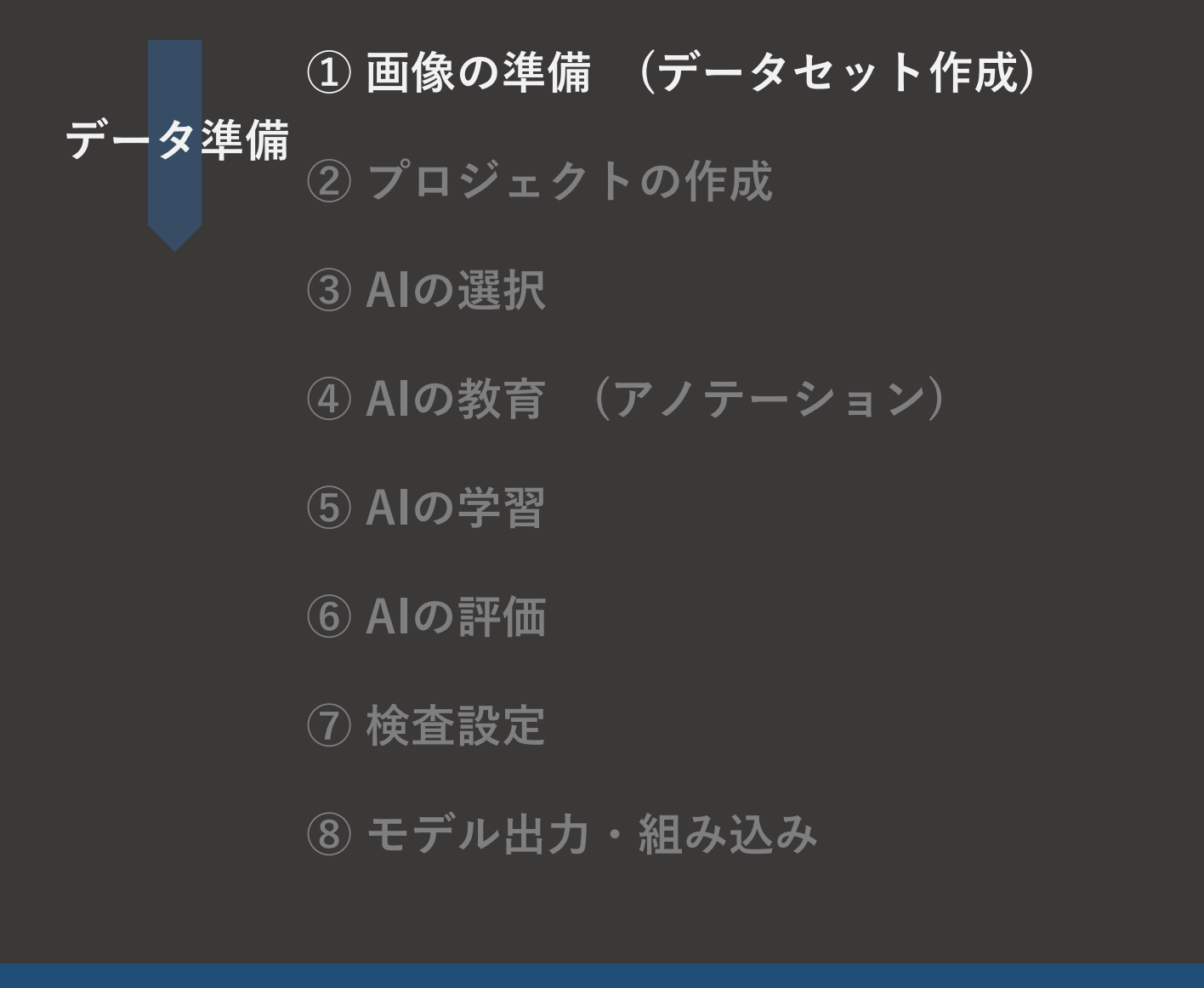

日本工場の検査A データセット 新規 **TAS4ARD FOR ICH 154 FOR ICH 100 190 883 893 894 804 804 804 804 804 804** プロジェクト **PERTY 9 8 9 0** 新規  $0.98 - 7$ **IN 1999 IN 1999 IN 1999 IN 1999 IN 1999**  $1.88$  $-12$  $-88$  $2.844$ **BOOK ISOLICAL FOR THE WAY ISO KINDRET BEING THE STATE BROAM** ERZZASSE **BOOT DOOR INCORPORATION IN THE PART** IFOR INTERNATIONAL IRAU INTERNATIONAL **1881 889 189 189 189 189 189 189 189** PPPPND **第一次 网络** 

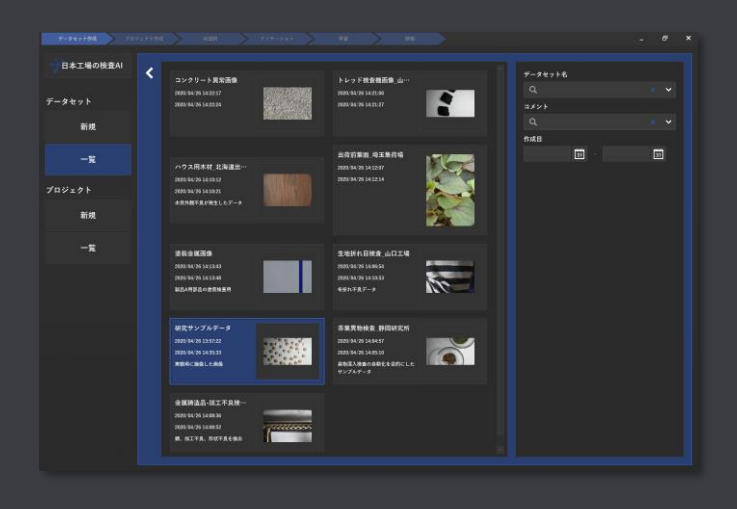

**AIに学習させたり評価したい画像の一覧表 = データセットを作成します**

#### **データセット新規作成**

 $\circledcirc$ 

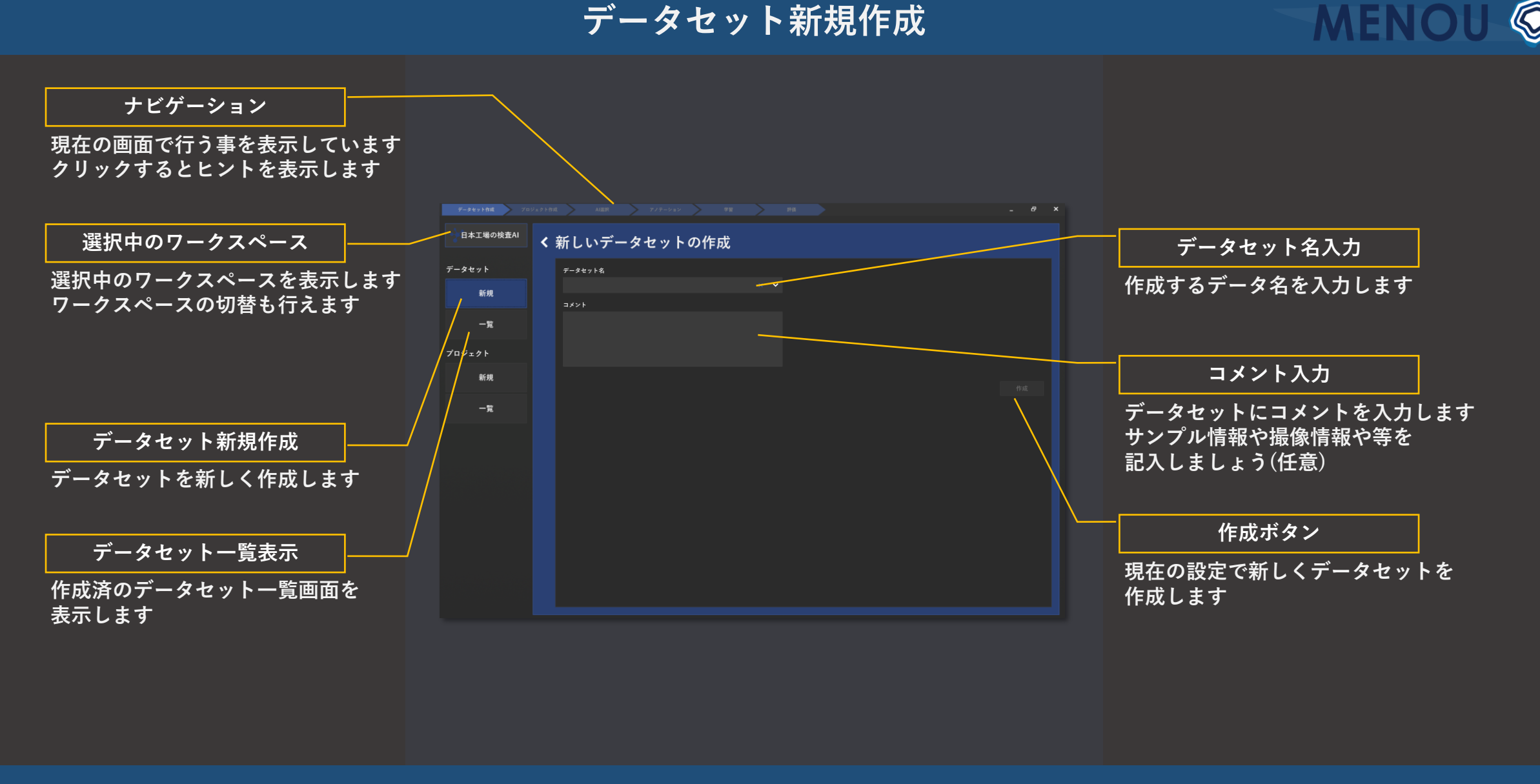

**データセット新規作成の画面構成です**

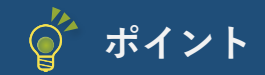

**データセット新規作成**

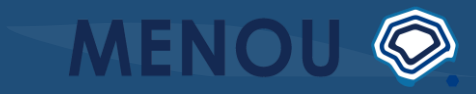

**・データセット名の入力 名前からデータの中身が推測できるように しておくと後から管理しやすくなります** 日本工場の検査AI く 新しいデータセットの作成 データセット モータセット名 **・コメントの入力** 新規 **撮像条件やサンプルの情報など** 一覧 **自由にコメントを記入しましょう** プロジェクト **このコメントで検索することができます** 新規 一覧

**管理を容易にするために、何の画像データで作成したものか後から分かるにしましょう 16**

**データセット編集**

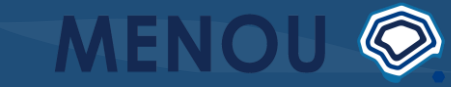

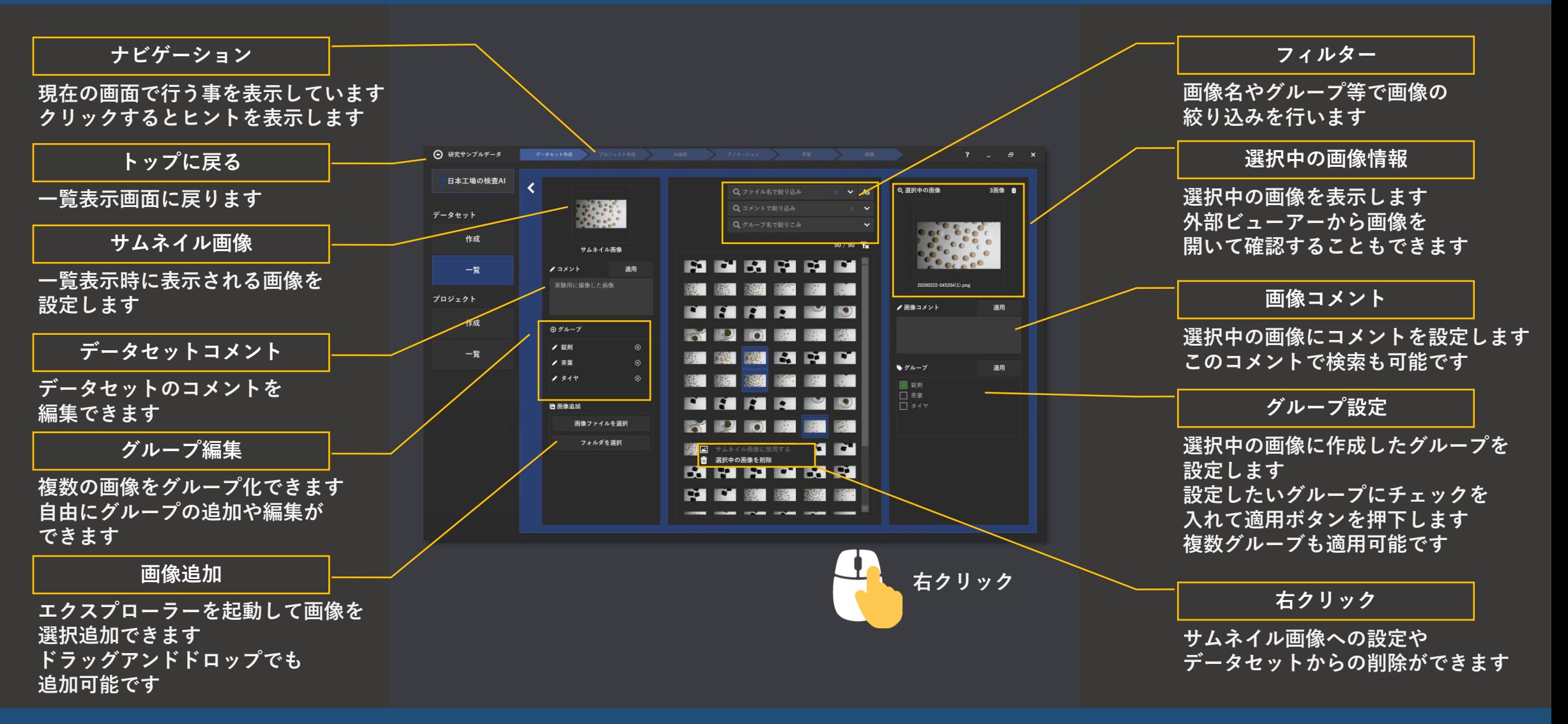

**データセット編集の画面構成です**

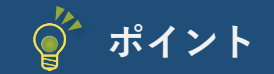

**ポイント おんじょう こうしょう こうしょう データセット編集** 

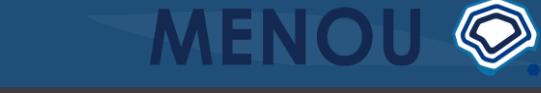

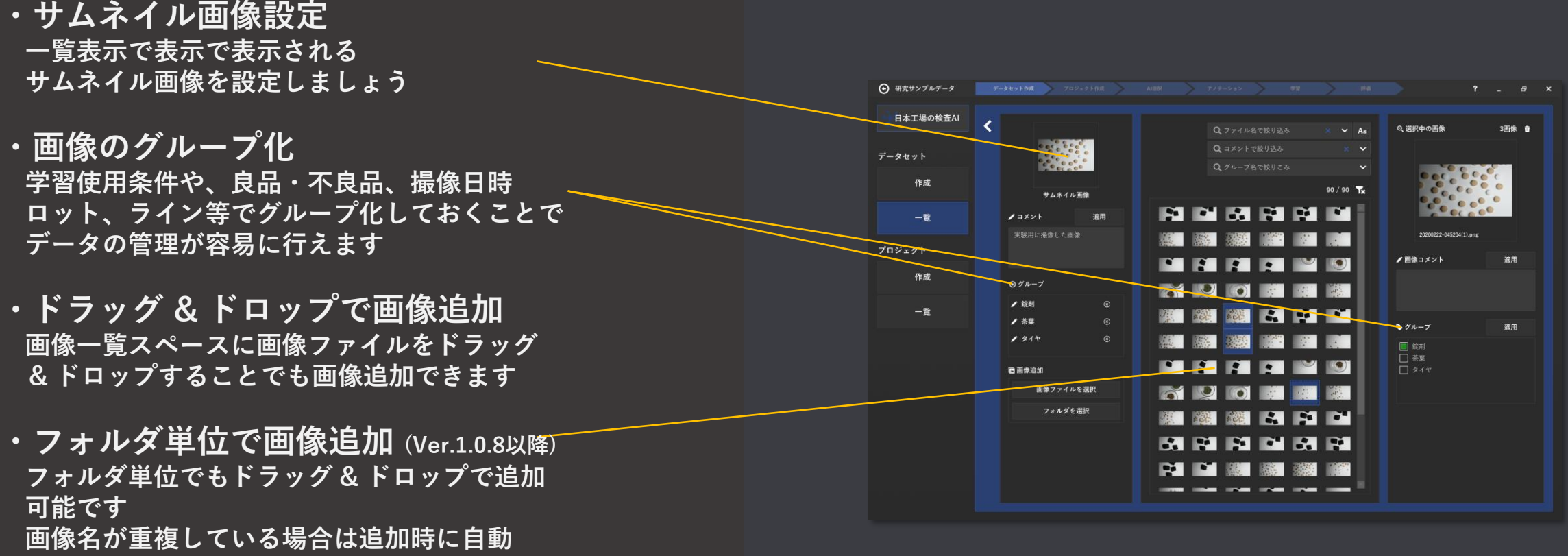

**リネームの方式を選択してください**

**データセットへ画像を追加し情報を付加しましょう 画像はMENOU-TEのDBにコピーされるので元データに影響はありません**

**データセット一覧**

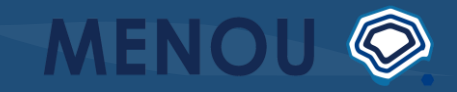

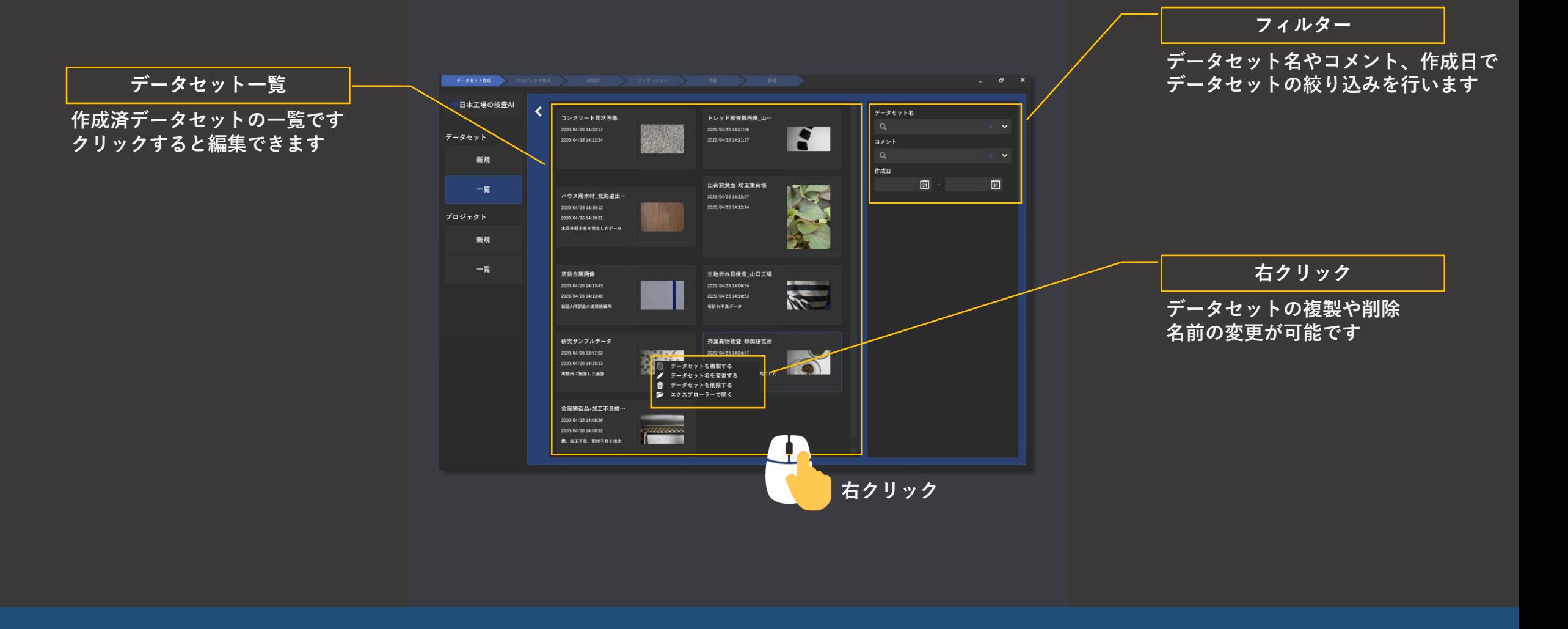

**データセット一覧の画面構成です**

### **② プロジェクトの作成**

**動画からも確認できます https://menou.co.jp/helpvideos/?id=3**

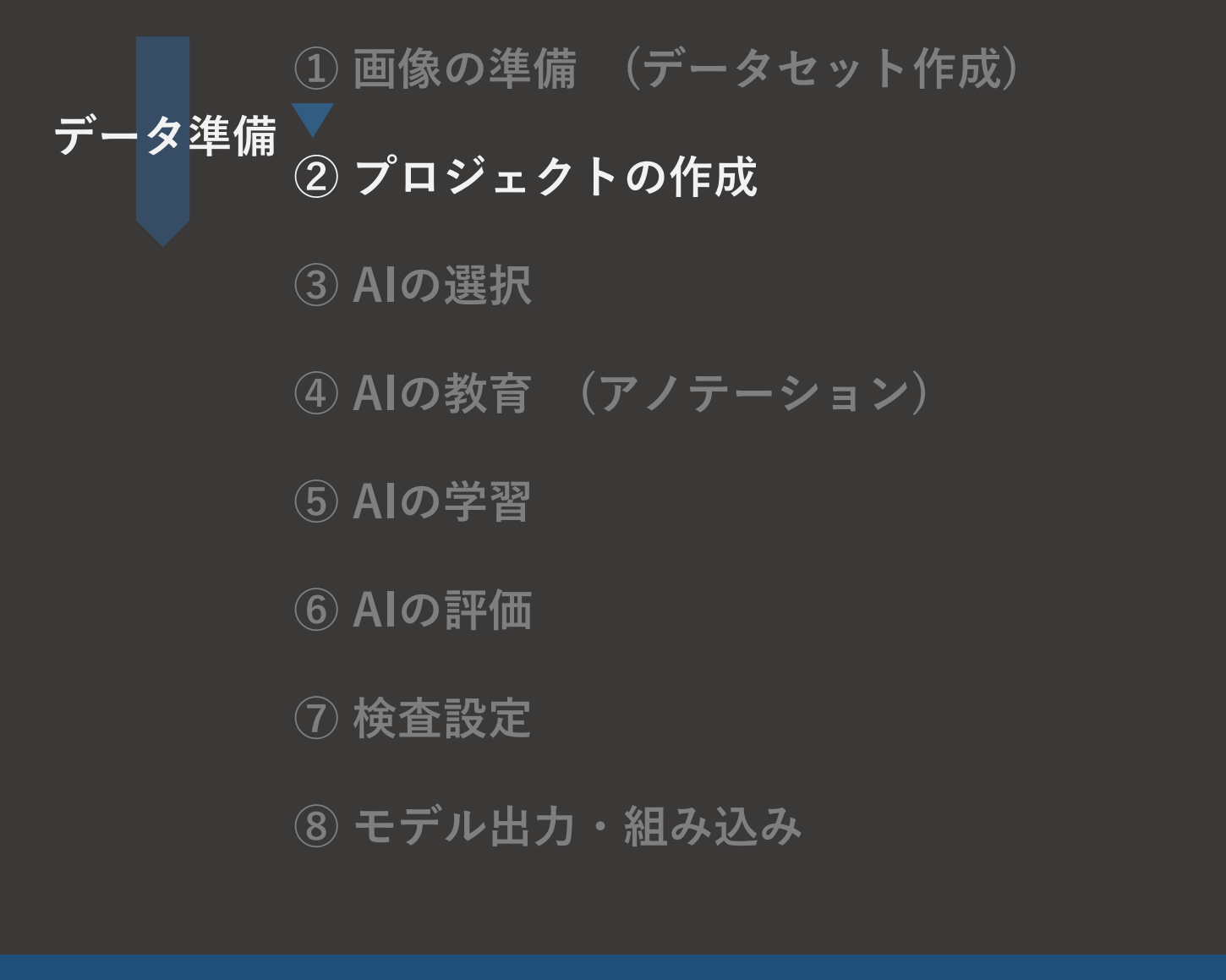

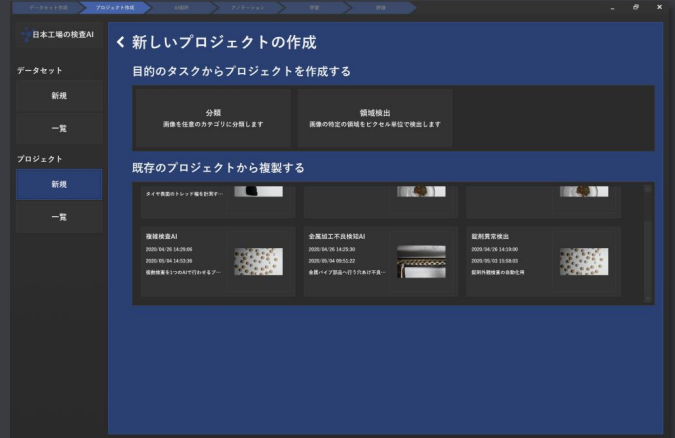

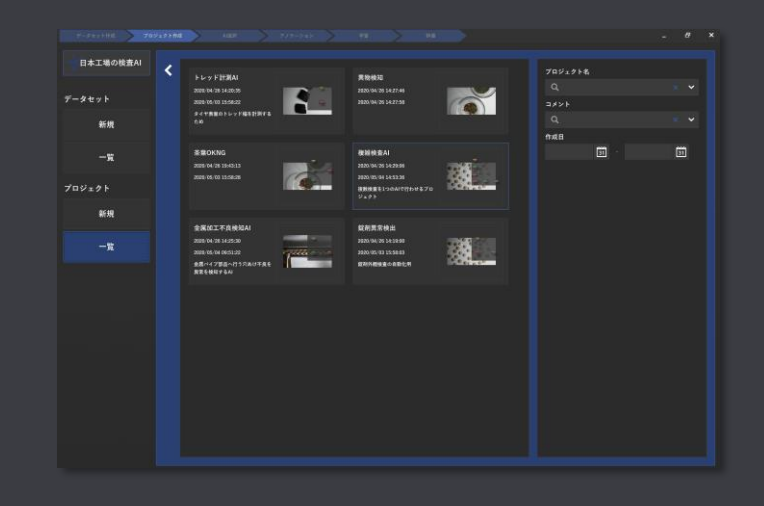

### **複数のAIをまとめる入れ物 = プロジェクトを作成します このプロジェクト単位でランタイムモデルを出力できます**

### **プロジェクト新規作成**

**MENC** 

 $\circledcirc$ 

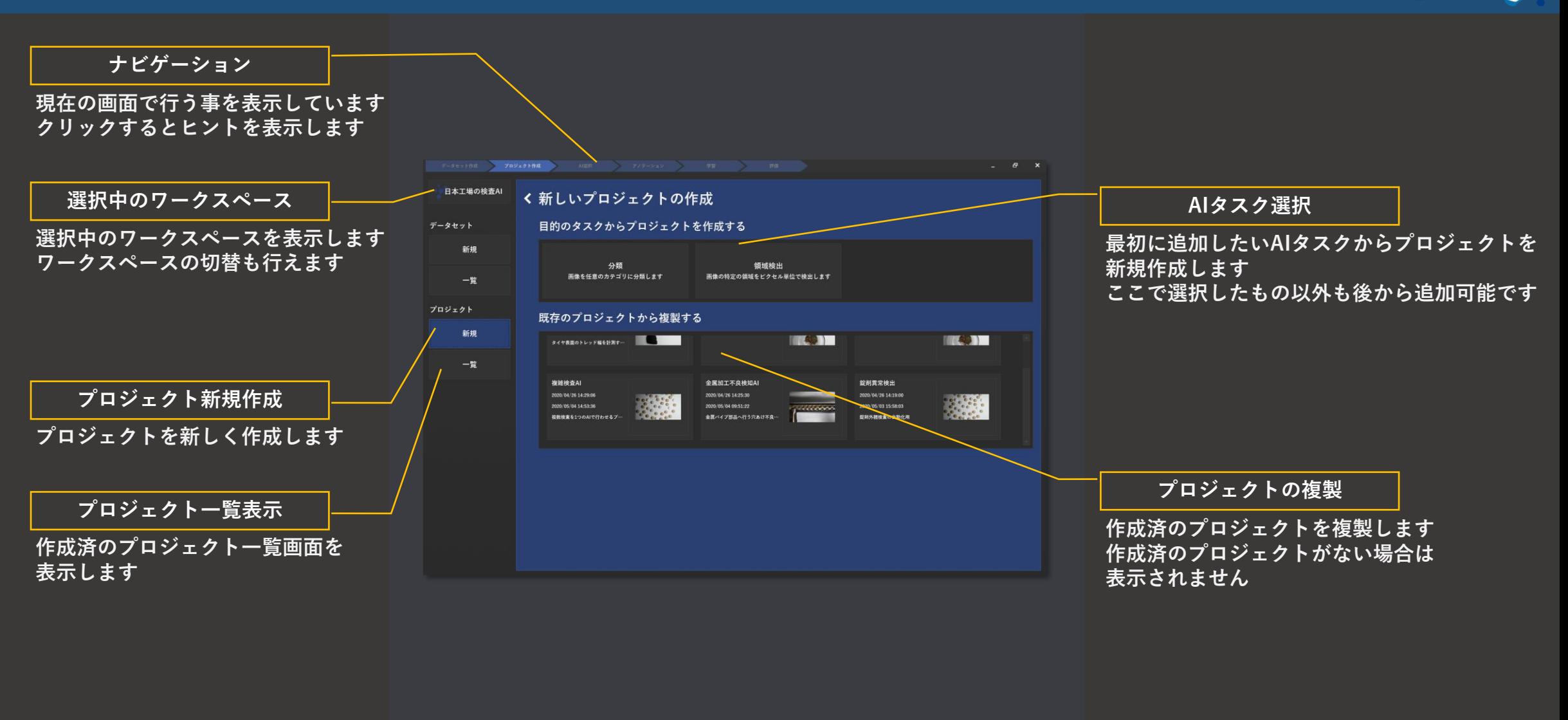

**プロジェクト新規作成の画面構成です**

### **プロジェクト新規作成**

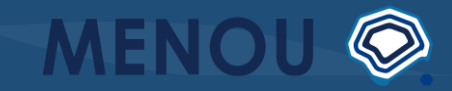

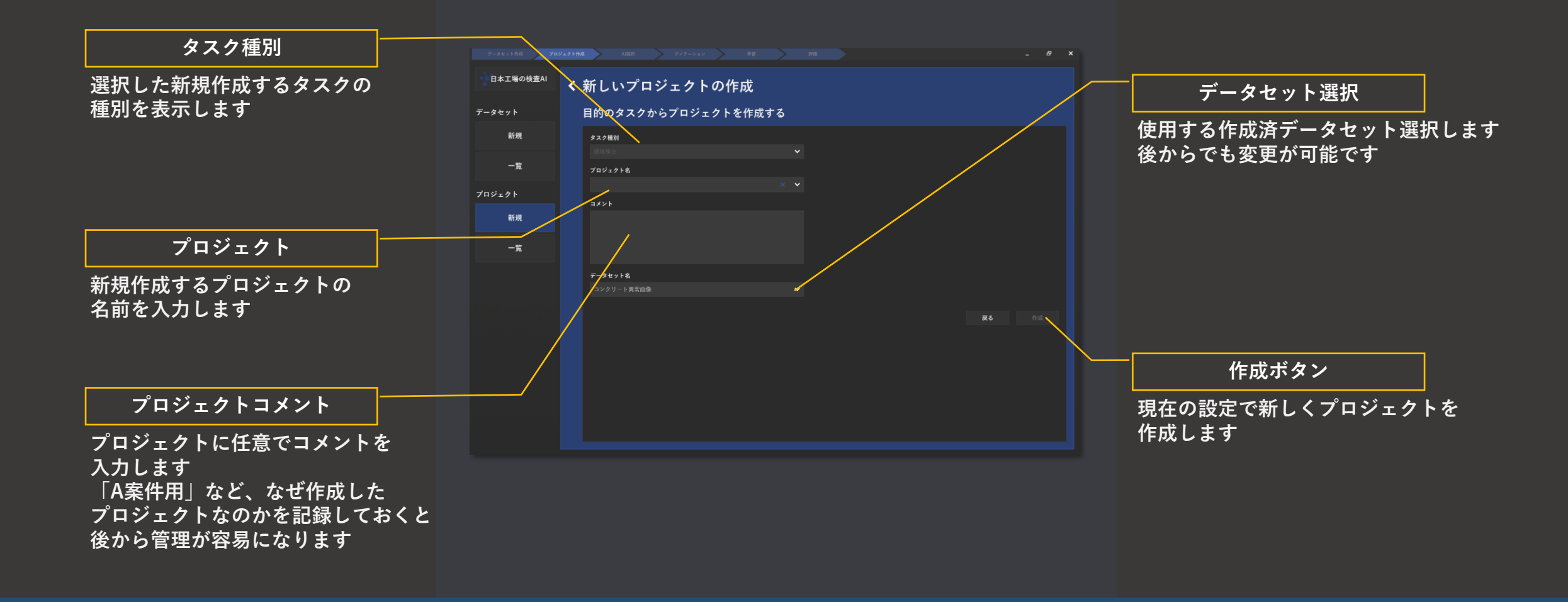

**プロジェクト新規作成の画面構成です**

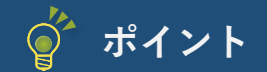

**プロジェクト新規作成**

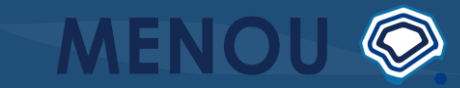

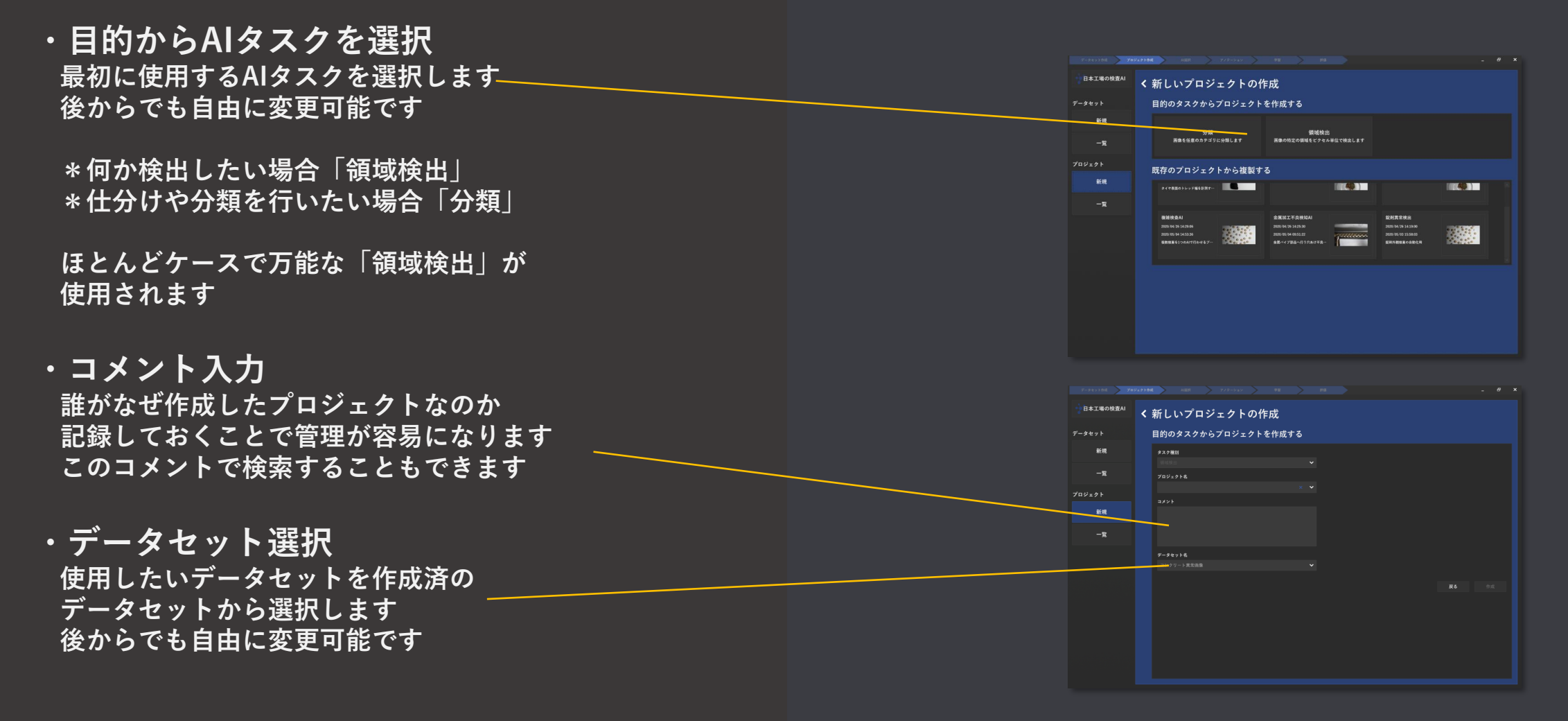

**プロジェクトの名前を入力してデータセットを選択し作成ボタンをクリックすると 新しいプロジェクトが作成されます**

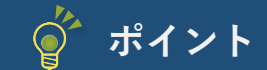

**データセットとプロジェクトの関係**

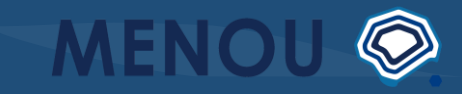

**・データとAIは切り分けて管理 MENOU-TEは実運用にフォーカスした設計 になっています**

**この構成には以下のメリットがあります。**

**\*同じデータセットで複数AIモデルの検証 \*学習時と検証時で別のデータセットを使用 \*運用時の追加学習は別のデータベースで行う \*過去のモデル(プロジェクト)は残したまま 新しいモデルを同じデータセットで検証 \*同じデータセットで複数のプロジェクトを 作成できるため、容量の節約が可能**

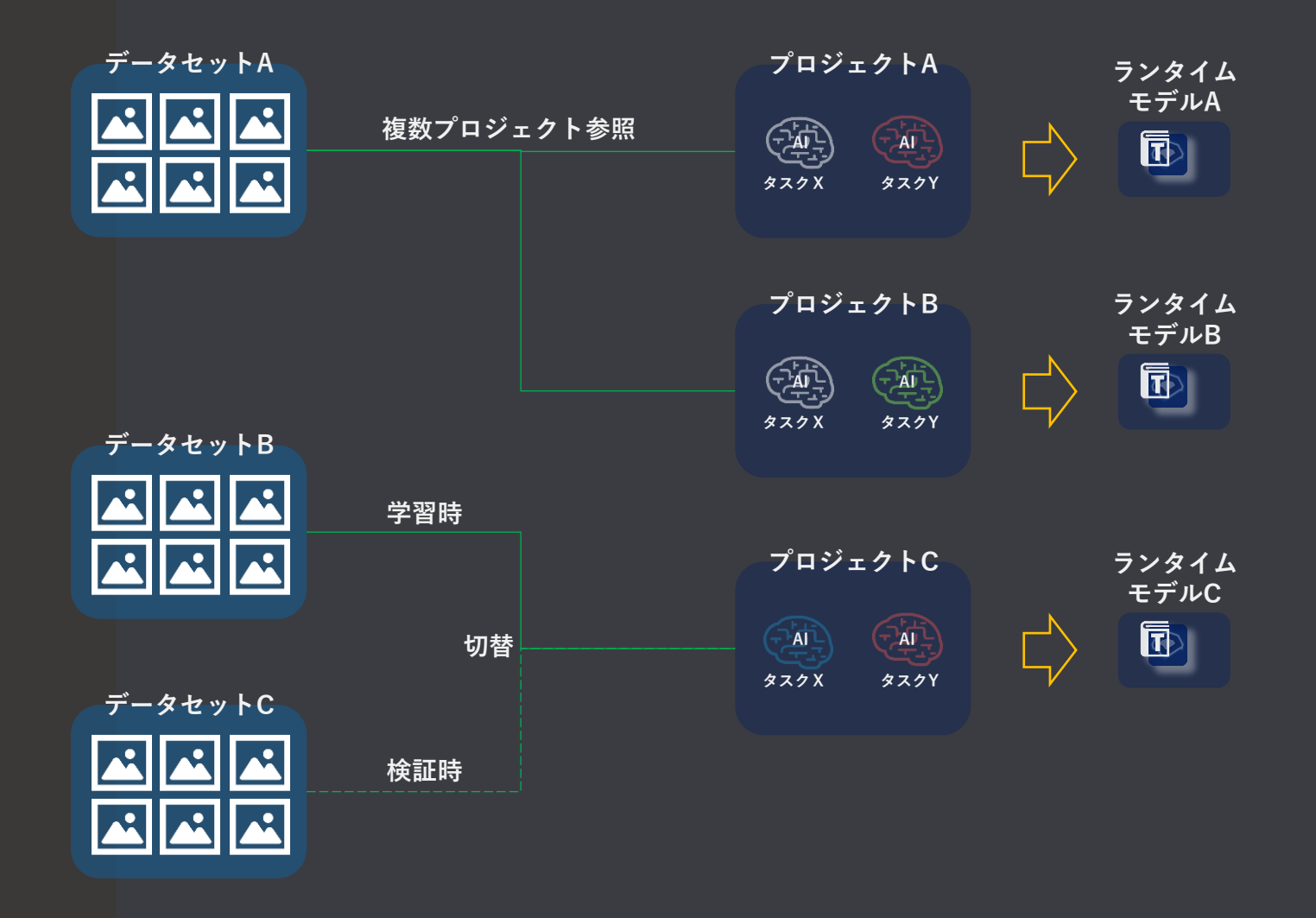

**MENOU-TEは「データセット」と「プロジェクト(AI)」を別々に管理できます**

### **③ AIの選択**

**動画からも確認できます https://menou.co.jp/helpvideos/?id=4**

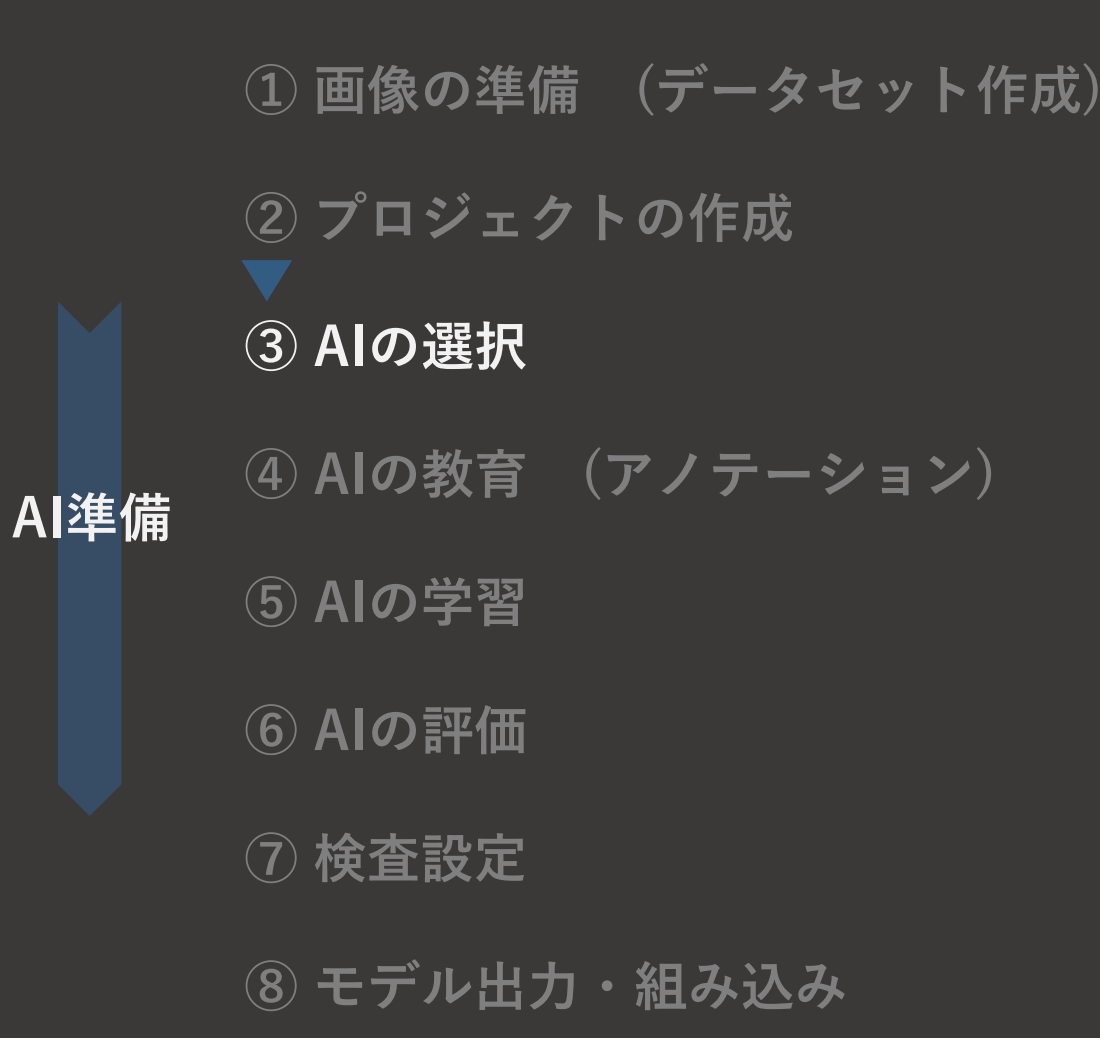

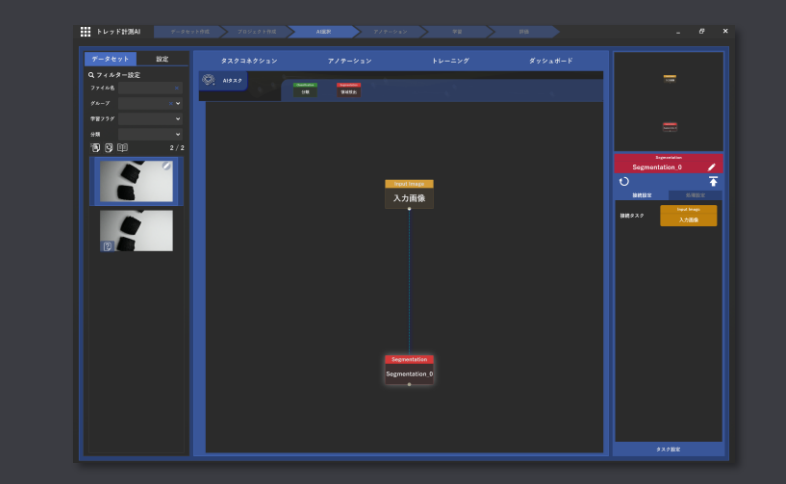

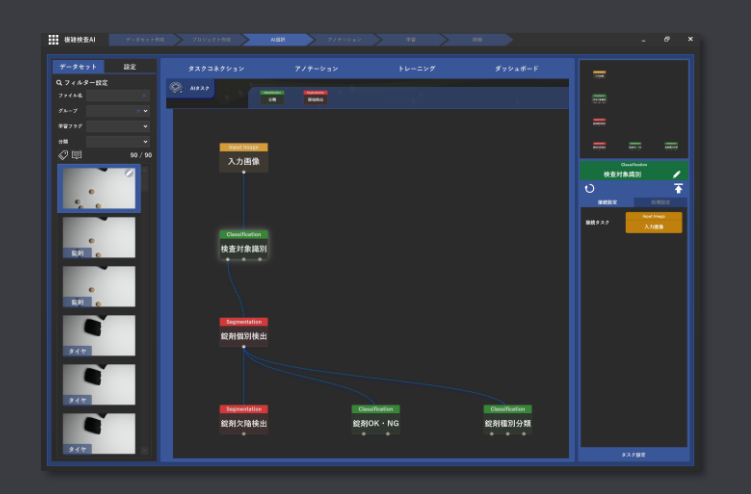

### **AI選択・編集を行います プロジェクト選択後の「タスクコネクション」タブで設定を行います**

#### **AIタスクの追加・編集**

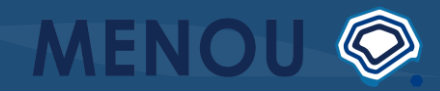

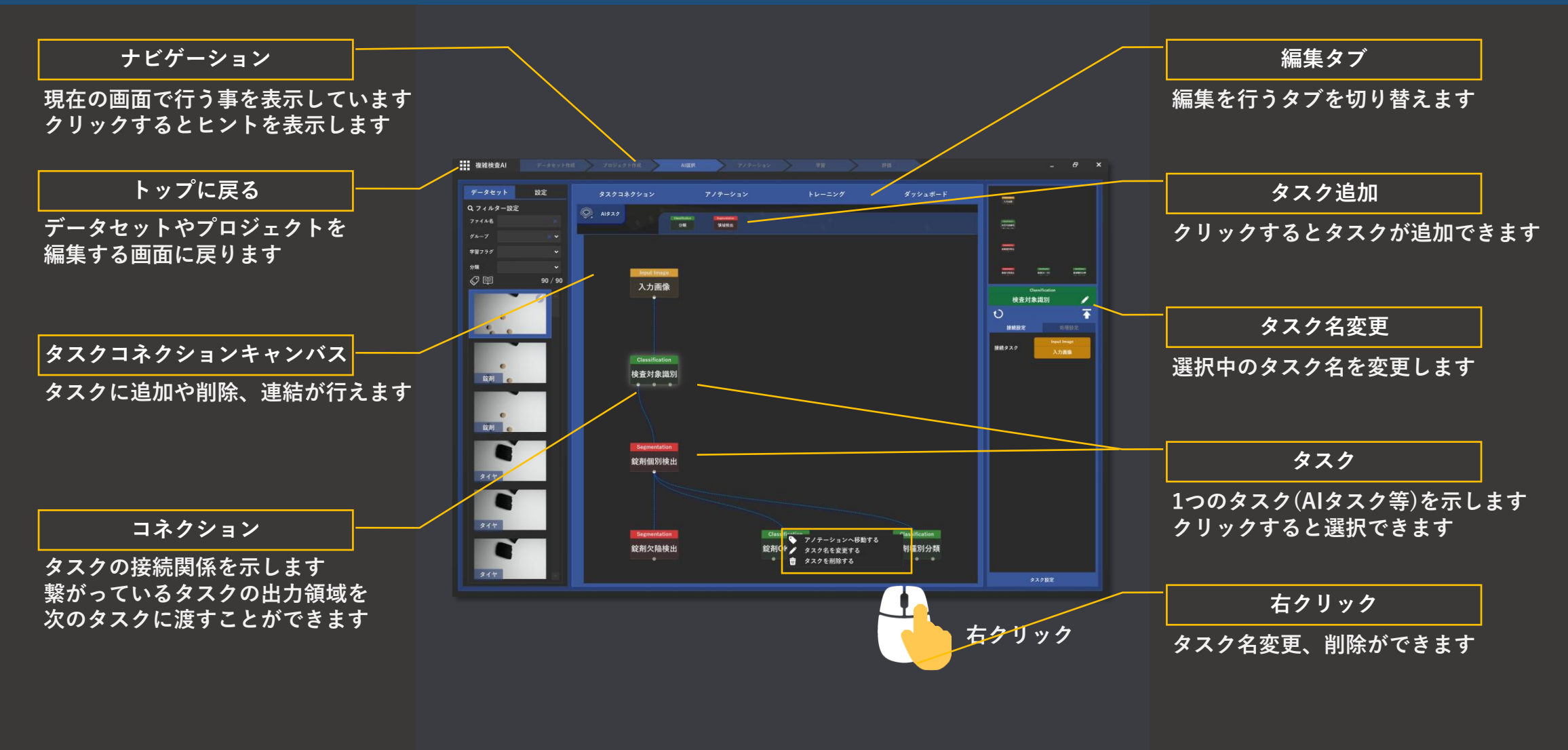

**AIタスクの追加・編集の画面構成です**

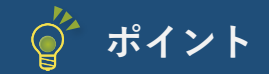

- **・なるべく1つのAIには1つの仕事を 複数の検出を1つのAIで行うモデルを作成した場合 下記の懸念が必ず発生してしまいます**
	- **・精度が出ない**
	- **・データが多くなり学習に時間かかる**
	- **・検出対象毎に精度が異なってメンテナンスが難しい**
	- **・データの数に偏りが発生し、精度が安定しない**

**タスクコネクションを使用すれば複数のAIも簡単に管理できます そのため、1つのAIには1つの判定を行わせるよう心がけましょう**

**各AIに必要な前処理を個別に設定することで、精度向上 大幅な高速化が可能になります ※ 前処理設定については次頁を参照**

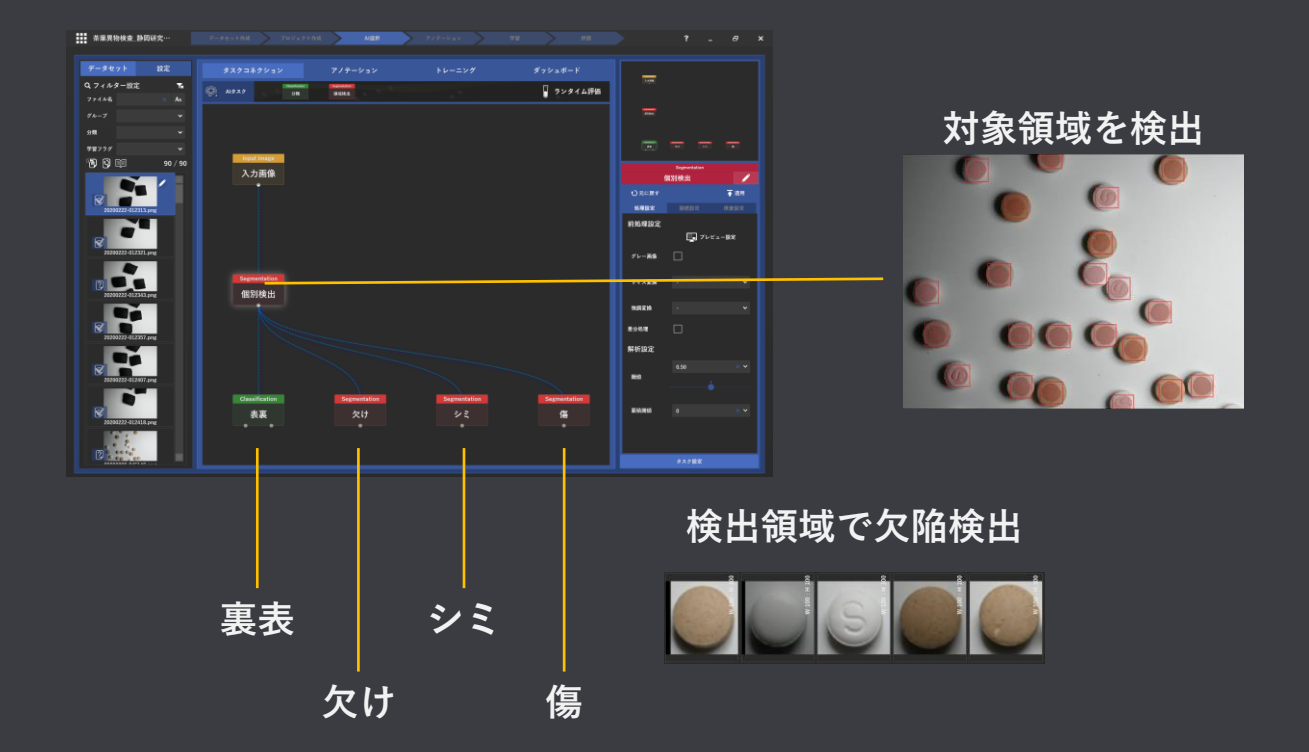

**29 1つのAIにやらせる仕事を簡潔にすることで、精度・速度の向上、運用時の保守にメリットがあります タスクコネクションを上手に応用すれば複雑なAIも作成可能です**

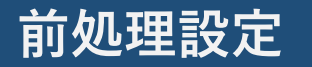

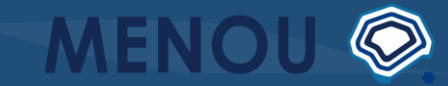

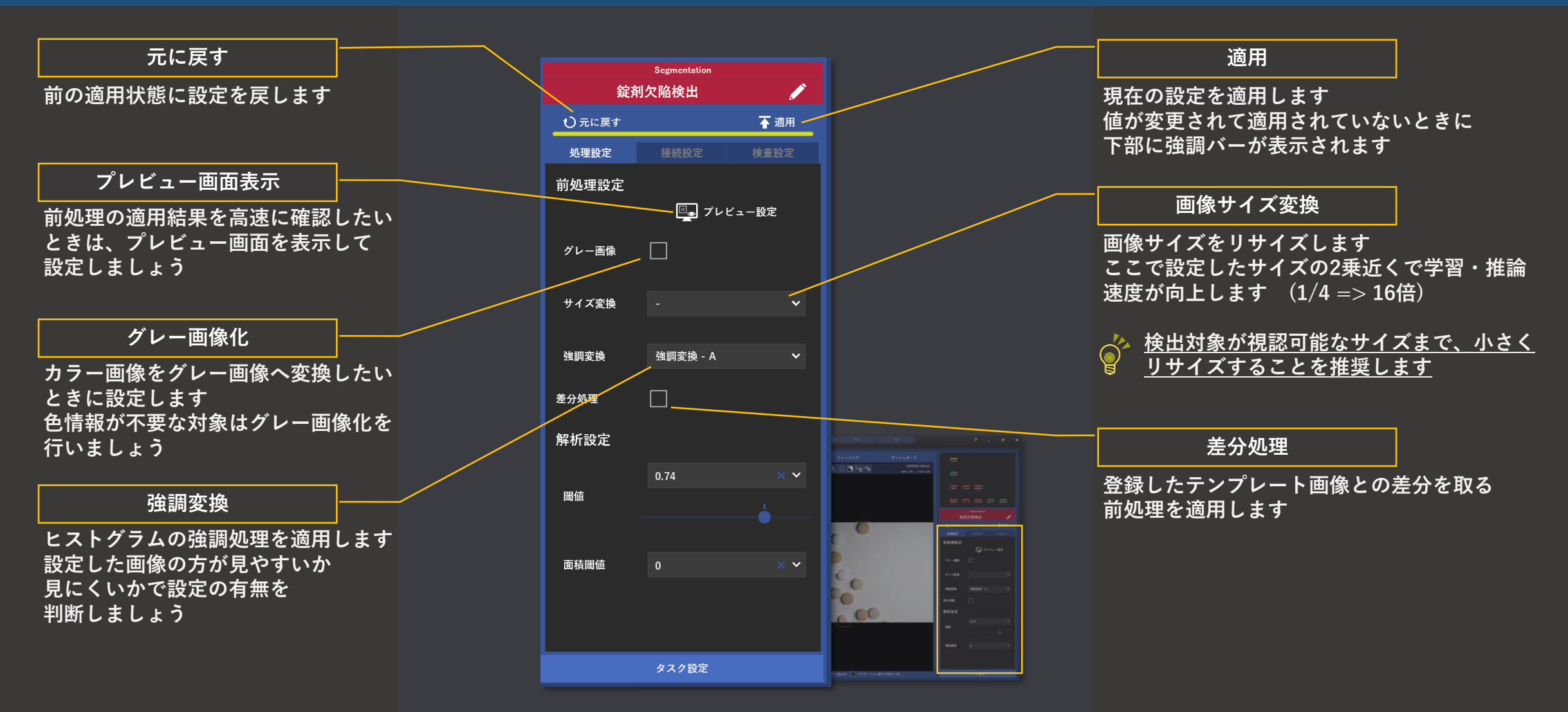

**MENOU-TEで行える前処理設定の画面構成です 前処理はAI作成を行う上で最も重要な設定の1つです**

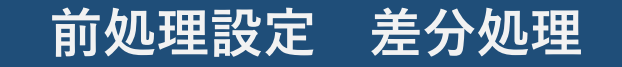

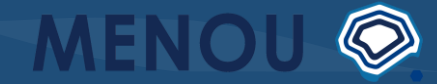

**差分処理は登録されているテンプレート画像で 対象の画像との差分をとる前処理です**

**印字異常検査や形状検査など、定型から外れた 形状を検出したい場合に有効な前処理です ※この処理を使用する場合は下記項目に注意して 画像を準備する必要があります**

**・照明のバラつきを抑える (コントラスト・明るさを極力一定にする) ・対象の位置および角度を一定にする**

**画像一覧**

**データセット画像の一覧を表示します チェックを入れるとテンプレート対象画像に 追加されます**

**テンプレート対象画像一覧**

**テンプレート画像を生成する元となる 画像一覧を表示します**

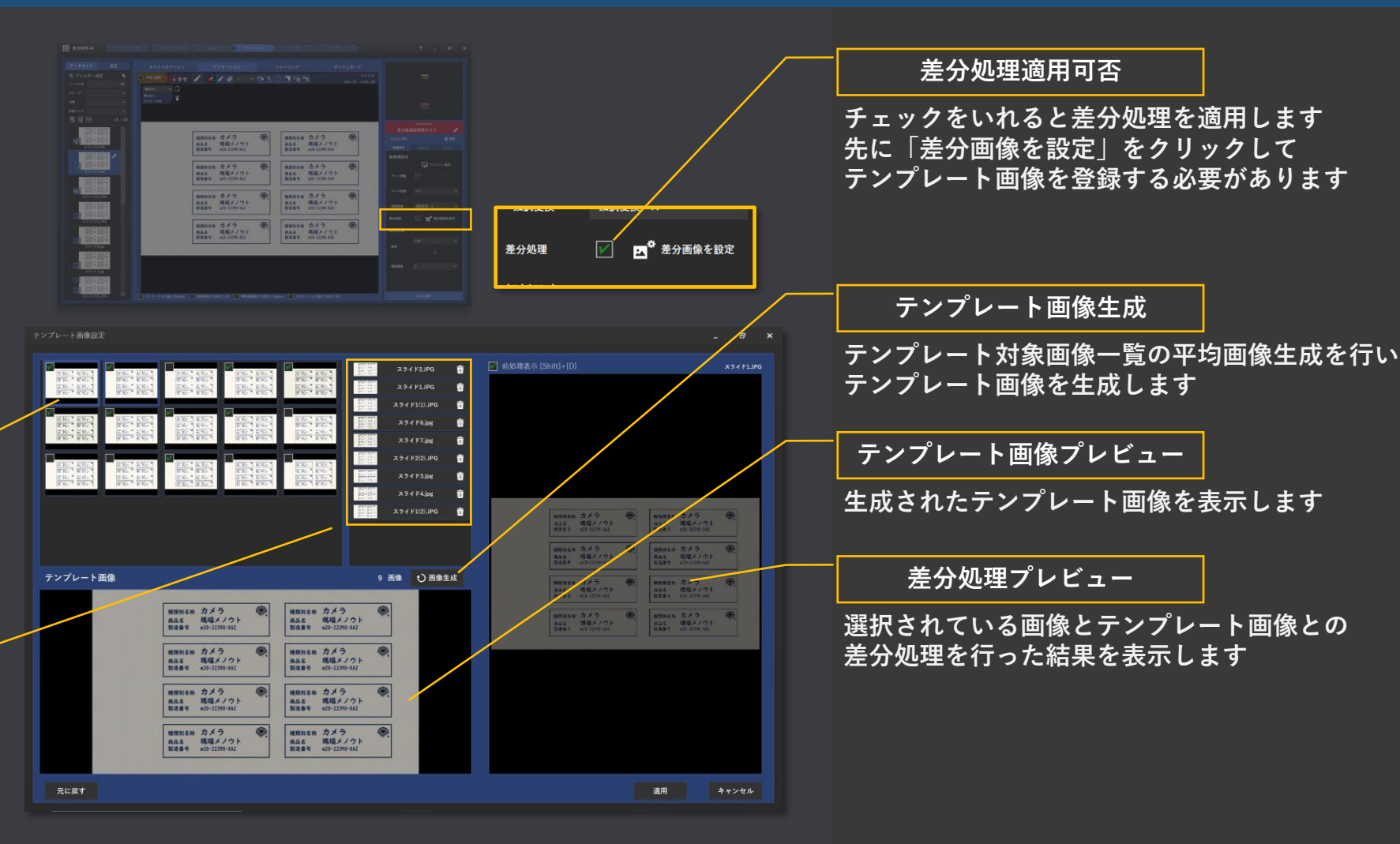

**差分処理の設定について説明します**

#### **前処理設定 差分処理 例**

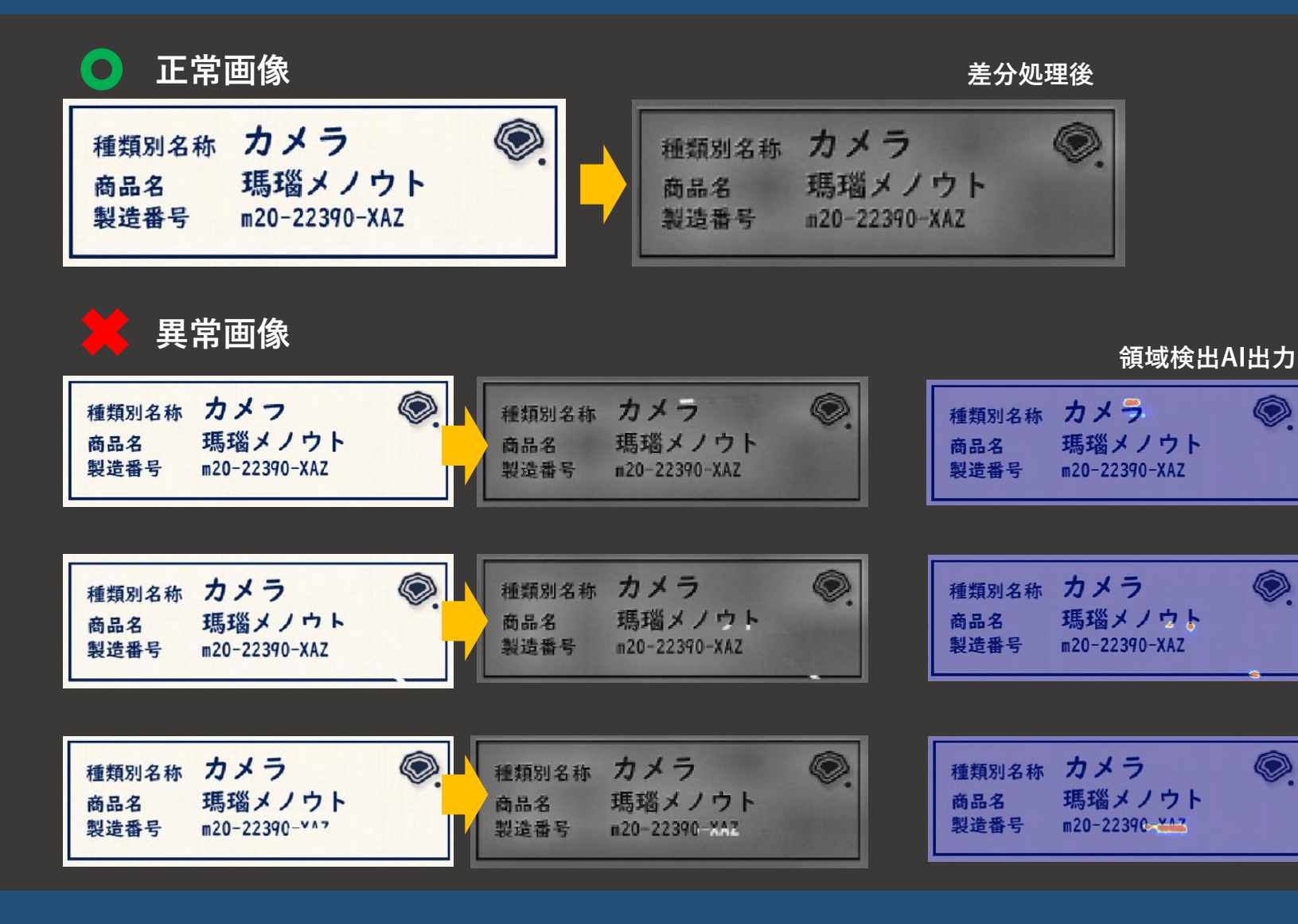

**印字などの形状から人が異常を見つけられるのは 元の正しい形状を経験から知っているからです**

MENOU<sup>®</sup>

**AIは元の形状を知らない状態から学習を行うので 印字のような対象はあらゆる文字に異常が発生した パターンを学習させてあげる必要があります**

**そこで、差分処理機能を使用し、異常の特徴を学習 するのではなくテンプレートとの差から生じる輝度の 差を見つけるよう学習させることで、学習枚数を削減 することが可能になります**

**差分処理の設定について説明します**

### **④ AIの教育(アノテーション)**

**動画からも確認できます https://menou.co.jp/helpvideos/?id=5**

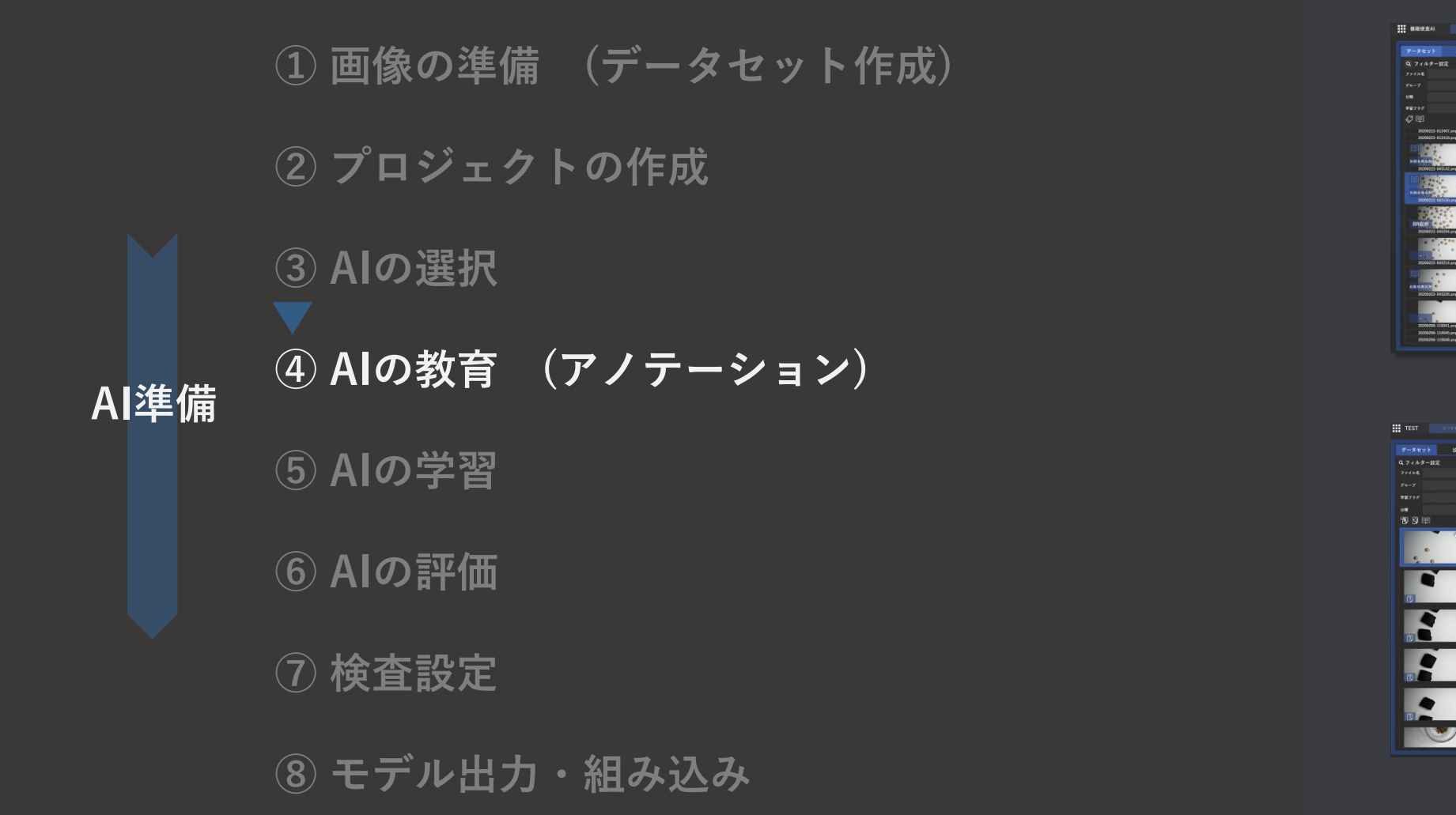

**AIが学習に使用する教師データ = アノテーションデータを作成します タスク選択後に「アノテーション」タブから編集できます**

 $\circ$ 

 $\bullet$ 

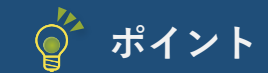

**ポイント AIの教育 (アノテーション)**

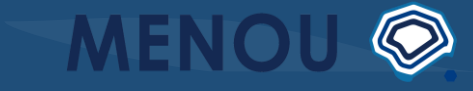

**・まずは少数画像のみアノテーションして学習 アノテーション作業はAIを作成する中で 最も重要かつ重労働な作業の一つです 最初からすべてのデータにアノテーションを行うのではなく 明らかに特徴の異なる画像を10枚程度アノテーションして 一度学習して結果を見てみることを推奨します その後、誤判定したデータにアノテーションを追加して 追加学習させることで効率よくAIの学習を行うことができます**

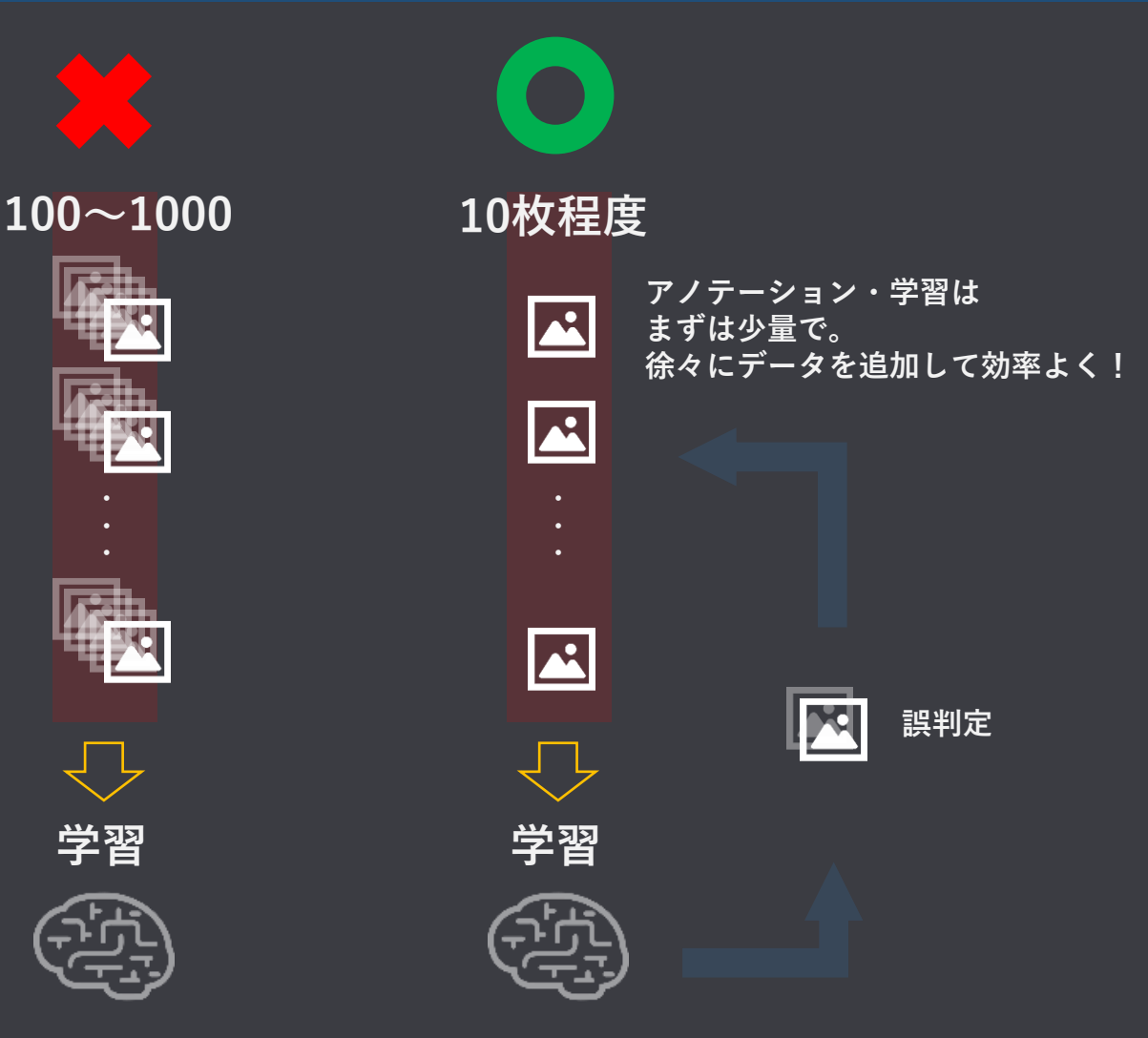

**アノテーション作業は重要かつ重労働です 便利なショートカット機能を活用し効率よく行いましょう**

### **分類AI(Classification)のアノテーション**
**分類AI(Classification)のアノテーション**

**MENOU**  $\circledcirc$ 

- **■ 分類AIのアノテーションの特徴**
	- **・分類AIのアノテーションは基本的に1画像につき1つのクラス(分類名) を指示します**
		- **※検出した領域をタスクコネクションで接続した場合、領域毎に1つの クラスを設定します**

- **■ 基本的な操作手順**
	- **・分類AIタスクの選択**
	- **・対象画像の選択**
	- **・クラスの選択**
	- **・クラスの適用**
	- **(・学習フラグの設定)**

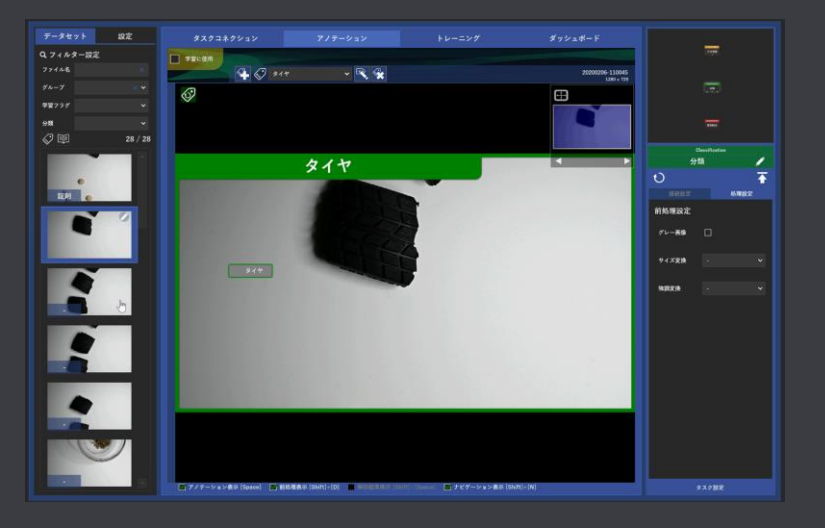

**分類AIのアノテーション操作を説明します**

**分類AI(Classification)のアノテーション**

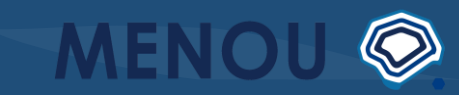

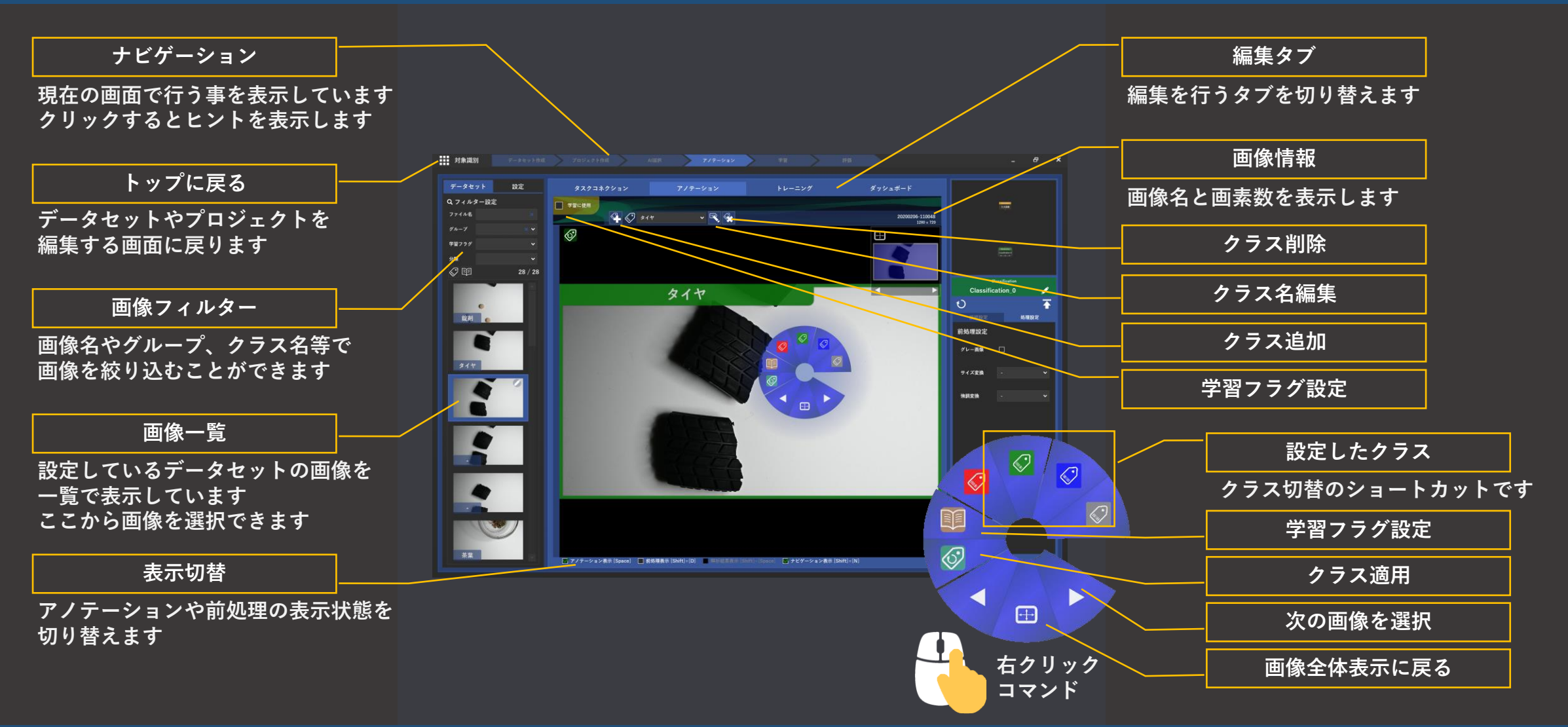

**分類AIのアノテーション画面構成です 操作手順は動画で確認できます https://menou.co.jp/helpvideos/?id=5** **分類AI(Classification)のアノテーション確認事項**

- **・必ず各クラス1画像以上学習に使用する(学習フラグ設定)必要があります**
- **・分類AIの学習画像数は領域検出AIより多く必要になる傾向があります**

**■ 領域検出AIのアノテーションの特徴**

**・領域検出AIのアノテーションは1ピクセル毎に有り無しを指示します 色塗り (マーキング)を行うようにアノテーションを行います**

#### **■ 基本的な操作手順**

- **・領域検出AIタスクの選択**
- **・対象画像の選択**
- **・マーキング(学習に使用する画像は必要)**
- **・検出状態の設定**
- **(・学習フラグの設定)**

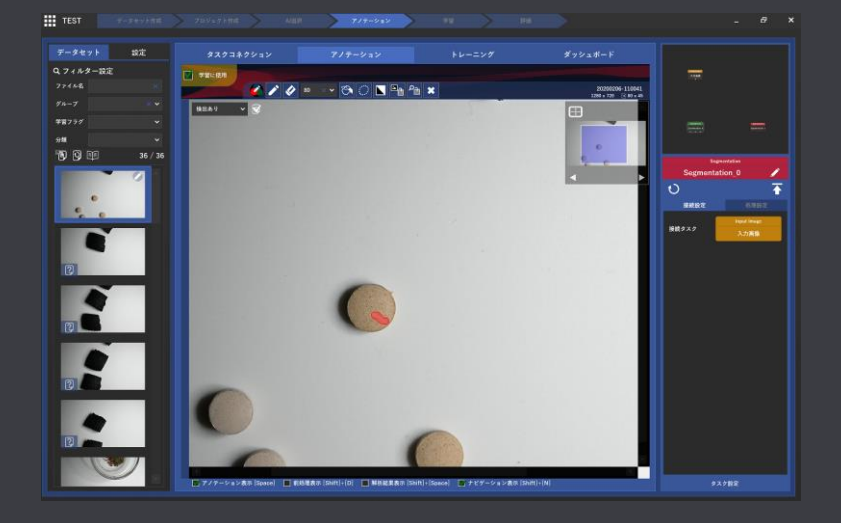

 $\circledcirc$ 

**MENO** 

**ここでは、領域検出AIのアノテーション操作を説明します**

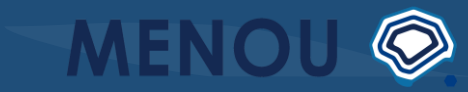

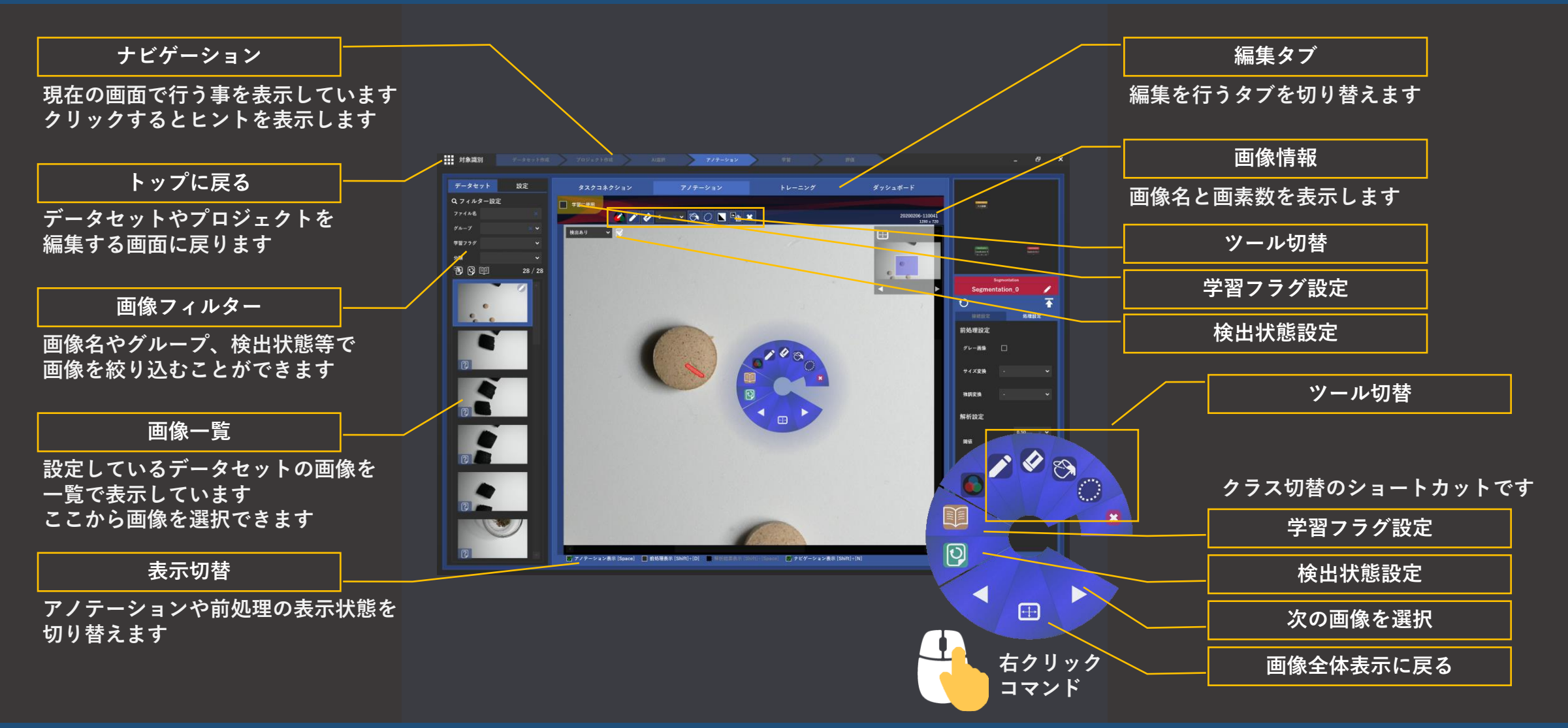

**領域検出AIのアノテーション画面構成です 操作手順は動画で確認できます https://menou.co.jp/helpvideos/?id=5**

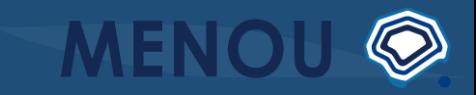

- **・領域検出AIタスクの選択**
- **・対象画像の選択**
- **・マーキング**
- **・検出状態の設定**
- **・学習フラグの設定**

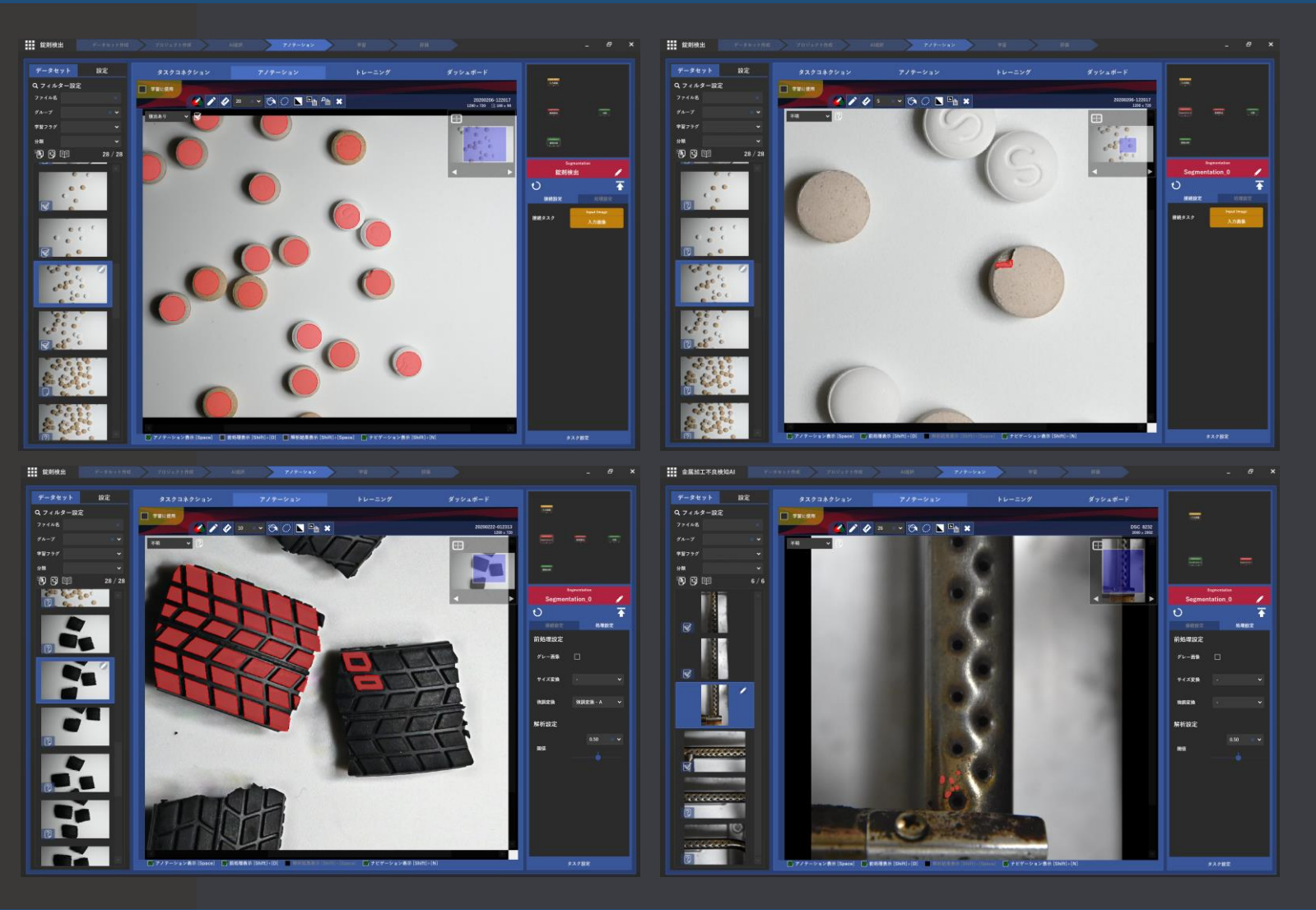

**領域分割AIは様々な案件に応用ができるので 便利な機能でアノテーションを効率よく行い良いAIを作りましょう**

**・学習する画像は検出したい領域にマーキングを行いましょう ・学習にはマーキングされた学習画像が2枚以上必要です**

# **タスクコネクションを使用したアノテーション 例) 領域検出 → 分類**

**タスクコネクションを使用したアノテーション**

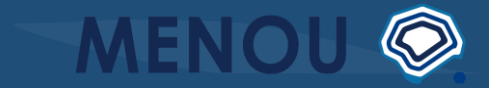

- **・領域検出タスクへ分類タスクを接続**
- **・領域サイズの設定**
- **・クラスの適用**

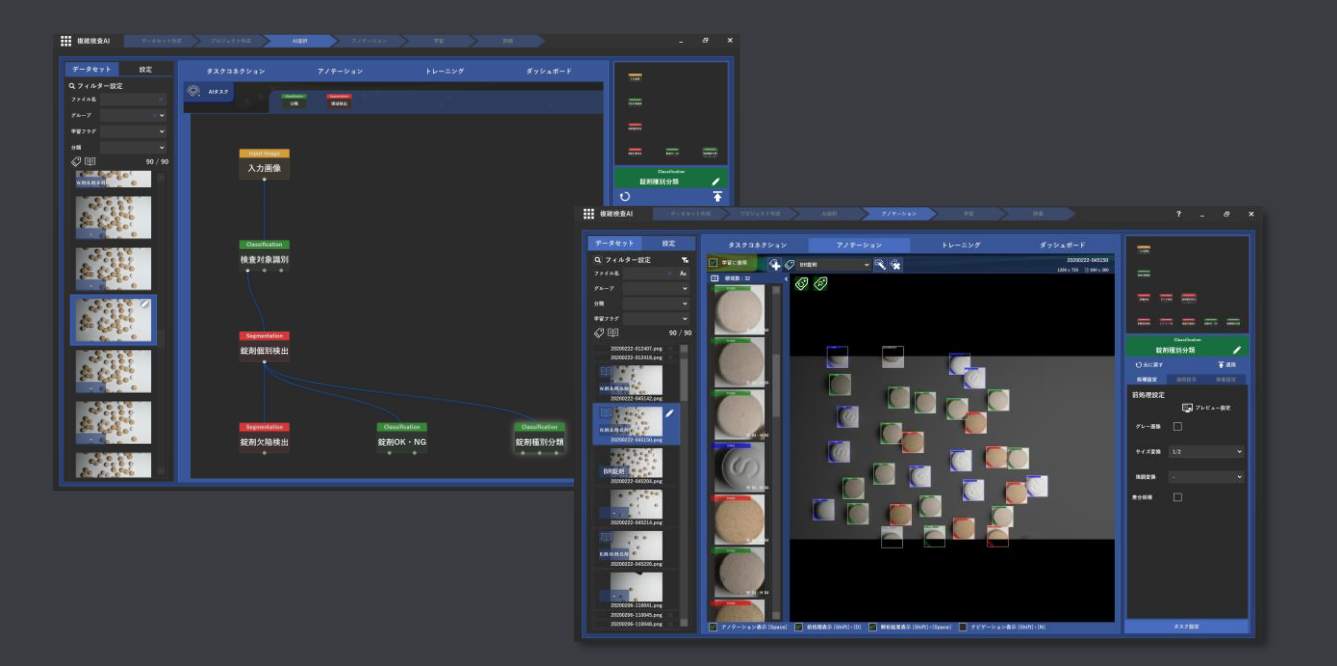

**46 領域検出タスクで検出した領域を種類毎に分類するタスクコネクションの応用を紹介します タスクコネクションを使用すると複雑な案件への対応も可能になります**

**タスクコネクションを使用したアノテーション**

 $\circledcirc$ 

**MENO** 

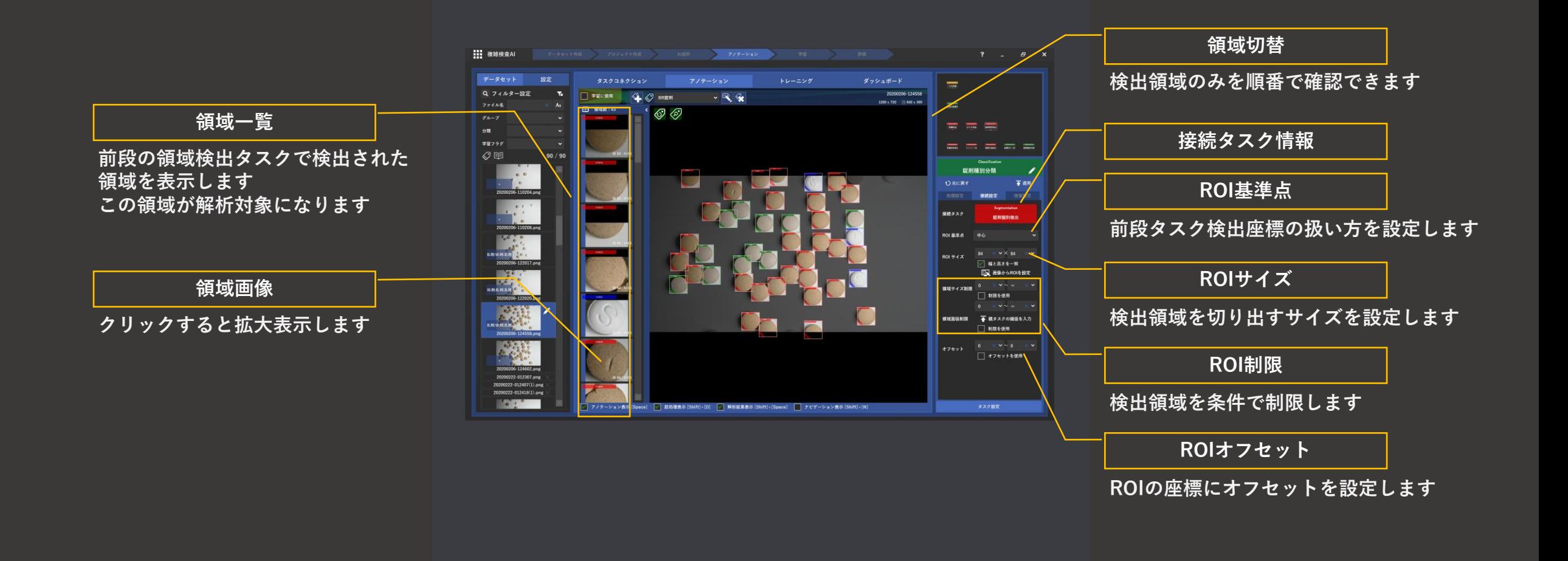

**領域検出タスクに接続したタスクのアノテーション画面構成です 基本的には通常のタスクと同じ機能があります**

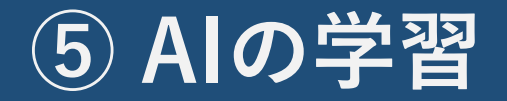

**動画からも確認できます https://menou.co.jp/helpvideos/?id=6**

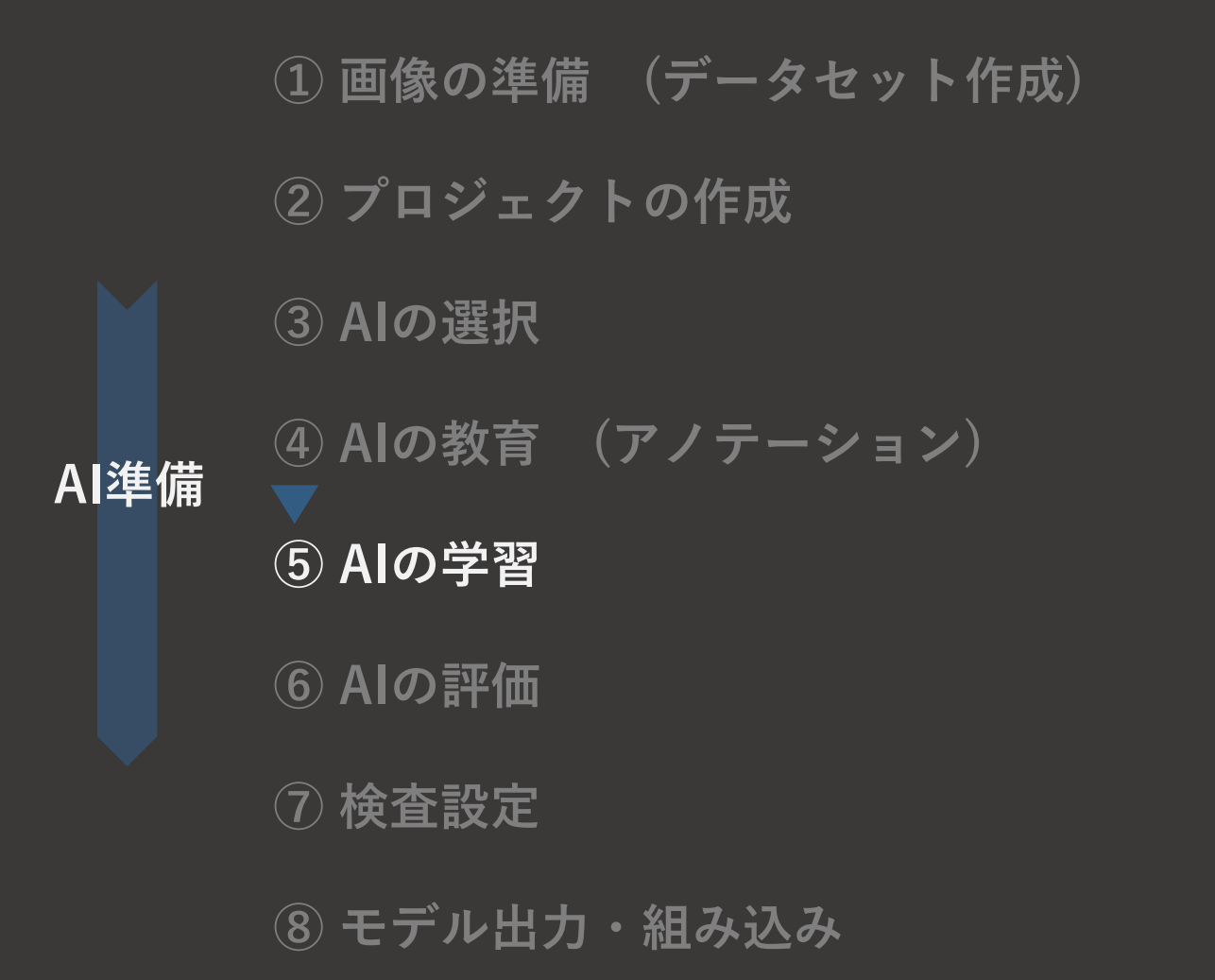

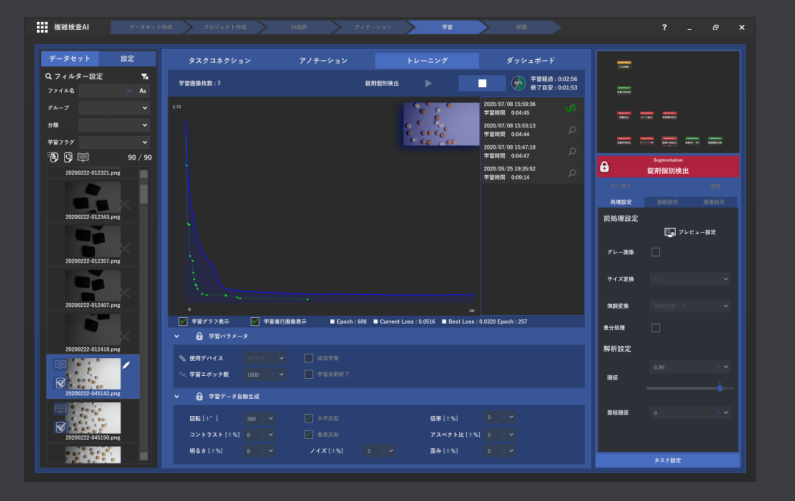

### **AIの学習を行います 最低枚数のアノテーションを行ったら「トレーニング」タブから学習を開始しましょう**

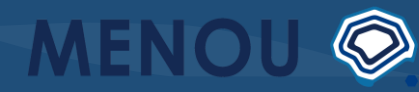

**AIの学習**

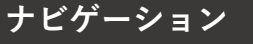

**現在の画面で行う事を表示しています クリックするとヒントを表示します**

**トップに戻る**

**データセットやプロジェクトを 編集する画面に戻ります**

**学習グラフ エポック毎のアノテーション(教師) データとの差の値をグラフ表示します 青線:移動平均線 ⇒学習が正しく進行しているか確認します 右下に推移していれば学習が進んでいます 緑線:モデル更新ポイント ⇒MENOU-TEは教師データとの差が最小の ときにモデルの更新を行います**

**点がプロットされたタイミングでモデルを 保存しています**

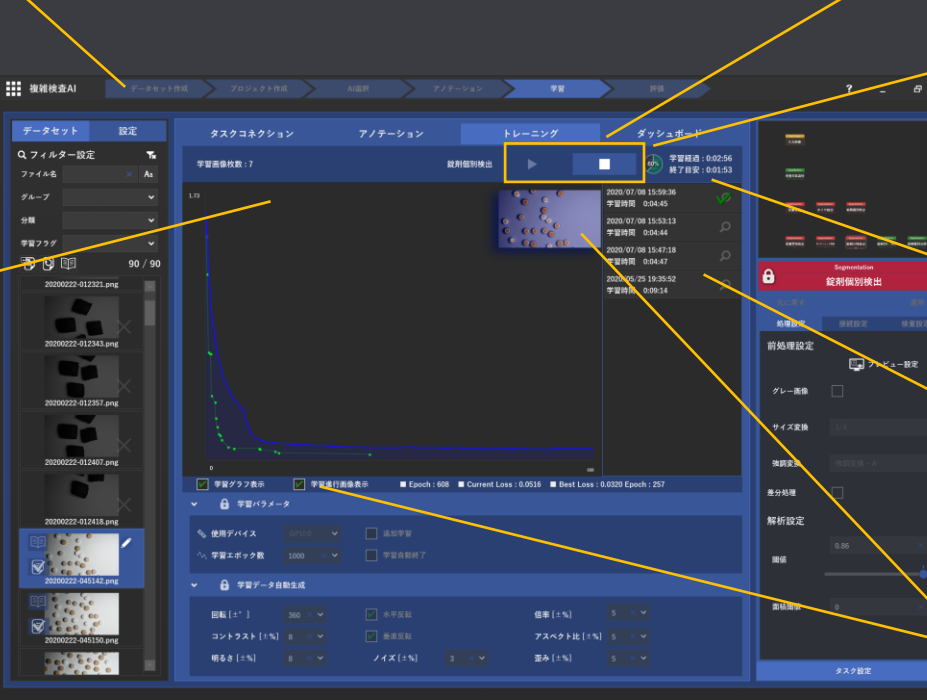

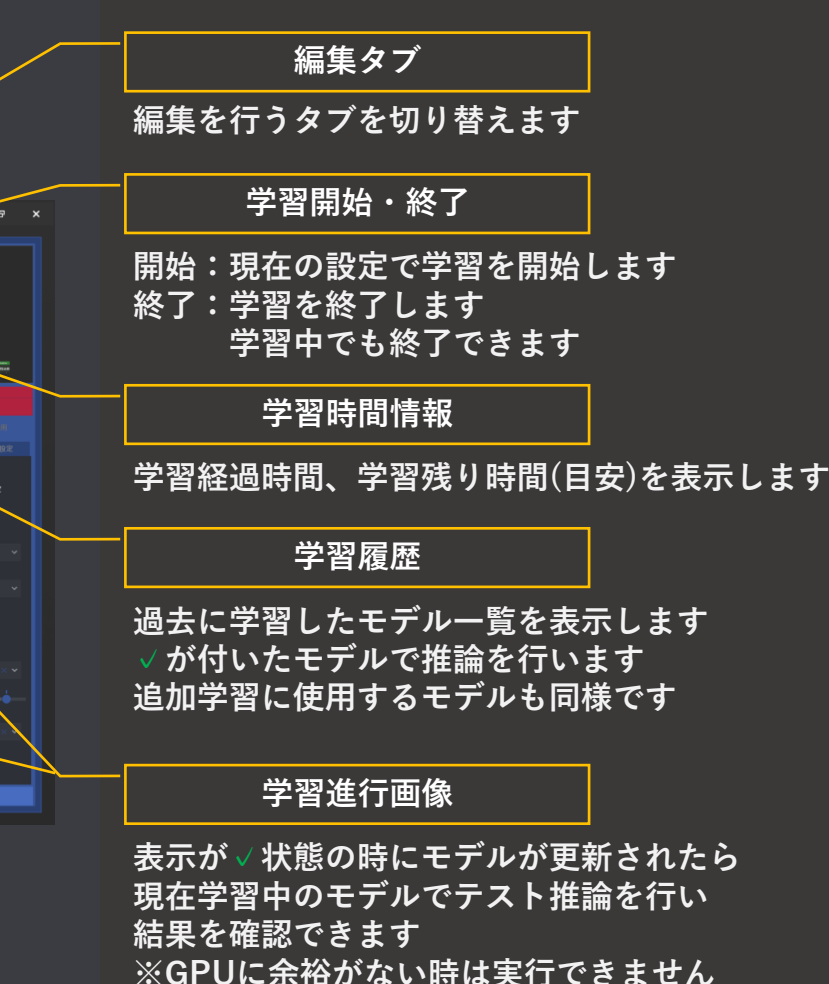

**AIの学習の画面構成です 操作手順は動画で確認できます https://menou.co.jp/helpvideos/?id=6**

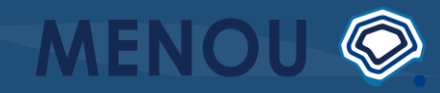

**AIの学習**

#### **学習条件設定**

**学習の条件を設定します**

**・使用デバイス 学習に使用するデバイスを指定します お使いのコンピューターで学習に使用可能な デバイスから選択できます**

**・学習エポック数 AIがデータを見る回数を設定します 途中中断も可能なので、デフォルト値で 問題ありません**

**・追加学習 学習履歴が存在する場合、前の学習状態の 途中から学習を開始できます**

**・学習自動終了**

**指定エポック内でも、学習の進行が終了して いそうな場合、自動で学習を終了します**

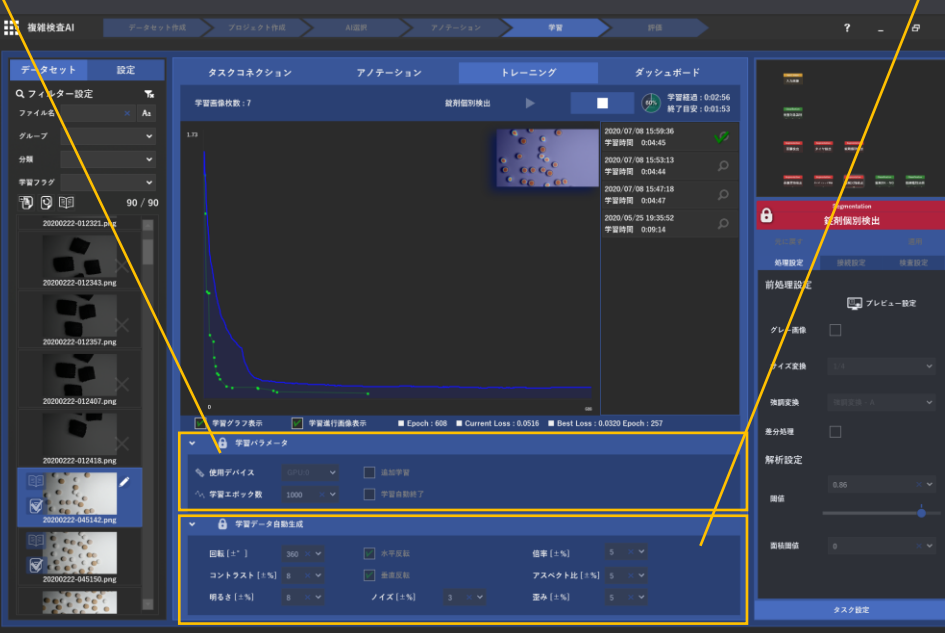

**画像データ水増し**

**学習データのバリエーションを学習時に内部的に 増やす方法の設定です**

**慣れてきたら設定してみましょう**

**実際にはありえないデータが生成されると 精度を悪化させる可能性もあるので 注意しましょう**

**AIの学習の画面構成です 操作手順は動画で確認できます https://menou.co.jp/helpvideos/?id=6**

### **⑥ AIの評価**

**動画からも確認できます https://menou.co.jp/helpvideos/?id=7**

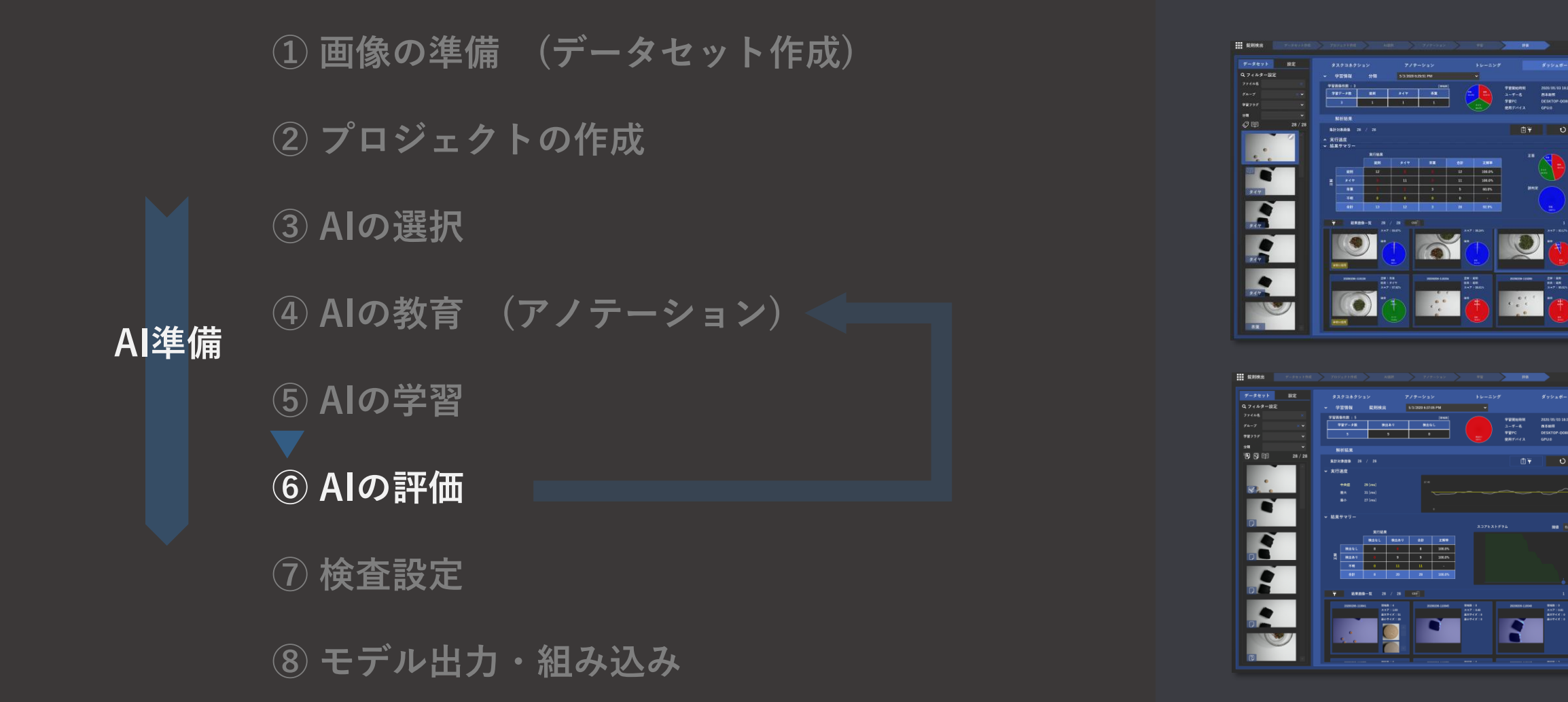

**学習したAIの評価を行います 学習が完了したら「ダッシュボード」タブから結果を確認しましょう AIの種類によって評価の見方が異なります**

学習開始時制 2020年0010437:05<br>ユーザー名 西本語解<br>学習PC DESKTOP-DOBUFS2<br>中国ザイイス ARLIA

### **分類AI (Classification)の評価**

#### **AIの評価**

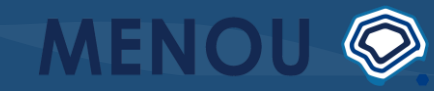

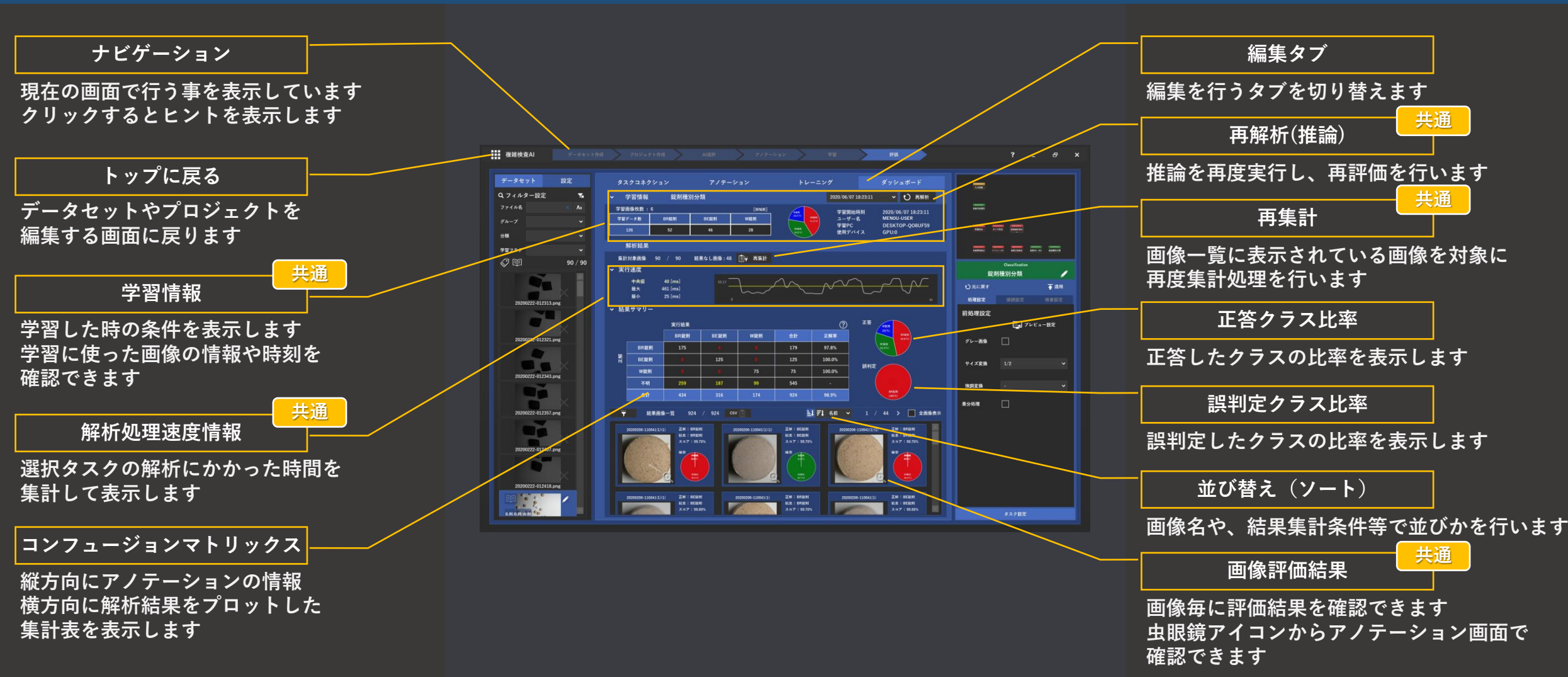

**分類AIの評価ダッシュボードの画面構成です 操作手順は動画で確認できます https://menou.co.jp/helpvideos/?id=7**

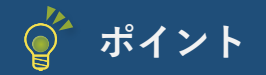

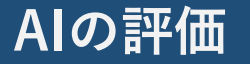

□ 複雑検査AI

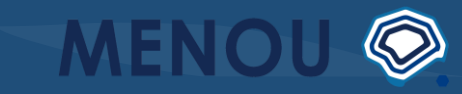

**・学習情報の確認 データが偏ってないかか? データ数が少なすぎないか? 確認しましょう**

#### **・解析処理速度の確認**

**解析にかかった時間の目安を確認できます 高速化を行いたい場合は、デバイスの スペックを上げることで速度改善も可能ですが 前処理によるサイズ変換を行う事で大幅な 速度改善も可能な場合があります**

#### データセット タスクコネクション  $=$ 鈴割種別分 2020/06/07 18:23:11 > ○ 再解析  $\frac{1}{2}$  $774.44$ 学習開始時刻<br>ユーザー名<br>学習PC<br>使用デバイス  $\langle \Psi \Psi \overline{\nu} - \Psi \Psi \rangle$ BR控制 BE設削 with. **DESKTOP-QO8UF59**  $126\,$  $-46$  $28 -$ 分類 解析結果 学習フラ: 集計対象画像 結果なし画像:48 日半 再集計  $\oslash$ ←予定属 前処理股方 ■ プレビュー設定 BR錠剤 20200222-012321.pr グレー画像 179  $97.8%$ BR設刑 alia<br>20200222-012343.png BE酸剤 100.0% サイズ変換 **Me** 20200222-012357.pm 差分処理 国F1 8m × 44 > 日金画像表 up. .<br>20200222-012407.p 20200206-110041(1) IM : BRIEM<br>
M.R.: BRIEM<br>
A = 7 : 99.70%

#### **・精度の確認**

**コンフュージョンマトリックスから確認します 表内の誤判定数(赤文字)が0であれば100%です 結果のCSV出力も可能です**

> **分類AIの精度をコンフュージョンマトリックスで確認します 誤判定したデータを追加学習して精度向上を行っていきましょう**

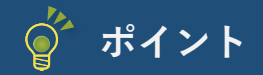

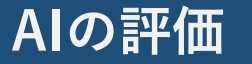

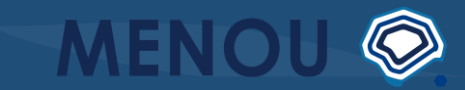

#### **・追加学習**

**精度が好ましくない場合は誤判定したデータを 学習に追加しましょう 必要に応じてアノテーションを行い学習データ に加えて追加学習を行いましょう 推論結果をアノテーションに適用する**

**こともできます**

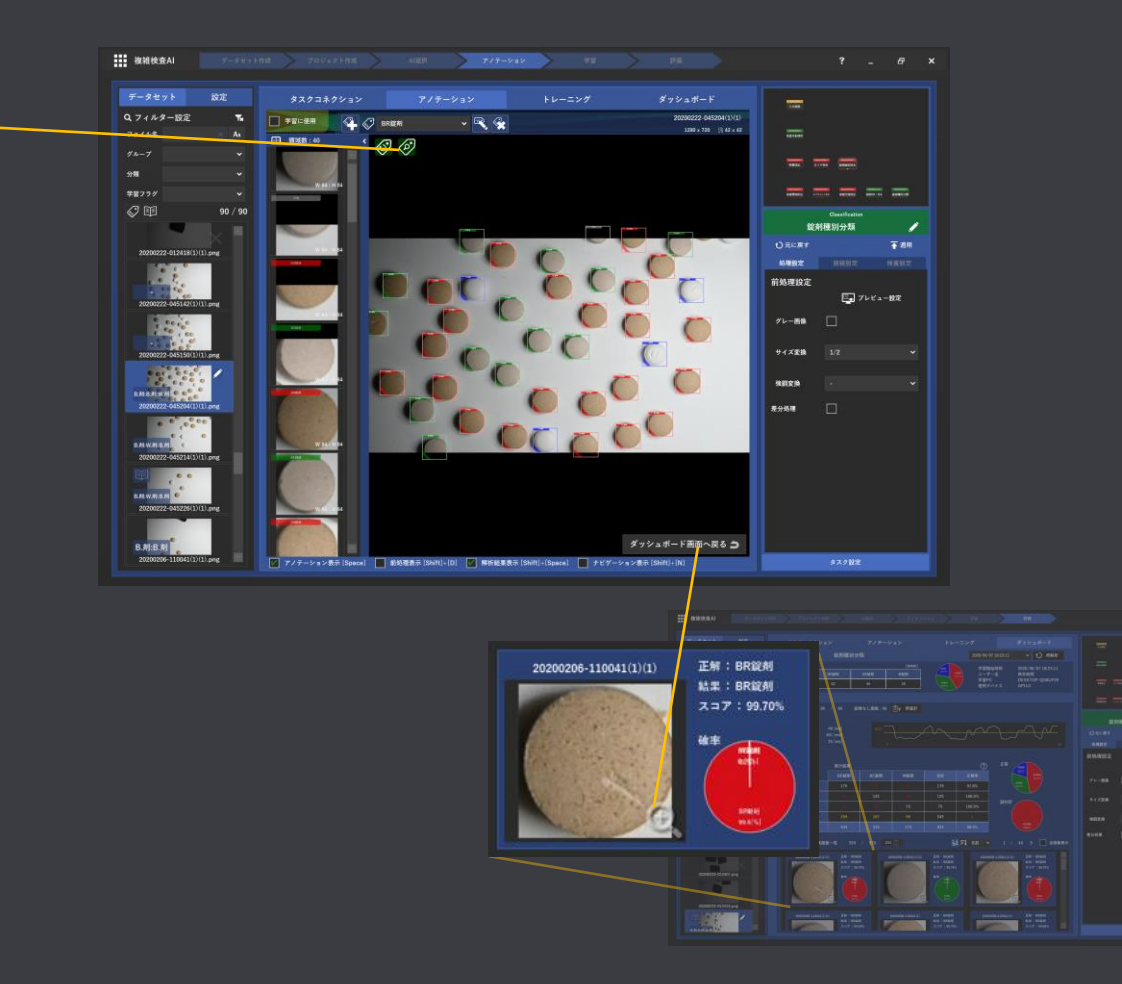

## **領域検出AI (Segmentation)の評価**

#### **AIの評価**

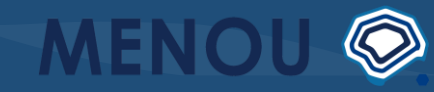

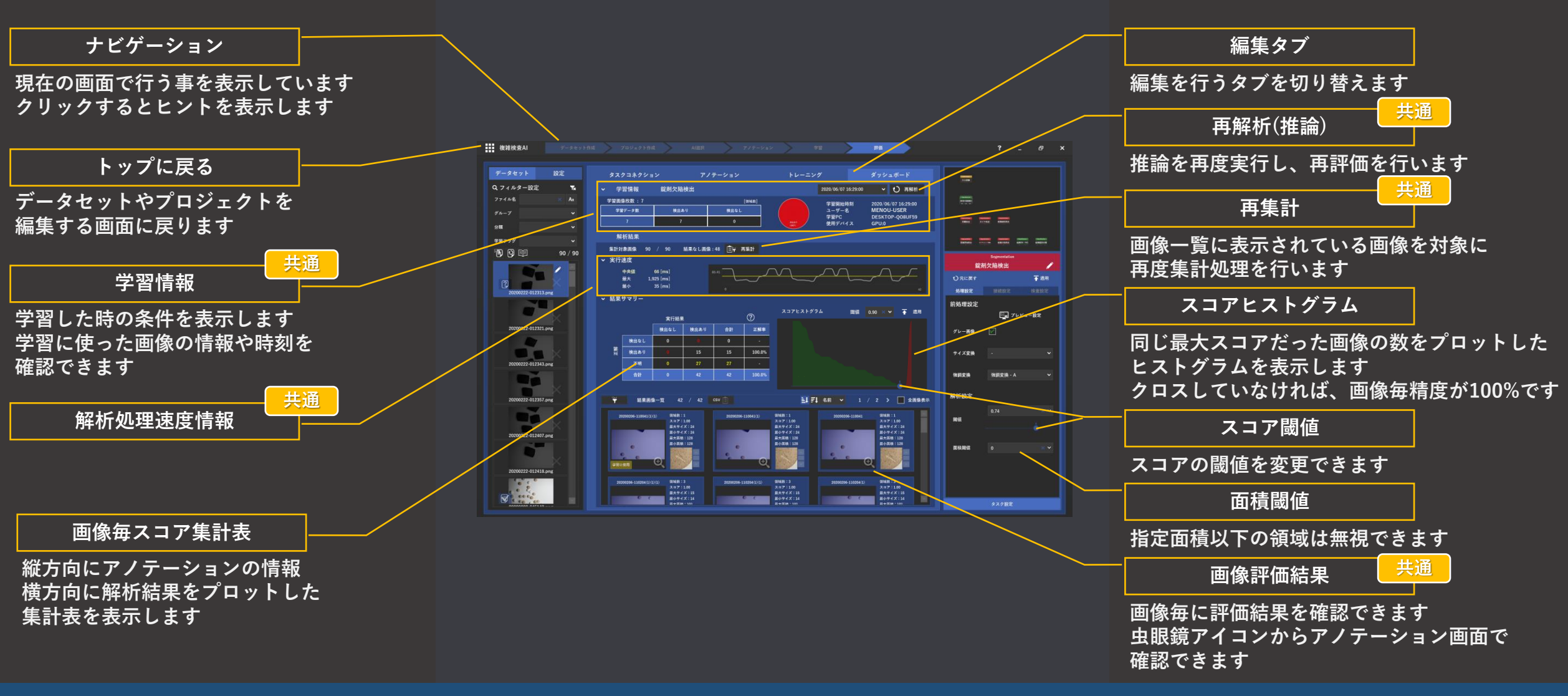

**領域検出AIの評価ダッシュボードの画面構成です 操作手順は動画で確認できます https://menou.co.jp/helpvideos/?id=7**

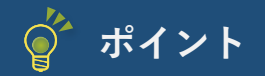

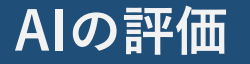

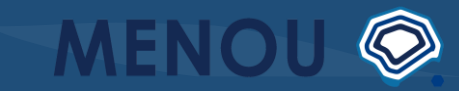

**・学習情報の確認 データが偏ってないかか? データ数が少なすぎないか? 確認しましょう**

**・解析処理速度の確認 解析にかかった時間の目安を確認できます 高速化を行いたい場合は、デバイスの スペックを上げることで速度改善も可能ですが 前処理によるサイズ変換を行う事で大幅な 速度改善も可能な場合があります**

#### **・精度の確認**

**画像毎精度をスコアヒストグラムから確認します スコアヒストグラムがクロスしていないか 確認しましょう 小さい領域は面積閾値を設定することで削除できる場合も あるので画像一覧を面積でソートして確認しましょう 領域毎の詳細解析結果もCSVから確認可能です**

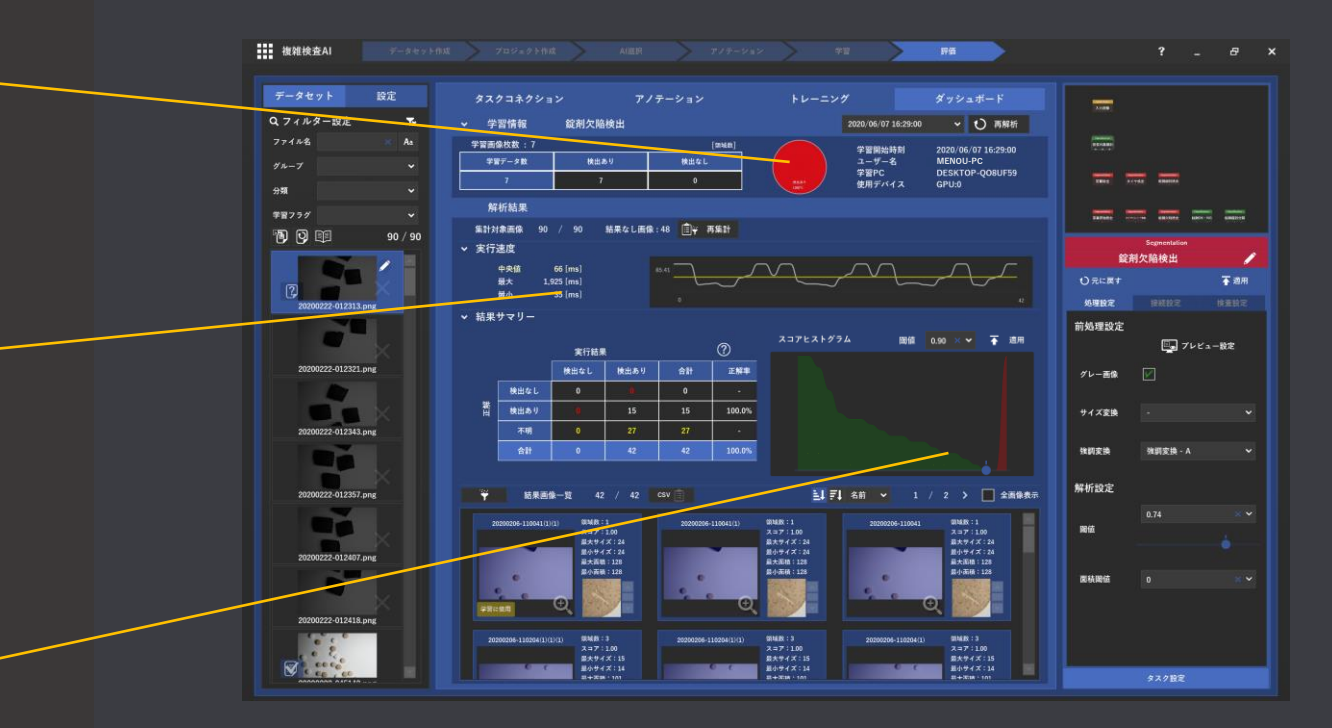

**領域検出AIの画像毎精度をスコアヒストグラムで確認します 誤判定したデータを追加学習して精度向上を行っていきましょう**

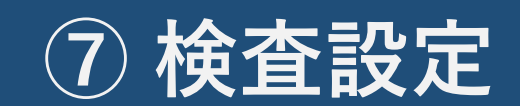

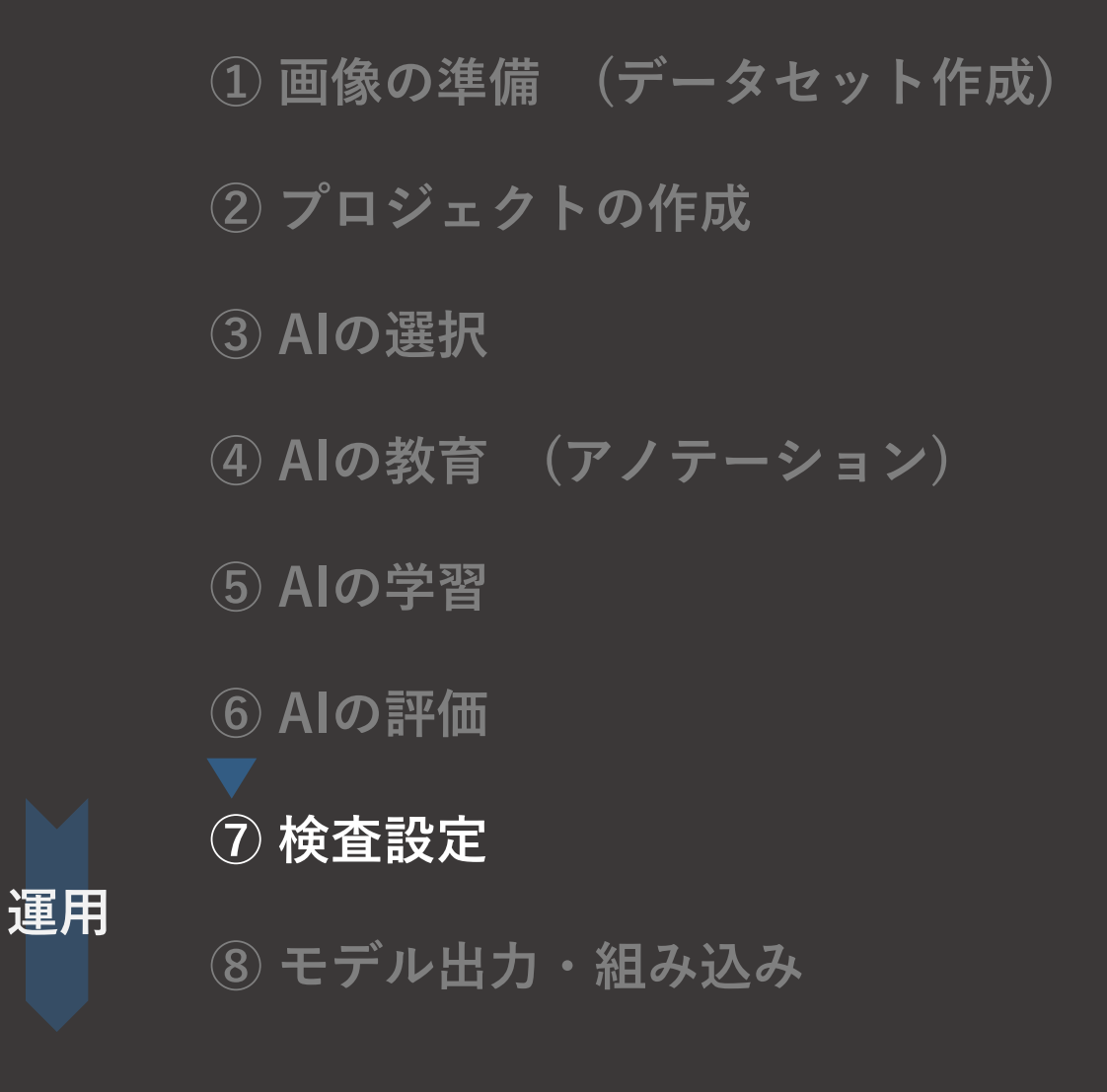

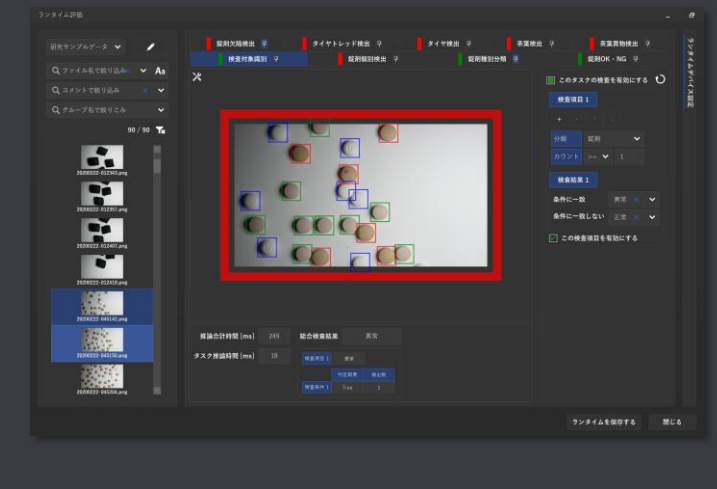

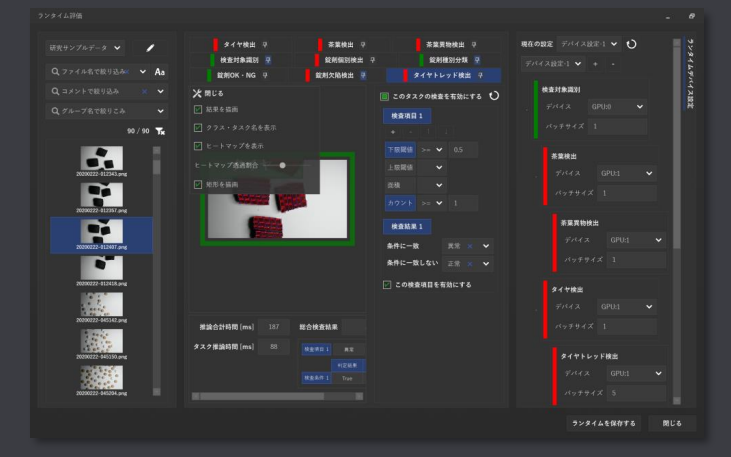

#### **AIの学習・評価が完了したら本番環境で 運用するための検査ルールを検査設定で指定します**

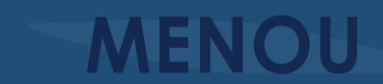

 $\circledcirc$ 

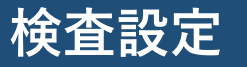

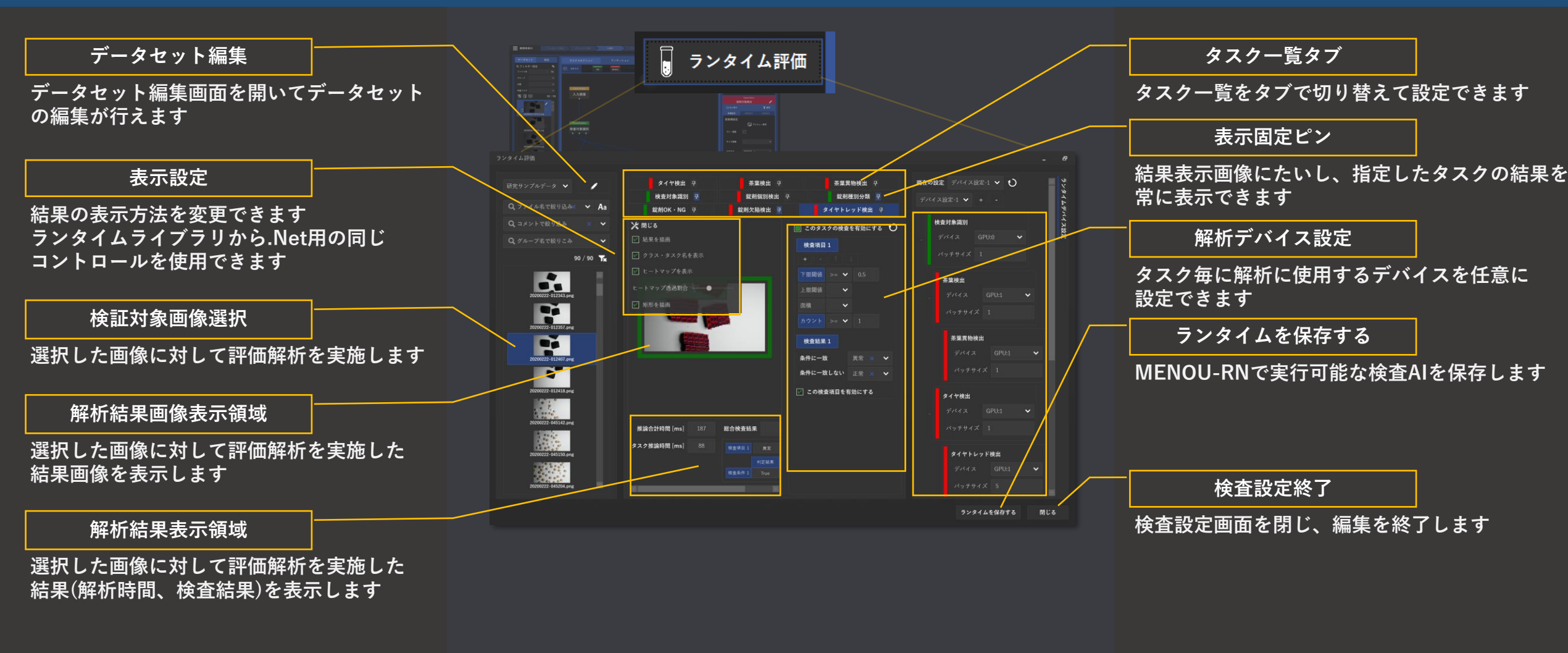

**検査設定(ランタイム評価)の画面構成です**

**全てのAIタスクの学習が完了している状態で「タスクコネクション」タブから起動できます**

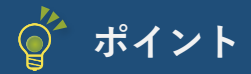

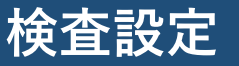

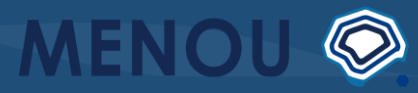

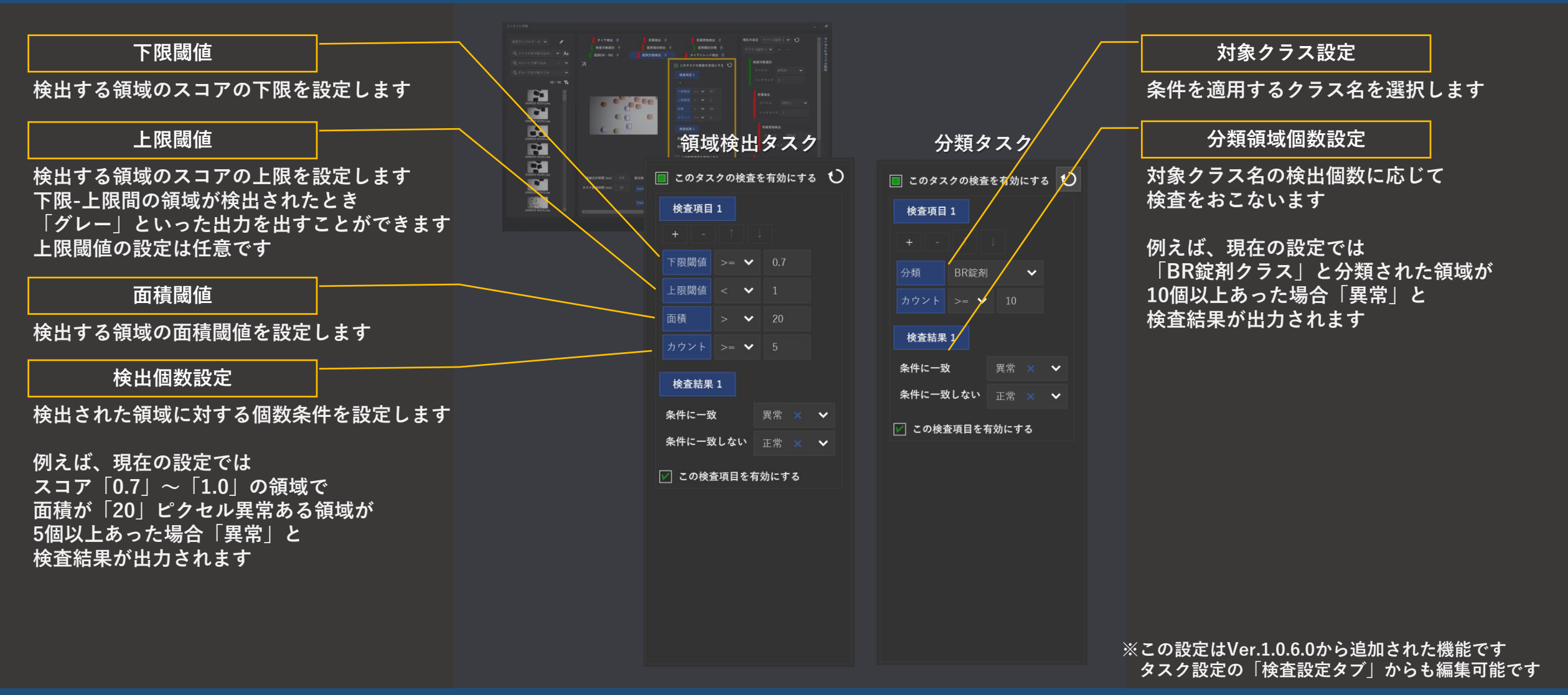

#### **AIの出力に対して、検査条件を設定できます この条件式も含めモデルを出力することができるため、組み込み時のソフト汎用化が可能になります**

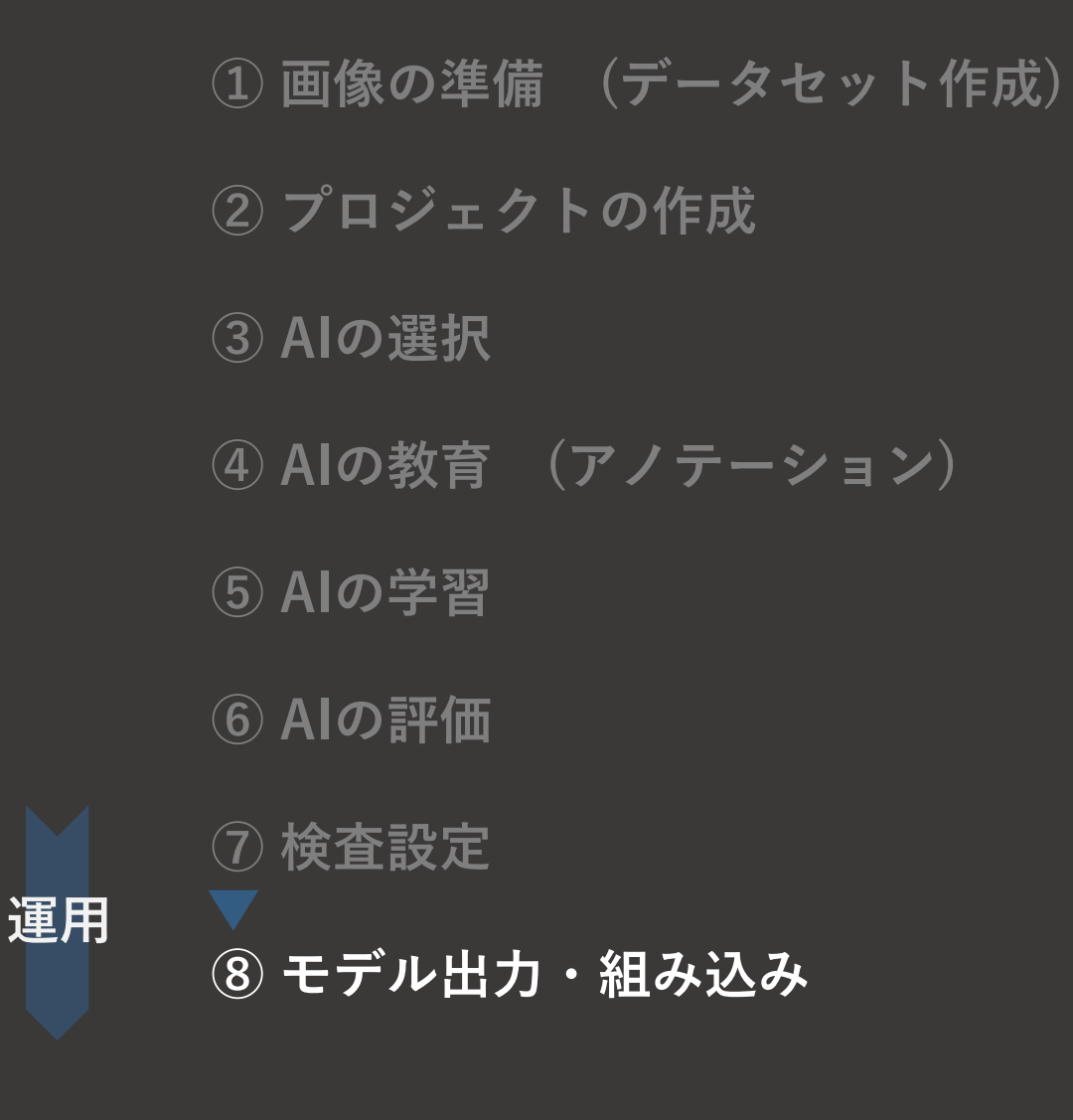

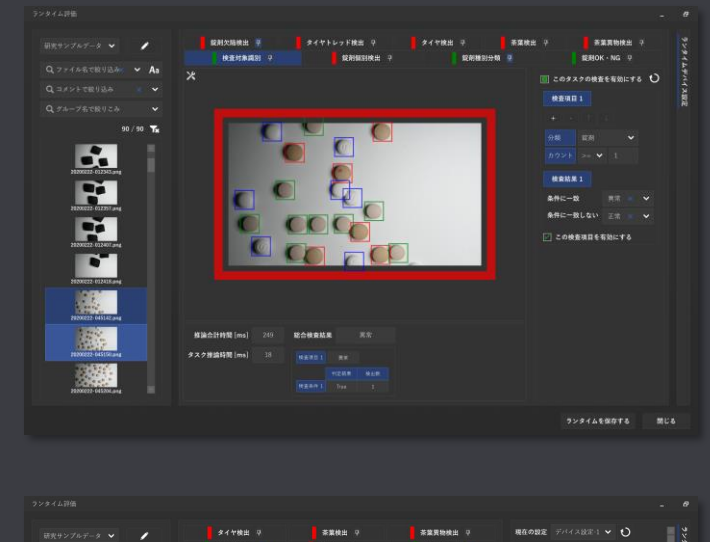

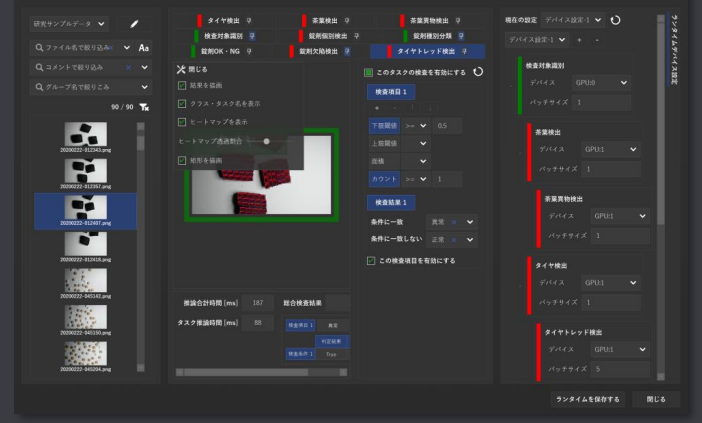

**検査設定が完了したら検査AIのモデルを出力し MENOU-RNへの組み込みに移ります**

#### **ランタイム (検査AI) の保存**

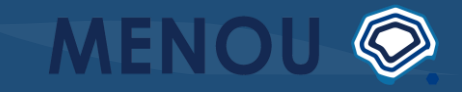

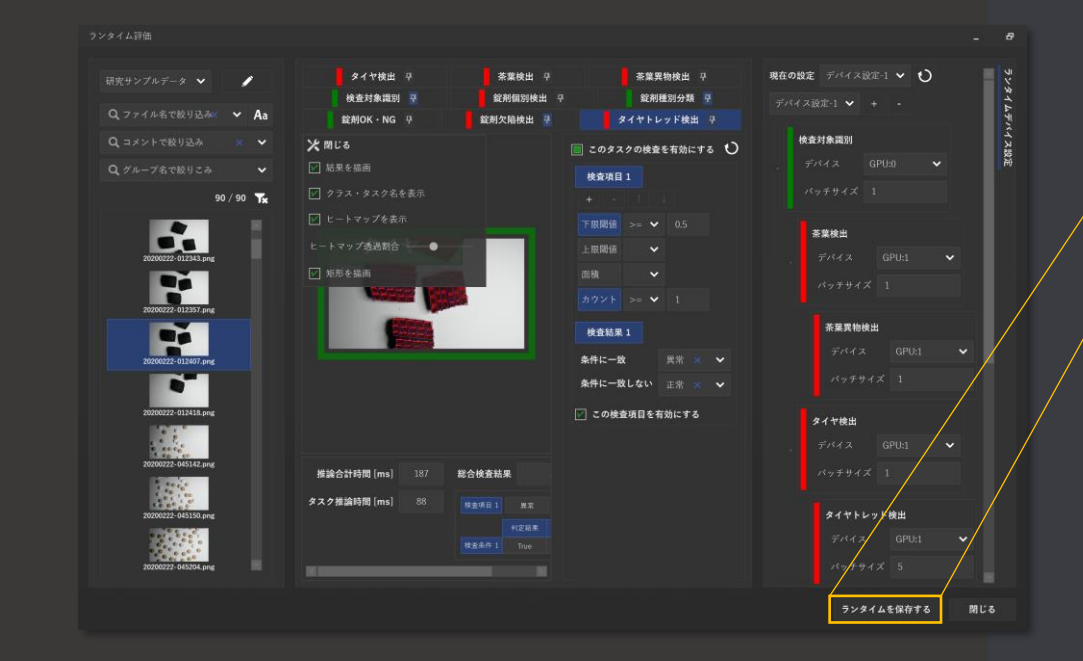

#### ランタイムを保存する

#### **mtrunファイルを保存**

**最後に、MENOU-RNで実行可能なランタイム(検査AI) のファイルを保存します**

### **MENOU-RN による検査実行**

**④ 検査の停止 準備 実行**

**① 撮像、保存、解析の設定 ② モデルのロード ③ 検査の開始**

**MENOU-RNを使った検査実行の基本的な流れです**

 $\circledcirc$ **MENOU** 

**画面の説明**

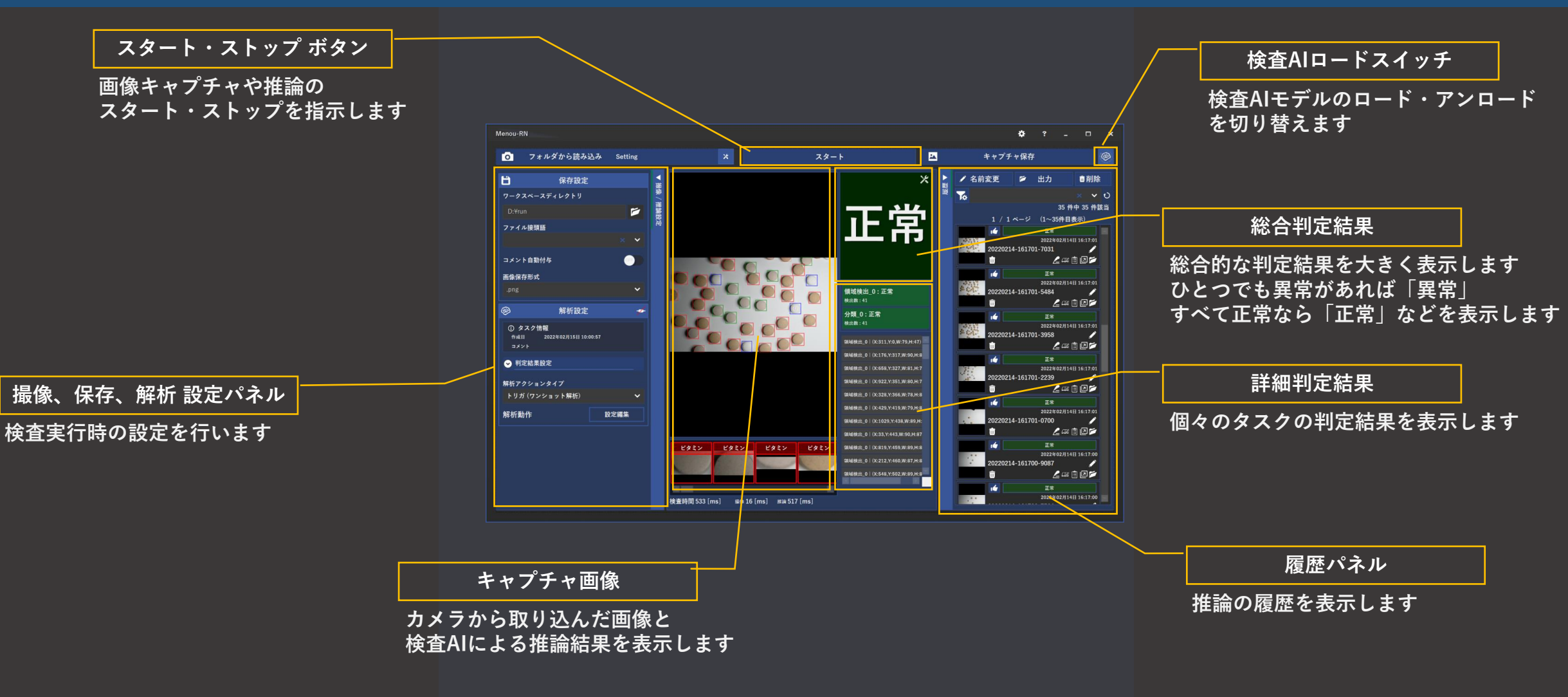

**MENOU-RNの画面全体の構成です いちど設定を行えばほとんど操作は不要になります**

 **撮像、保存、解析の設定 モデルのロード 検査の開始 検査の停止 準備**

#### **はじめに検査の準備を行います**

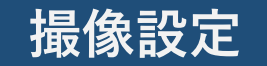

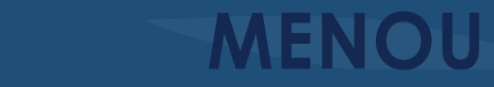

 $\circledcirc$ 

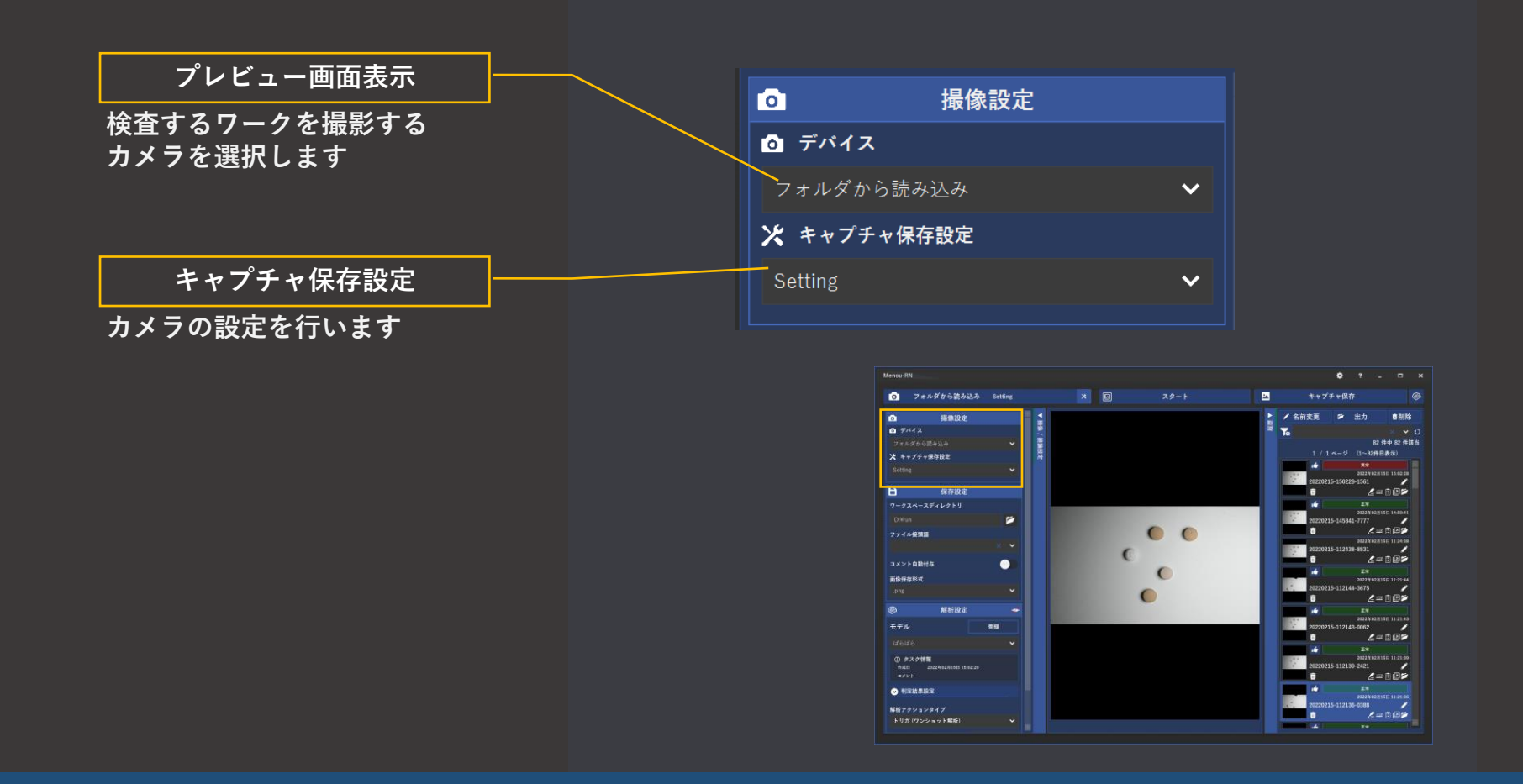

**検査するワークを撮影するカメラの選択とその設定を行います**

**保存設定**

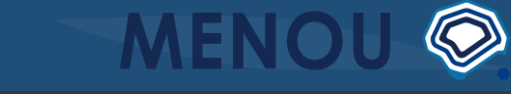

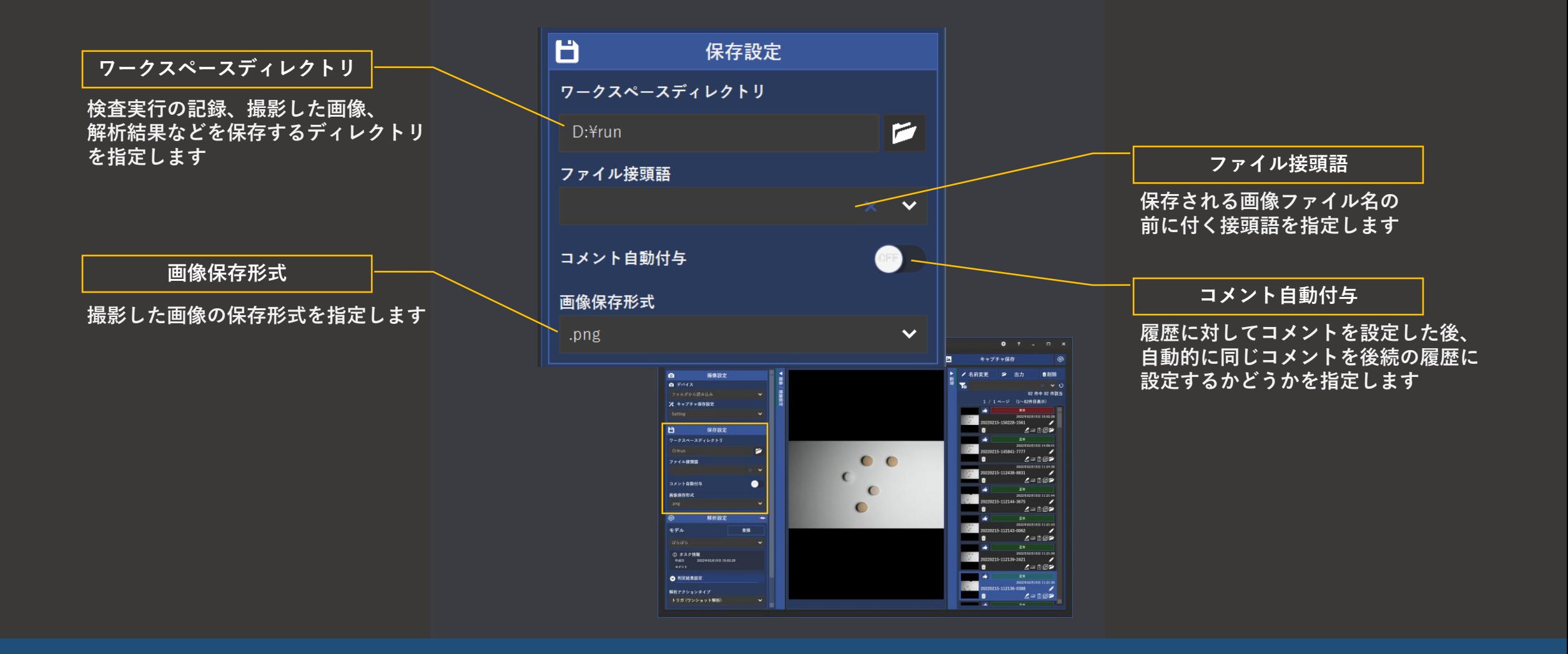

**検査結果の保存に関する設定を行います**
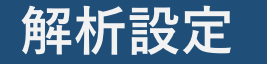

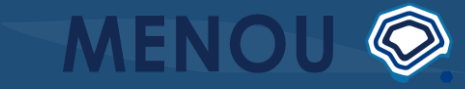

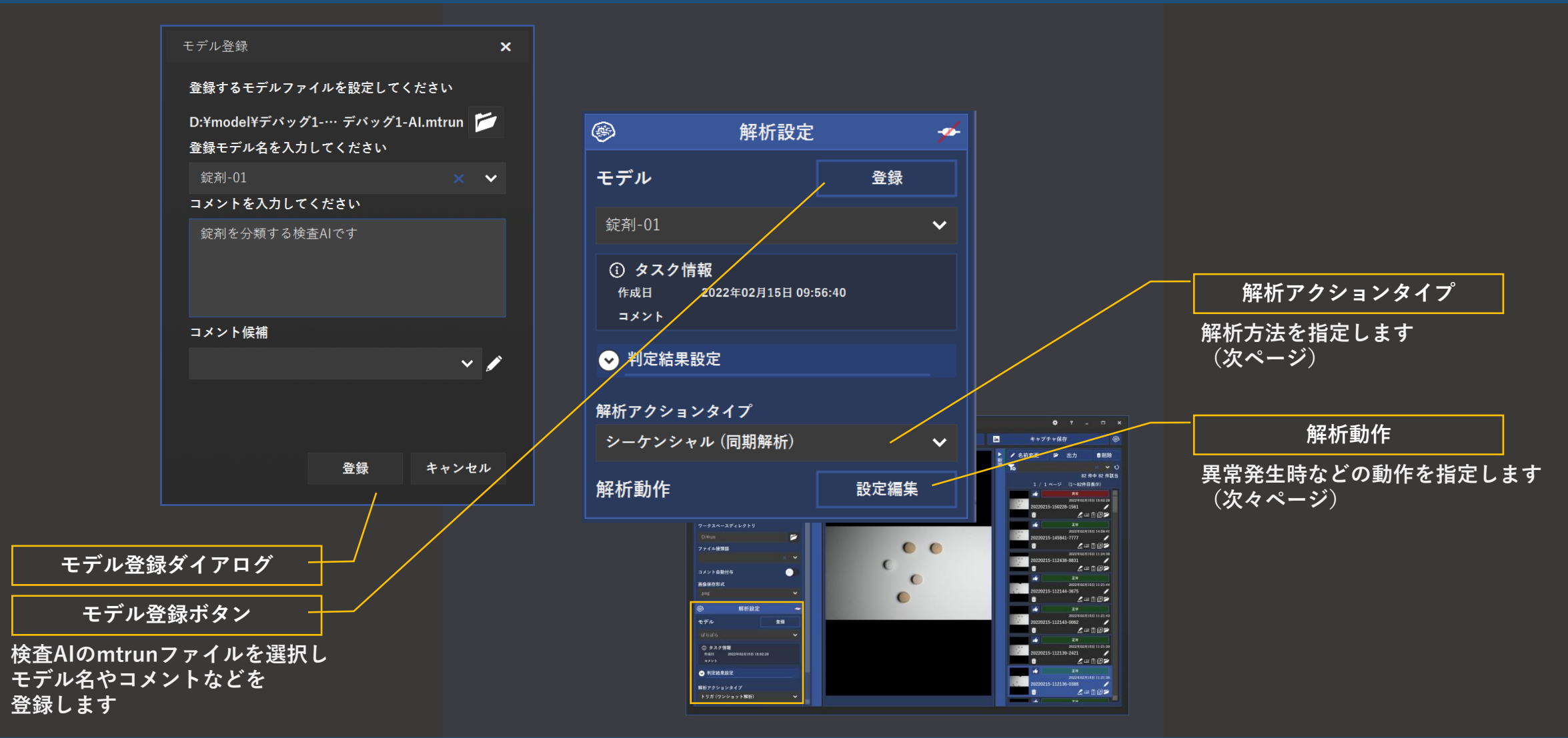

**使用する検査AIや解析動作に関する設定を行います**

## **解析アクションタイプ**

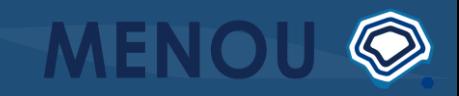

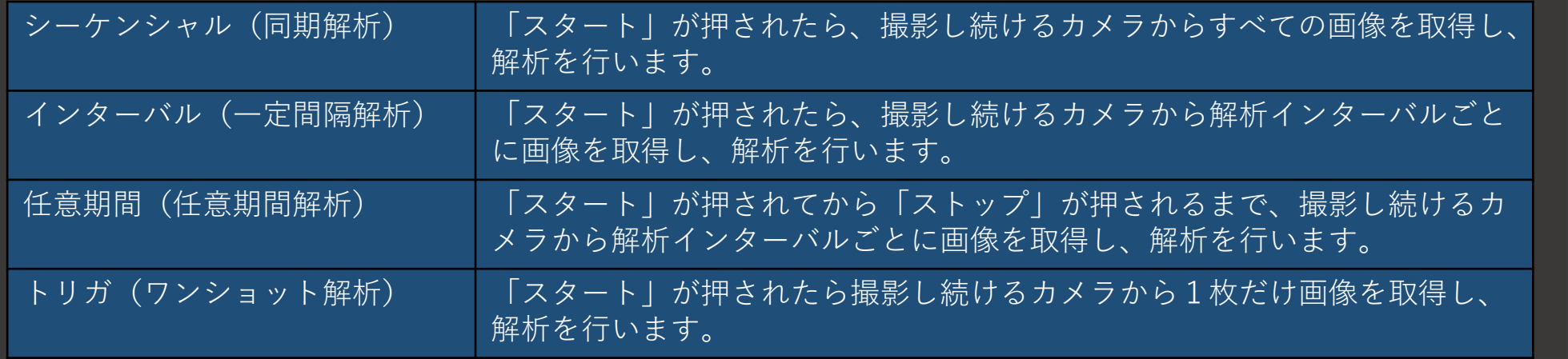

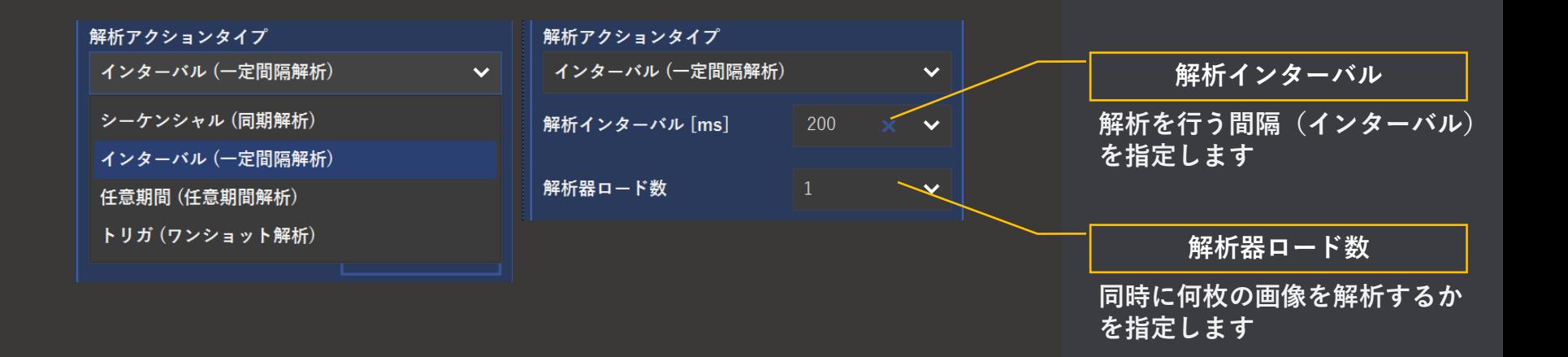

**検査要件にあった解析アクションタイプ を選択しましょう**

**解析動作**

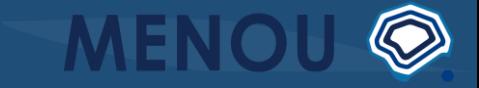

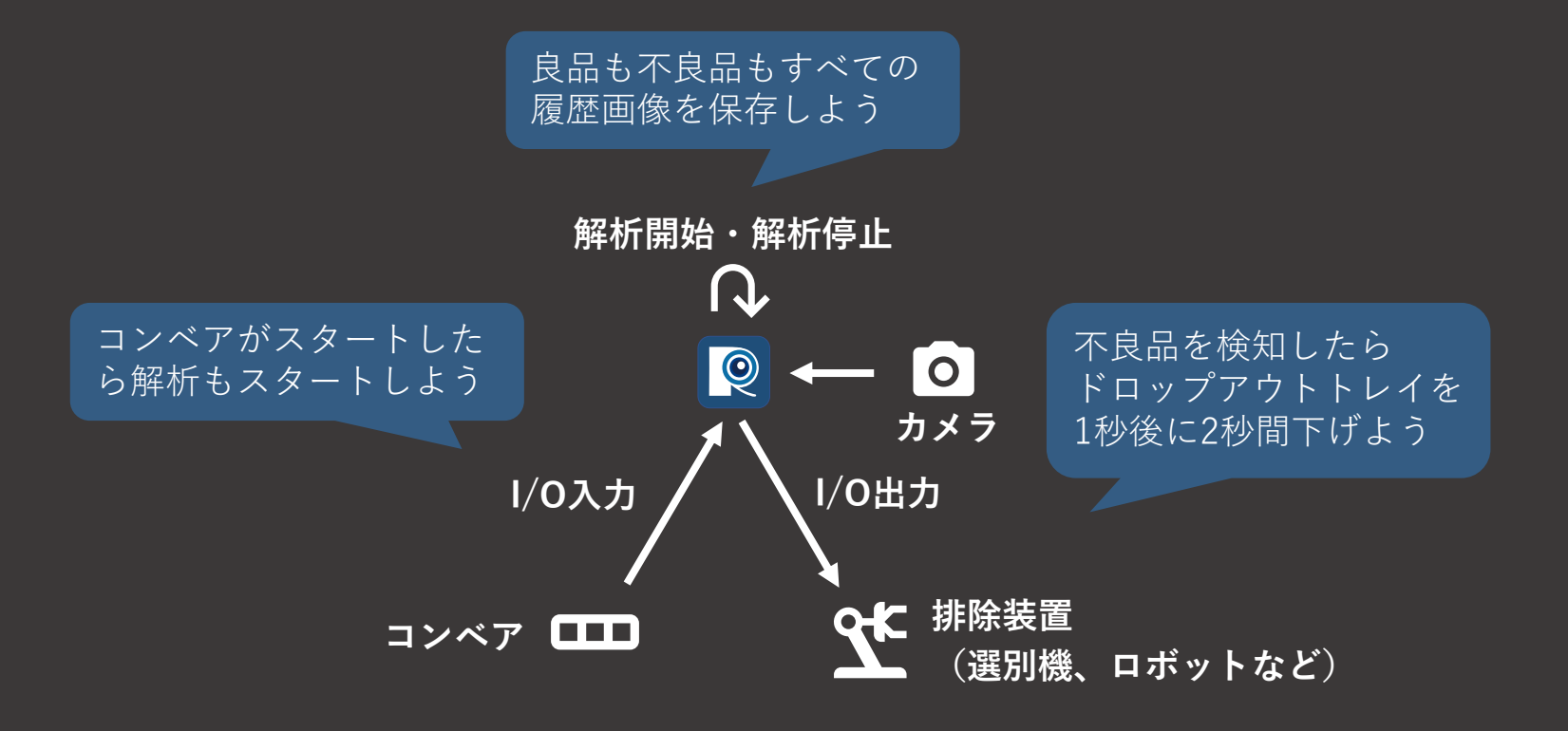

### **解析動作を設定することにより コンベアや選別機と連携した全自動の検査を実現することもできます**

**75**

**解析動作**

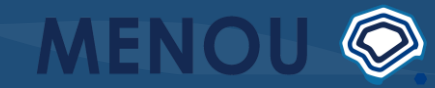

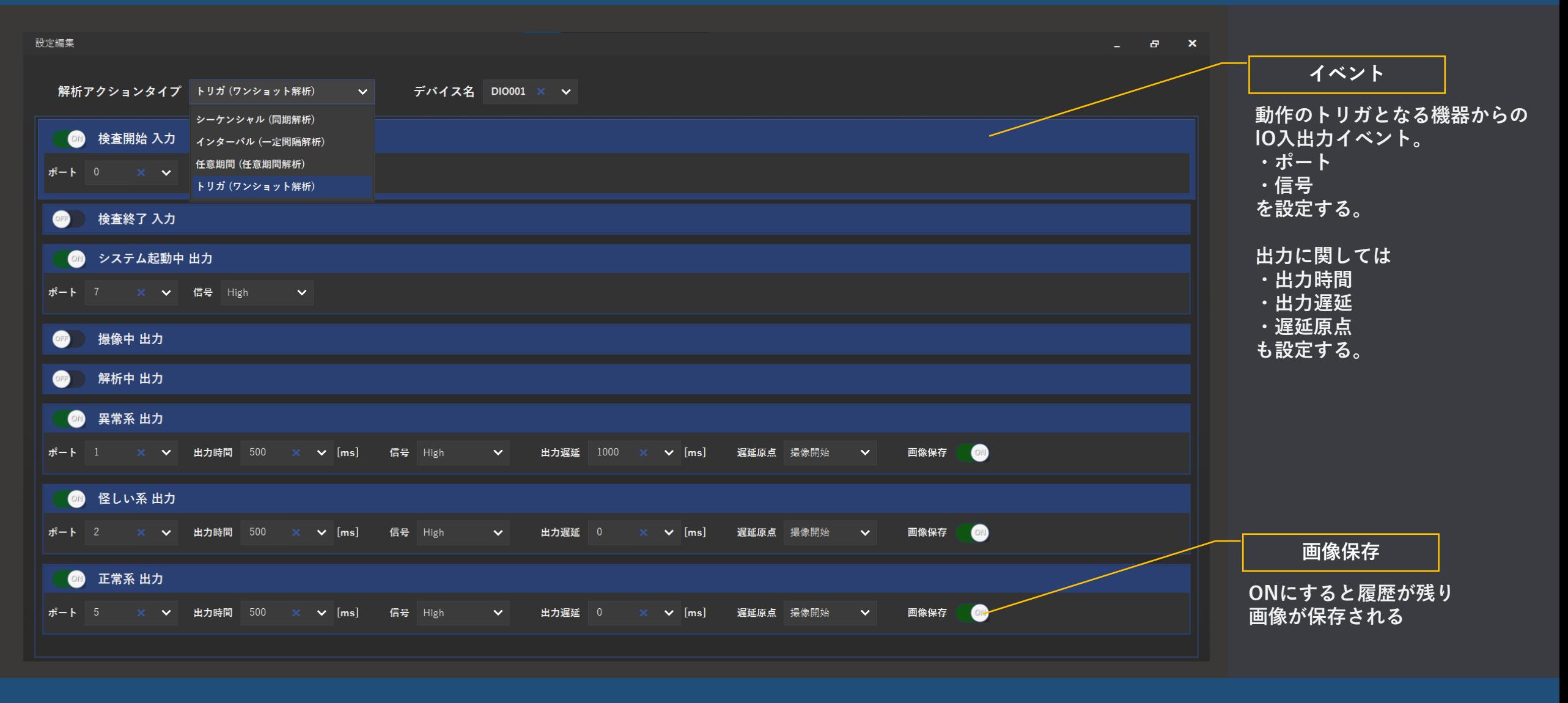

**イベントごとに解析動作の設定を行います**

**タイミングチャート例:シーケンシャル(同期解析)**

MENOU ®

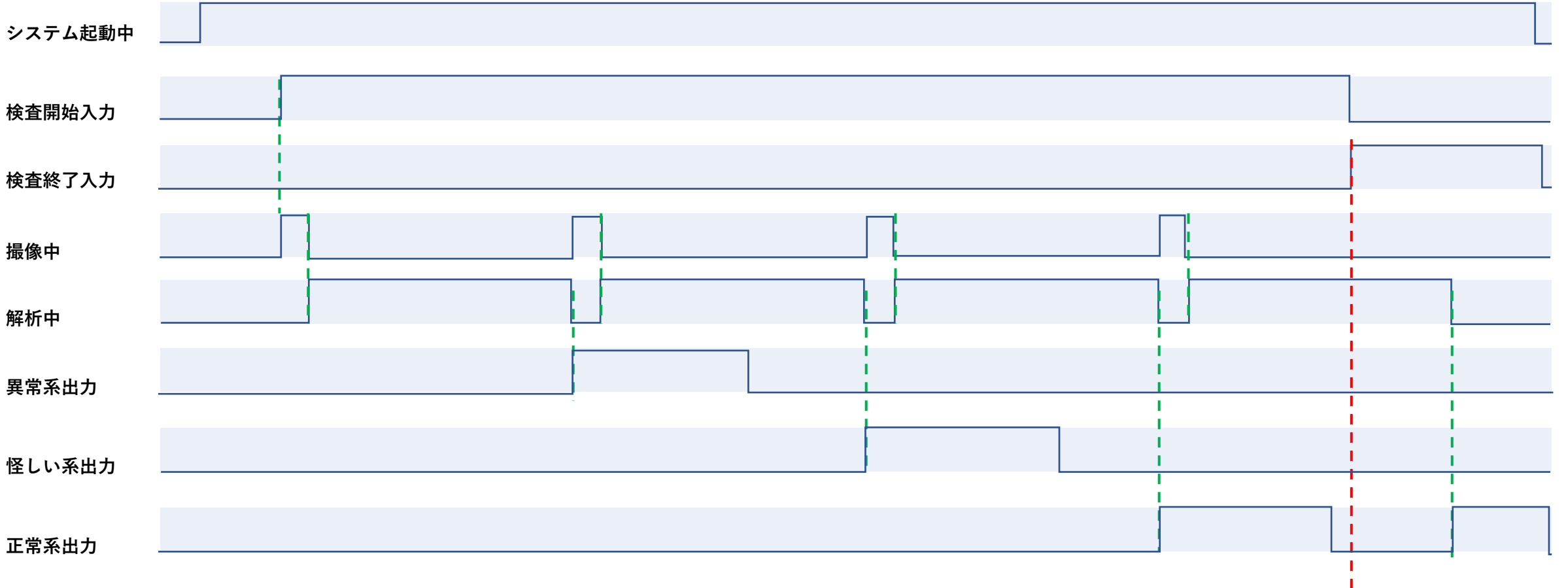

### **タイミングチャート例:トリガ(ワンショット解析)**

**MENOU** 

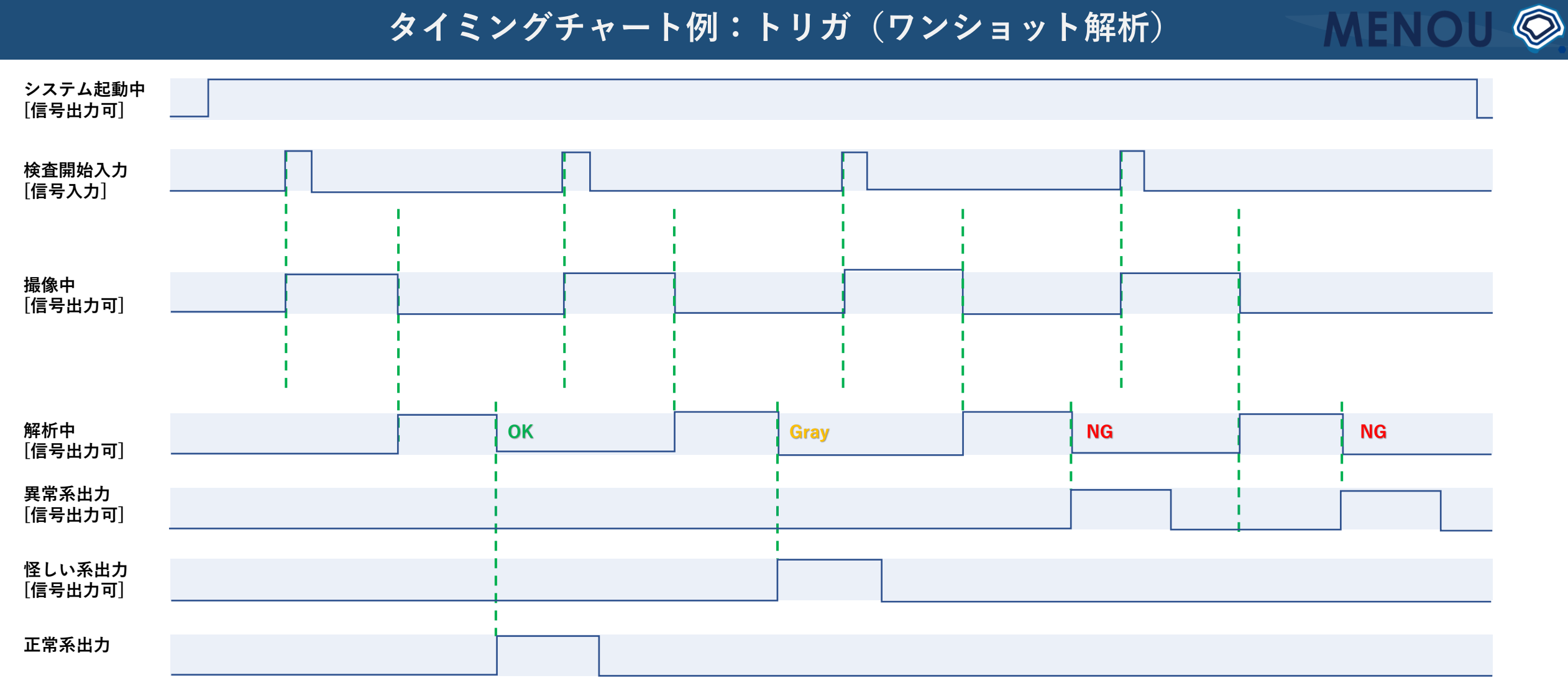

### **検査AIモデルのロード**

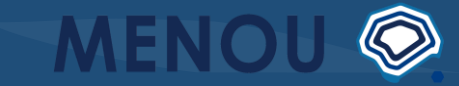

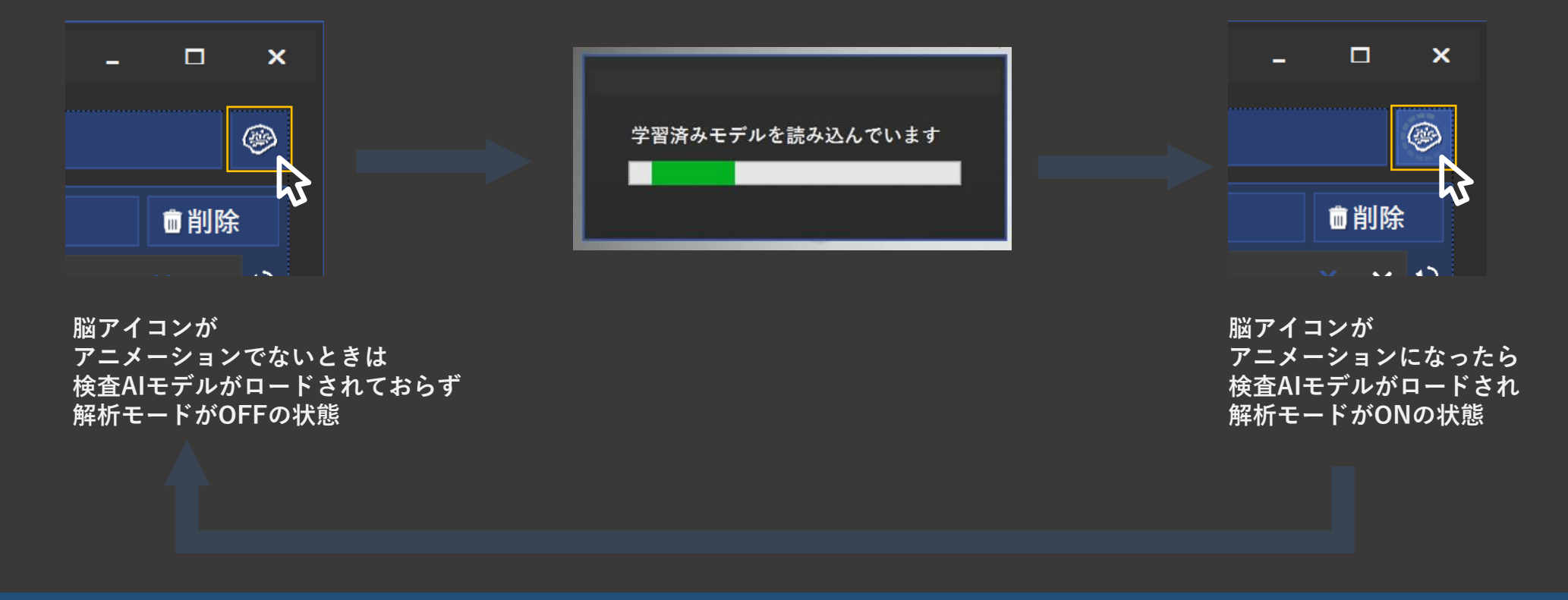

**検査AIモデルをロードしたら いよいよ検査の開始です**

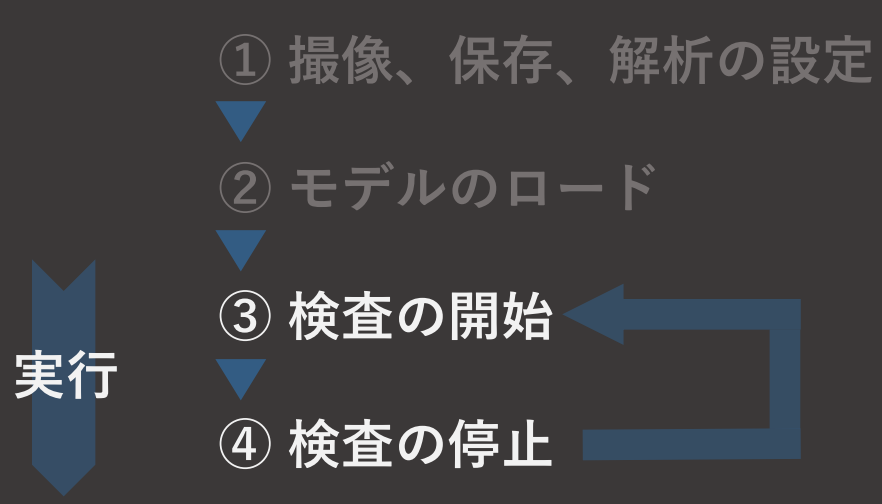

# **いよいよ検査を実行しましょう**

**検査の開始と停止**

**開始**

**停止**

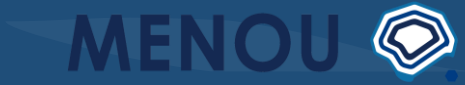

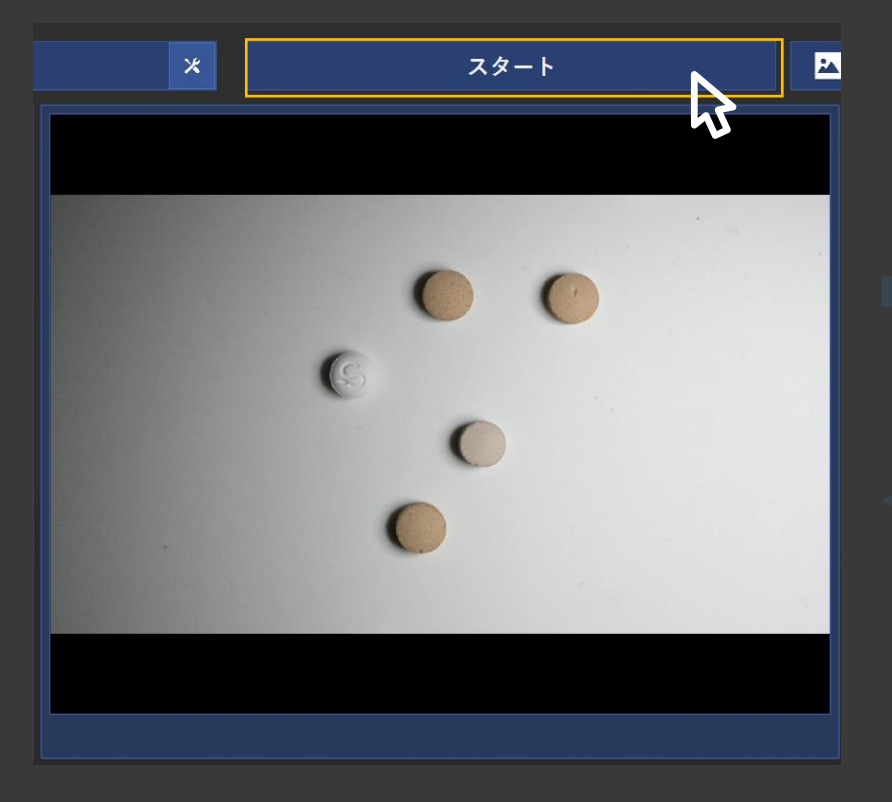

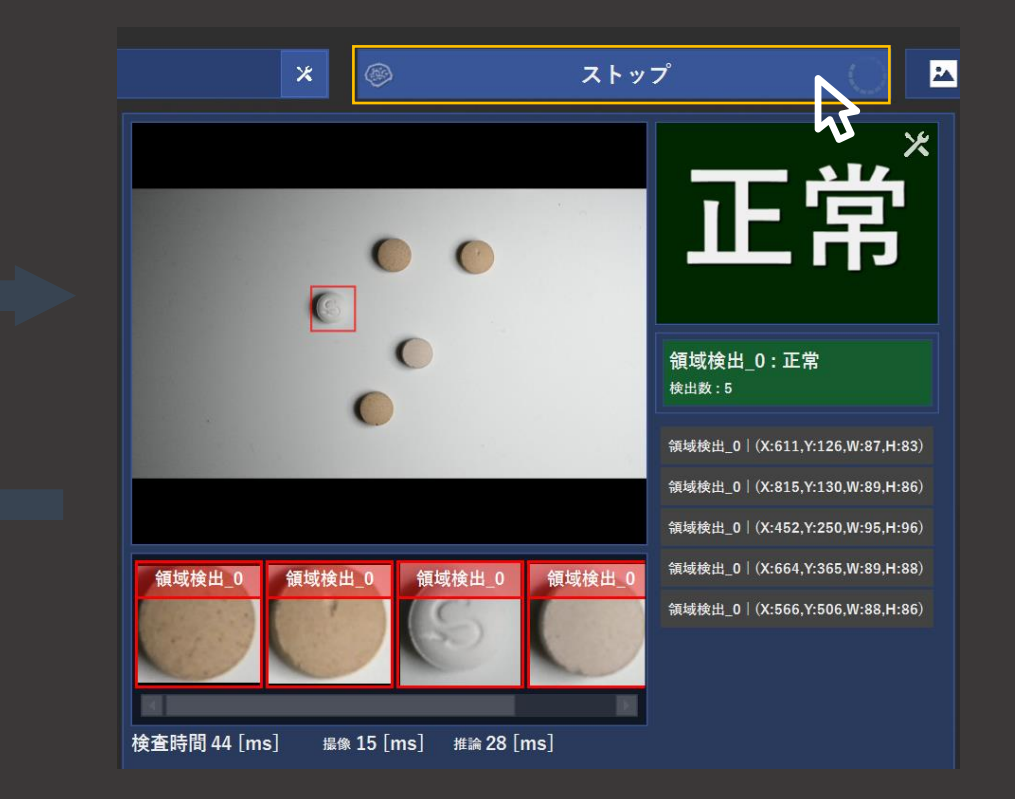

**検査AIモデルがロードされていない解析モードOFF のときにスタート・ストップを押すと単にカメラから 撮影し続けるテストを行うことができます**

**履歴パネル**

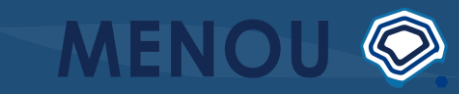

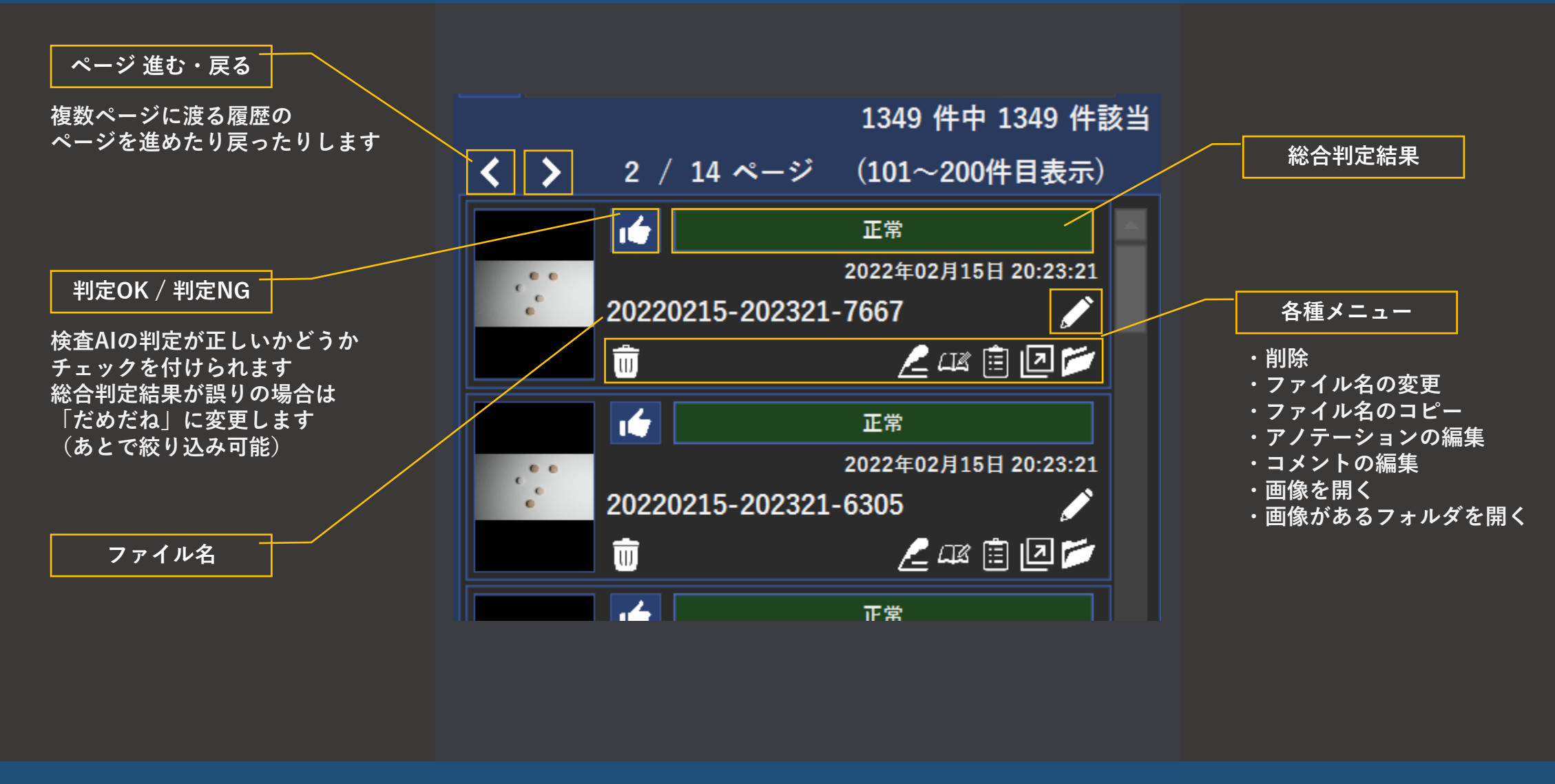

**履歴絞り込み**

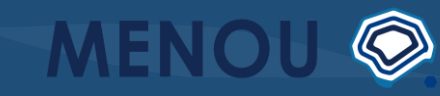

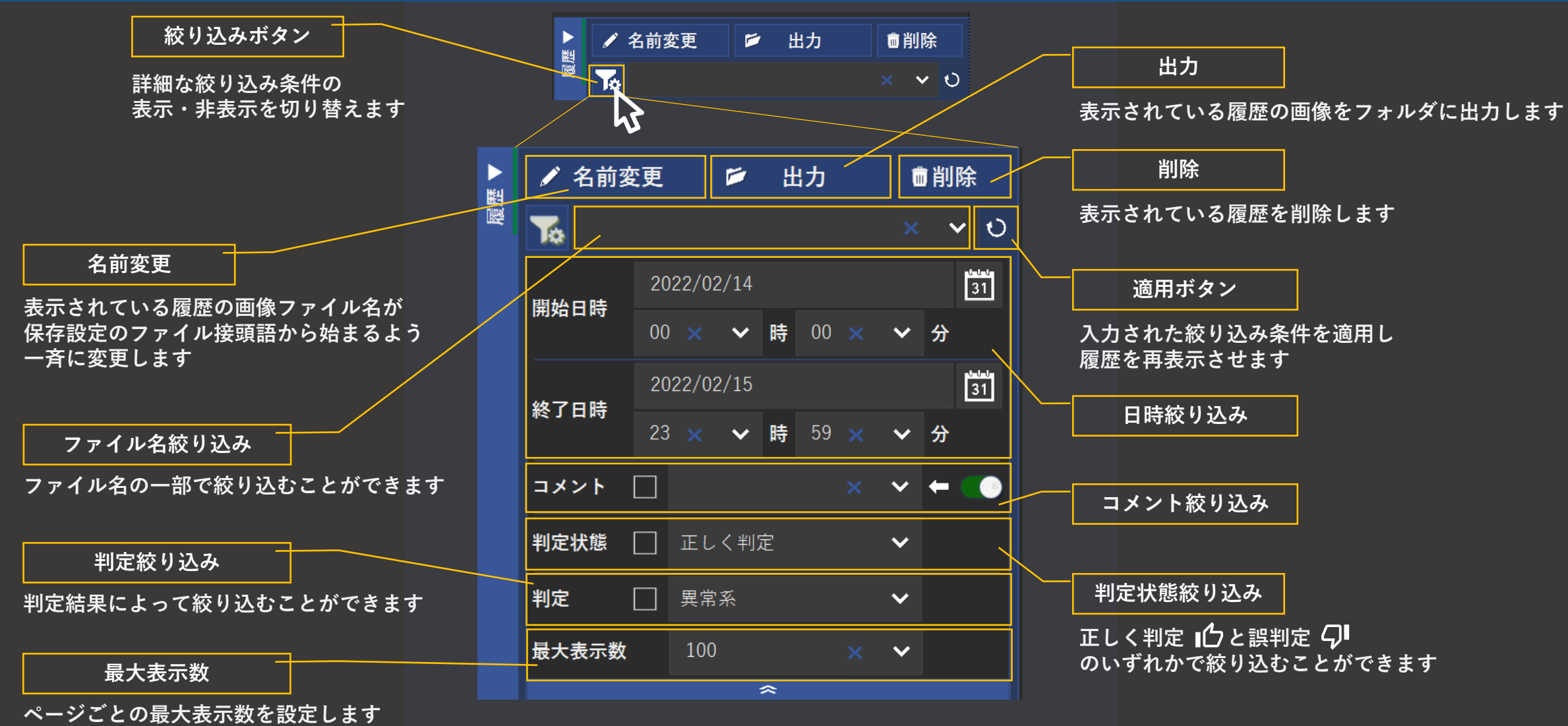